# **SteelCentral™ NetShark User's Guide**

Including the virtual edition

Version 10.8 January 2015

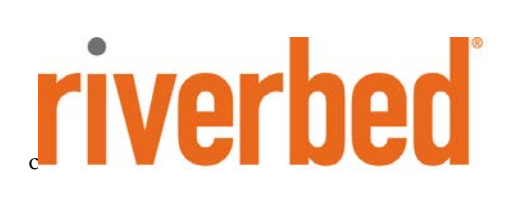

© 2015 Riverbed Technology. All rights reserved.

Riverbed®, SteelApp™, SteelCentral™, SteelFusion™, SteelHead™, SteelScript™, SteelStore™, Steelhead®, Cloud Steelhead®, Virtual Steelhead®, Granite™, Interceptor®, Stingray™, Whitewater®, WWOS™, RiOS®, Think Fast®, AirPcap®, BlockStream™, FlyScript™, SkipWare®, TrafficScript®, TurboCap®, WinPcap®, Mazu®, OPNET®, and Cascade® are all trademarks or registered trademarks of Riverbed Technology, Inc. (Riverbed) in the United States and other countries. Riverbed and any Riverbed product or service name or logo used herein are trademarks of Riverbed. All other trademarks used herein belong to their respective owners. The trademarks and logos displayed herein cannot be used without the prior written consent of Riverbed or their respective owners.

F5, the F5 logo, iControl, iRules, and BIG-IP are registered trademarks or trademarks of F5 Networks, Inc. in the U.S. and certain other countries. Linux is a trademark of Linus Torvalds in the United States and in other countries. VMware, ESX, ESXi are trademarks or registered trademarks of VMware, Incorporated in the United States and in other countries.

Portions of SteelCentral™ products contain copyrighted information of third parties. Title thereto is retained, and all rights therein are reserved, by the respective copyright owner. PostgreSQL is (1) Copyright © 1996-2009 The PostgreSQL Development Group, and (2) Copyright © 1994-1996 the Regents of the University of California; PHP is Copyright © 1999-2009 The PHP Group; gnuplot is Copyright © 1986-1993, 1998, 2004 Thomas Williams, Colin Kelley; ChartDirector is Copyright © 2007 Advanced Software Engineering; Net-SNMP is (1) Copyright © 1989, 1991, 1992 Carnegie Mellon University, Derivative Work 1996, 1998-2000 Copyright © 1996, 1998-2000 The Regents of The University of California, (2) Copyright © 2001-2003 Network Associates Technology, Inc., (3) Copyright © 2001-2003 Cambridge Broadband Ltd., (4) Copyright © 2003 Sun Microsystems, Inc., (5) Copyright © 2003-2008 Sparta, Inc. and (6) Copyright © 2004 Cisco, Inc. and Information Network Center of Beijing University of Posts and Telecommunications, (7) Copyright © Fabasoft R&D Software; Apache is Copyright © 1999-2005 by The Apache Software Foundation; Tom Sawyer Layout is Copyright © 1992 - 2007 Tom Sawyer Software; Click is (1) Copyright © 1999-2007 Massachusetts Institute of Technology, (2) Copyright © 2000-2007 Riverbed Technology, Inc., (3) Copyright © 2001-2007 International Computer Science Institute, and (4) Copyright © 2004-2007 Regents of the University of California; OpenSSL is (1) Copyright © 1998-2005 The OpenSSL Project and (2) Copyright © 1995-1998 Eric Young (eay@cryptsoft.com); Netdisco is (1) Copyright © 2003, 2004 Max Baker and (2) Copyright © 2002, 2003 The Regents of The University of California; SNMP::Info is (1) Copyright © 2003-2008 Max Baker and (2) Copyright © 2002, 2003 The Regents of The University of California; mm is (1) Copyright © 1999-2006 Ralf S. Engelschall and (2) Copyright © 1999-2006 The OSSP Project; ares is Copyright © 1998 Massachusetts Institute of Technology; libpq++ is (1) Copyright © 1996-2004 The PostgreSQL Global Development Group, and (2) Copyright © 1994 the Regents of the University of California; Yahoo is Copyright © 2006 Yahoo! Inc.; pd4ml is Copyright © 2004-2008 zefer.org; Rapid7 is Copyright © 2001-2008 Rapid7 LLC; CmdTool2 is Copyright © 2008 Intel Corporation; QLogic is Copyright © 2003-2006 QLogic Corporation; Tarari is Copyright © 2008 LSI Corporation; Crypt CHAP is Copyright © 2002-2003, Michael Bretterklieber; Auth\_SASL is Copyright © 2002-2003 Richard Heyes; Net\_SMTP is Copyright © 1997-2003 The PHP Group; XML\_RPC is (1) Copyright © 1999-2001 Edd Dumbill, (2) Copyright © 2001-2006 The PHP Group; Crypt\_HMAC is Copyright © 1997-2005 The PHP Group; Net Socket is Copyright © 1997-2003 The PHP Group; PEAR::Mail is Copyright © 1997-2003 The PHP Group; libradius is Copyright © 1998 Juniper Networks. This software is based in part on the work of the Independent JPEG Group the work of the FreeType team.

This documentation is furnished "AS IS" and is subject to change without notice and should not be construed as a commitment by Riverbed Technology. This documentation may not be copied, modified or distributed without the express authorization of Riverbed Technology and may be used only in connection with Riverbed products and services. Use, duplication, reproduction, release, modification, disclosure or transfer of this documentation is restricted in accordance with the Federal Acquisition Regulations as applied to civilian agencies and the Defense Federal Acquisition Regulation Supplement as applied to military agencies. This documentation qualifies as "commercial computer software documentation" and any use by the government shall be governed solely by these terms. All other use is prohibited. Riverbed Technology assumes no responsibility or liability for any errors or inaccuracies that may appear in this documentation.

This manual is for informational purposes only. Addresses shown in screen captures were generated by simulation software and are for illustrative purposes only. They are not intended to represent any real traffic or any registered IP or MAC addresses.

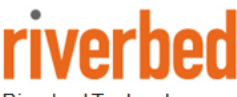

**Riverbed Technology** 680 Folsom St. San Francisco, CA 94107

Phone: 415 247 8800 Fax: 415 247 8801 www.riverbed.com

712-00091-13

# **Contents**

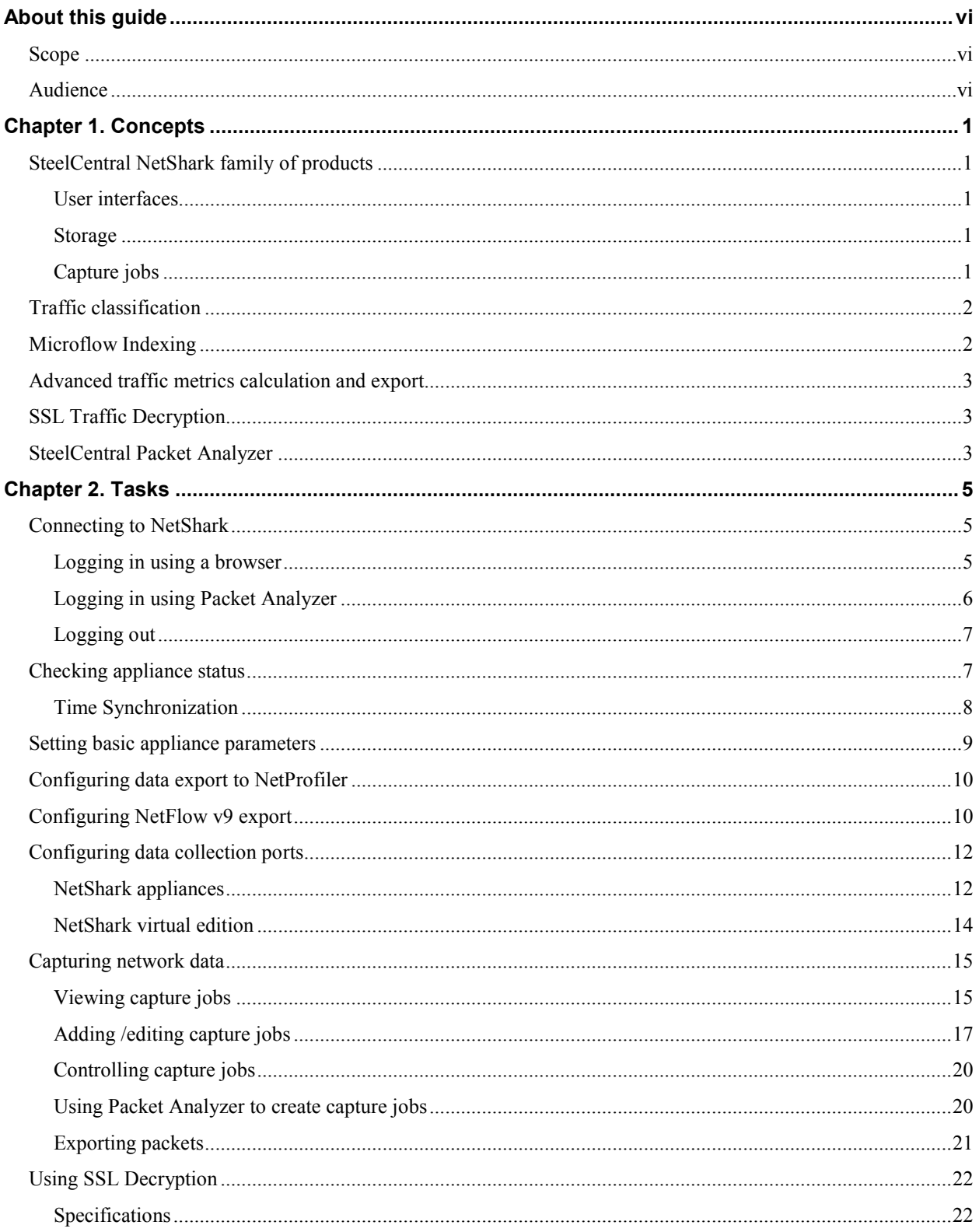

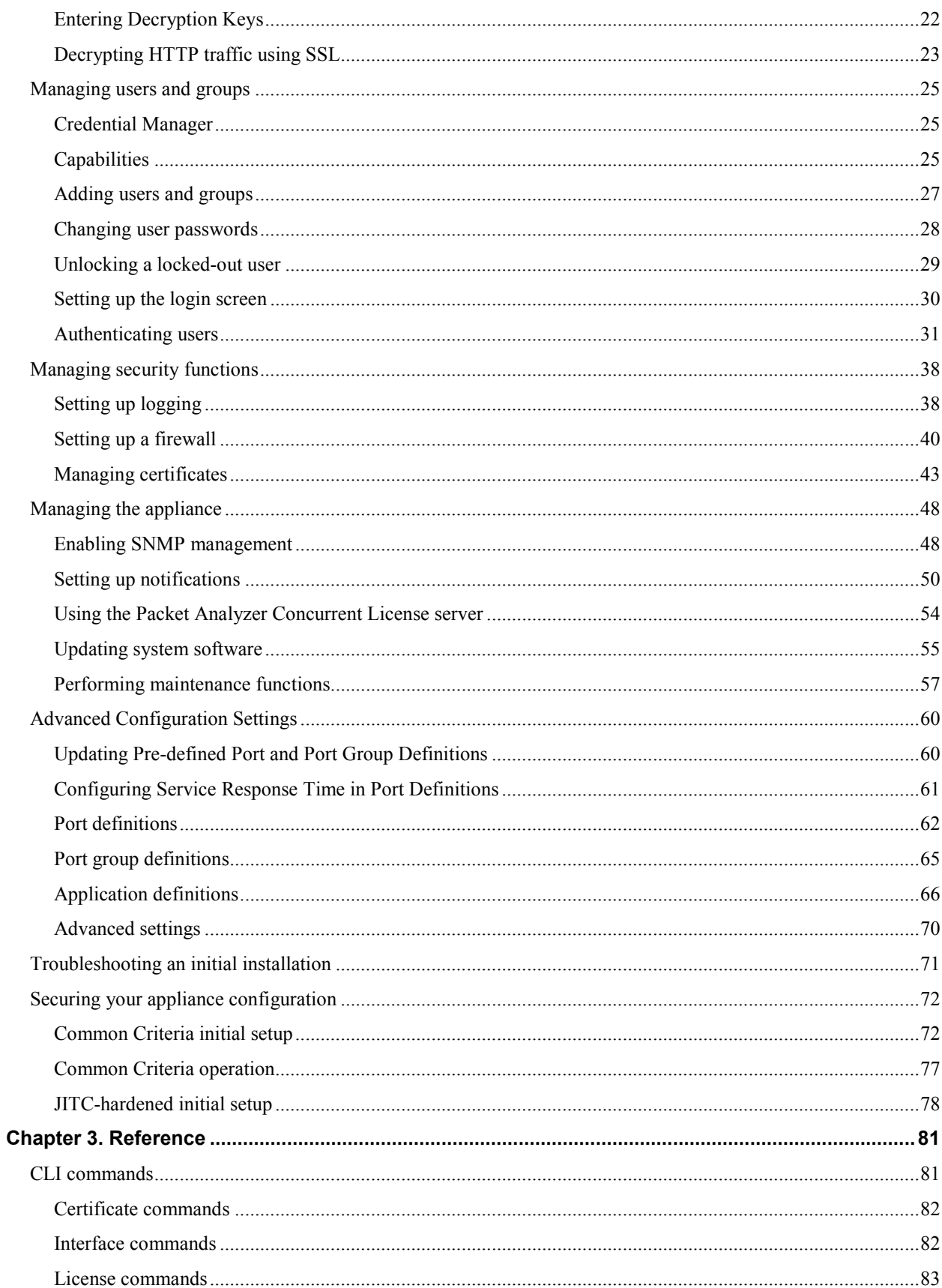

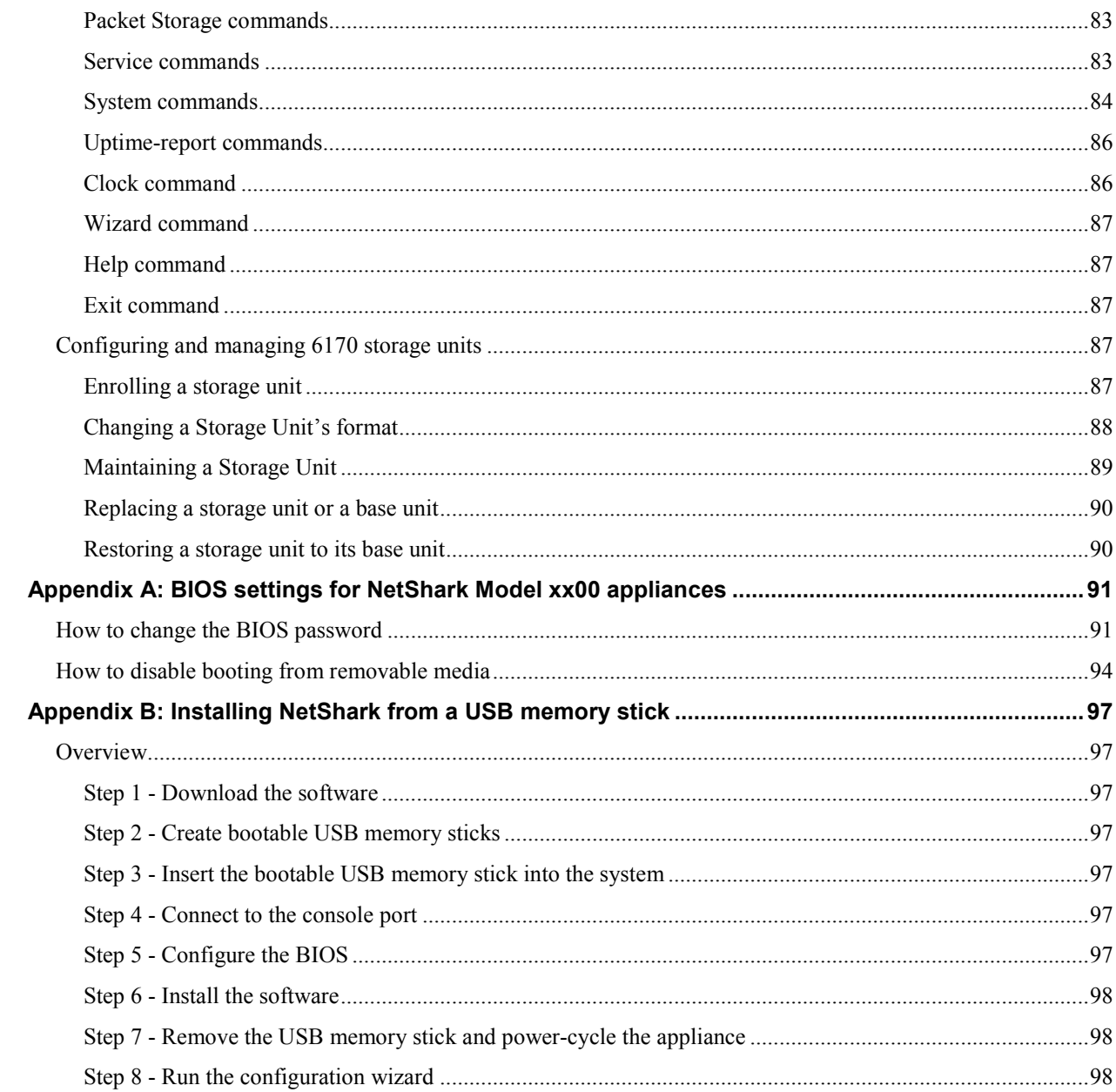

# <span id="page-5-0"></span>**About this guide**

# <span id="page-5-1"></span>**Scope**

This guide covers the Riverbed® SteelCentral™ NetShark family of network products:

- SteelCentral NetShark (NetShark)
- SteelCentral NetShark virtual edition

It tells you how to configure and operate NetShark appliances and NetShark virtual edition. It assumes that your NetShark is ready to receive packets and can communicate on your network. (Instructions for getting your NetShark to that state are provided by the *Quick Start Guides* for your product.) The configuration and operation activities covered by this guide are performed primarily over the network, rather than through direct console connections to the appliances.

This guide covers both the Model xx00 and xx70 NetShark products. Minor differences between the two models, for example, interface names, are noted where they exist.

All references to NetShark also apply to NetShark virtual edition, unless otherwise noted.

# <span id="page-5-2"></span>**Audience**

This guide is intended for network administrators. It assumes a solid knowledge of computer networking.

# <span id="page-6-0"></span>**Chapter 1. Concepts**

## <span id="page-6-1"></span>**SteelCentral NetShark family of products**

The NetShark products capture and analyze network traffic. They come in two general forms:

- **NetShark**—rack-mounted standalone hardware devices for capturing and analyzing network packet data
- **NetShark virtual edition** —packet capture and analysis software running as virtual machines in virtual environments

These products capture packets at network speeds up to 10 Gbps. They can also generate [Microflow Indexing,](#page-7-1)  described below. Microflow Indexing provides summary data, allowing for very rapid analysis of some types of network traffic information. In addition, the NetShark products can capture network flow information and forward it to Riverbed® SteelCentral™ NetProfiler for analysis.

### <span id="page-6-2"></span>**User interfaces**

Initial configuration of NetShark products is performed through a console interface. This configuration is described in the *Quick Start Guides* for NetShark and NetShark virtual editions.

Normal operation of the appliances is performed through a web user interface (web interface) that is accessible from a standard web browser or through the Riverbed® SteelCentral™ Packet Analyzer.

### <span id="page-6-3"></span>**Storage**

The NetShark products include two separate storage subsystems:

- The System Storage subsystem contains the NetShark appliance operating system, software, pcap trace files, View metrics, and Microflow Indexing data for Job Traces and pcap files. The status and amount of User Data Storage used is shown under System Information on the Status page of the NetShark web interface.
- The Packet Storage subsystem is used by the NetShark Packet Recorder to store job traces. This storage system is optimized to provide high-speed writing to disk and fast read access for arbitrary time intervals within a job trace.

## <span id="page-6-4"></span>**Capture jobs**

Network traffic data capture is organized into capture jobs. Capture job parameters specify start times for capture jobs, capture job duration, data filtering, and so on. You will encounter these terms in your work with NetShark products:

- **Capture job**: A *capture job* refers to the specific parameters associated with a packet recording session. These parameters include the job name, the network interface, a BPF filter, start and stop criteria, and an upper bound on the amount of storage to be used by the capture job.
- **Job trace**: The *job trace* represents the network traffic saved in the packet storage. Each capture job is associated with exactly one job trace, which has the same name as the capture job.
- **Trace clips**: *Trace clips* represent user-defined time intervals within a job trace.
- **Jobs repository**: In Packet Analyzer, the Files panel for a NetShark appliance contains a folder called the *Jobs Repository* that has an icon and the name for each job trace in the appliance.
- **Virtual job device**: In Packet Analyzer, the Devices panel for a NetShark appliance contains an icon and the name for each *Virtual Job Device* representing the network interface associated with a capture job on the appliance. Views can be applied to these capture job interfaces creating a visual analysis and representation of what was captured by the corresponding capture job.

Each NetShark appliance network interface can support 15 running, non-indexing capture jobs. If any of these jobs include indexing, the number of running capture jobs supported on the interface is 14. An unlimited number of stopped capture jobs can be created.

# <span id="page-7-0"></span>**Traffic classification**

In software version 10.5 (and later), traffic classification in NetShark and NetShark virtual edition can provide application-level intelligence in packet capture and analysis, as well as in flow exports. Using the same deep packet inspection (DPI) engine as Riverbed® SteelHead™ appliances, traffic classification uses the following definitions:

- Port Definitions
- Port Group Definitions
- Application Definitions

Application definition is done using Layer 4 Mappings, Layer 7 Fingerprints, and System Applications mappings. Layer 7 Fingerprints have the highest priority in identifying an application, followed by Application Definitions, and Layer 4 Mappings. An "Override" can be set for one or more Layer 4 Mappings, giving these mappings the highest priority in identifying an application.

A view applied to offline files captured before 10.5 uses the Port Names, Port Groups, and Layer 4 Mapping definitions. Layer 7 Signatures and Application Definitions are not retroactive.

When a NetShark exports network flow statistics to a NetProfiler, the Port Definitions, Port Group Definitions, Layer 4 Mappings, and Layer 7 Signatures of the NetProfiler can be synchronized with the NetShark. When synchronization is done, NetShark Port Names, Port Groups, Layer 4 Mappings, and L7 Fingerprints are replaced and permanently lost. Synchronization ensures consistent identification of the traffic traversing your network, for viewing and analysis. In addition, a NetShark can manually synchronize these same configurations with a Packet Analyzer, for use in viewing and analyzing local traffic.

Starting with release 10.6, SteelCentral NetProfiler and SteelCentral NetShark are shipped with the same Port Names, Port Groups, and Layer 4 Mappings configured. New installations of NetProfiler and NetShark also have the new shared Port Names, Port Groups, and Layer 4 Mappings. **Note:** Updating a NetProfiler or NetShark to version 10.6 does not update the existing port and application definitions.

In version 10.6 (and later), when Packet Analyzer connects to a NetShark, a message is displayed if the port names, port groups, L4 mappings, and L7 fingerprints are not the same. The message explains how to correct this if necessary.

### **Additional Notes**:

- When exporting flows to a NetProfiler running a pre-10.5 software version, VoIP metrics are ignored, whether or not DPI is enabled. Only basic flow information is recognized in this case.
- Packet Analyzer does not do DPI classification on local interfaces. Also, DPI views are not allowed on local sources.

From the **Settings** tab on the NetShark web user interface, select **Port Definitions**, **Port Group Definitions**, or **Application Definitions** to configure and manage traffic classification.

# <span id="page-7-1"></span>**Microflow Indexing**

Microflow Indexing (indexing) captures summary information about *conversations* between devices on the network. This information is all that is needed by Packet Analyzer to calculate many of the View metrics that describe the traffic stream. Because it is already in summary form, processing of Microflow Indexing data for View metrics is very fast.

In simplified terms, the Microflow Indexing process is this: For each packet, there is a *conversation identifier* consisting of the 5-tuple:

• source IP address

- destination IP address
- IP protocol
- source port
- destination port

When the Microflow Indexing feature is enabled for a capture job, the NetShark appliance computes the total bytes and number of packets for each unique conversation identifier in the traffic stream for each second. This information is stored in a file in System Storage and is referred to as Microflow Indexing data.

## <span id="page-8-0"></span>**Advanced traffic metrics calculation and export**

A NetShark must see both directions of traffic flow on the same physical interface (or vNIC on NetShark virtual edition) to calculate and export the following to a NetProfiler appliance:

- DPI metrics for applications
- VoIP metrics for IP telephony
- Service Response Time metrics for TCP connections

Otherwise, only basic flow metrics are calculated and exported.

The use of a NetShark appliance aggregating interface (TurboCap Board Aggregating Port or TurboCap Aggregating Port) does enable these advanced traffic metrics to be calculated in views and capture jobs, but aggregating ports cannot be configured for export to a NetProfiler.

# <span id="page-8-1"></span>**SSL Traffic Decryption**

In software version 10.7 (and later), HTTP traffic encrypted using the SSL protocol can be decrypted when the key exchange algorithm uses RSA keys. Decrypted data are used to calculate traffic metrics for use in Packet Analyzer views. For example, using SSL decryption, the view "Bandwidth Usage > Web > Web Bandwidth - Top Status Codes," can include metrics for previously unavailable SSL-encrypted traffic.

An administrator enters a decryption key by assigning a unique server IP address and TCP port to a PEM-formatted RSA private key. Private keys are stored in a secure vault, a separate, encrypted store, on a NetShark appliance, NetShark virtual edition, or Riverbed® SteelCentral™ NetExpress. Private keys can only be added or removed from the secure vault. If a private key includes a certificate, an SHA1 fingerprint is calculated and displayed with the decryption key on the Settings > SSL Decryption page of the NetShark appliance web interface. The creation and use of SSL decryption keys can be audited using NetShark logs and notifications.

Access control to a decryption key is set by assigning groups to the key when it is entered. Group members can decrypt traffic when they apply a view to an interface or a trace file or a trace clip. A group's eligibility for decryption key use is determined by the capabilities assigned to the group. Group assignments to a decryption key can be edited by an administrator after a key is entered.

Decrypted SSL packets are not stored and cannot be exported or sent outside an appliance. When a request to send packets to Wireshark, Riverbed® SteelCentral™ Transaction Analyzer, a file, or NetProfiler occurs, copies of the packets captured on the network are sent – the packets are not decrypted.

SSL Decryption is not supported on traffic or traces on the local system of a Packet Analyzer. For more information, see ["Using SSL Decryption"](#page-27-0) in Chapter 2.

# <span id="page-8-2"></span>**SteelCentral Packet Analyzer**

Packet Analyzer integrates closely with NetShark to provide analysis and display of network data captured by these products. Packet Analyzer is a distributed analysis tool, using NetShark to perform computations and integrating the results for display. This distributed processing saves network bandwidth—only the results, not the underlying packet data, are transferred across the network—and allows Packet Analyzer to manipulate very large packet trace files.

Packet Analyzer contains an extensive collection of network traffic analysis metrics (Views), and can analyze live or offline traffic sources. It allows drag-and-drop drill-down (successive application of Views), visualization and analysis of long-duration and multi-source packet captures, trigger-alert mechanisms, and report generation.

# <span id="page-10-0"></span>**Chapter 2. Tasks**

Tasks for NetShark and NetShark virtual edition are very similar, often identical. Differences are noted in the text. Screen shots shown in the following pages may be from either product. In cases where there is a significant difference, screen shots from both products are shown.

# <span id="page-10-1"></span>**Connecting to NetShark**

Connect to a NetShark through its web user interface (web interface). You can do this using your web browser or using Packet Analyzer.

## <span id="page-10-2"></span>**Logging in using a browser**

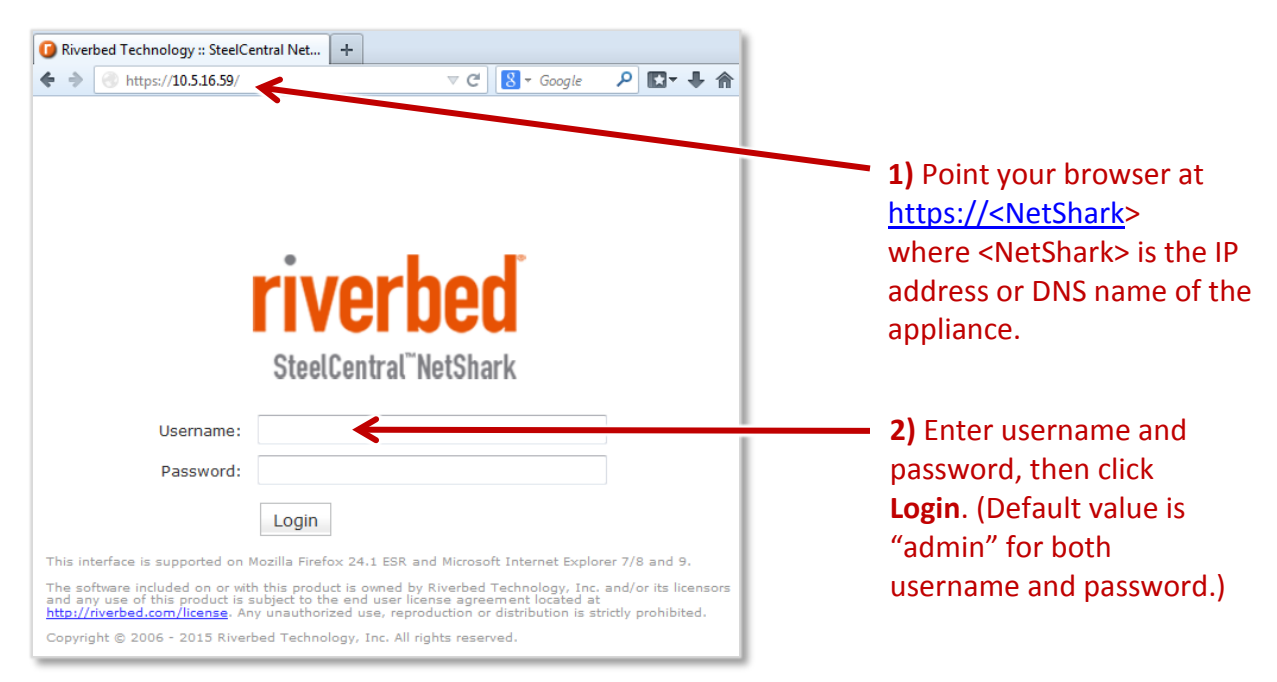

The NetShark web interface is supported on Mozilla Firefox 24.1 ESR and Microsoft Internet Explorer 7/8 and 9. Check that SSL, cookies, and JavaScript are enabled in your browser.

## <span id="page-11-0"></span>**Logging in using Packet Analyzer**

When Packet Analyzer is connected to a NetShark probe, you can right-click on the probe in the Devices pane or the Files pane and select "Web Interface" from the context menu.

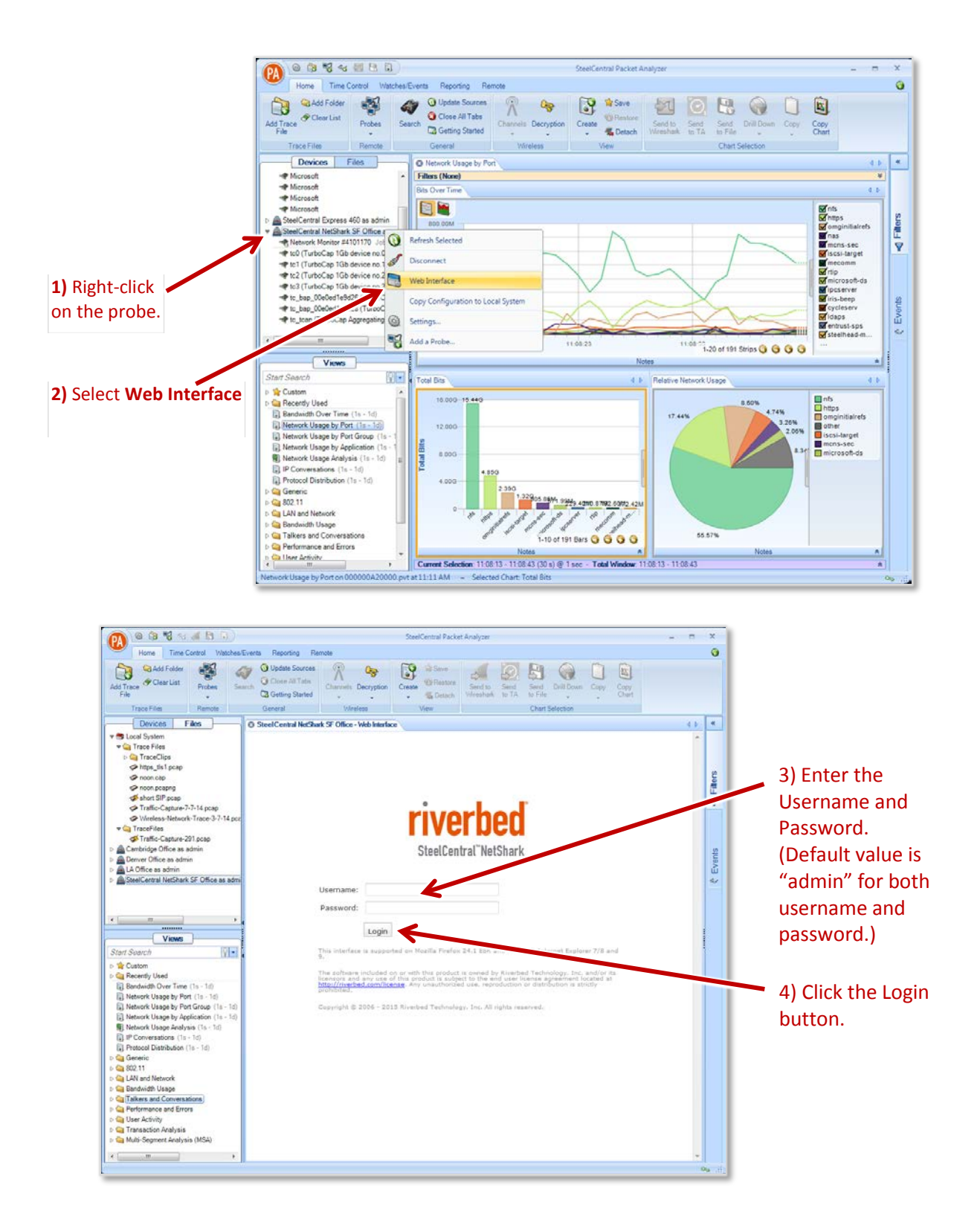

## <span id="page-12-0"></span>**Logging out**

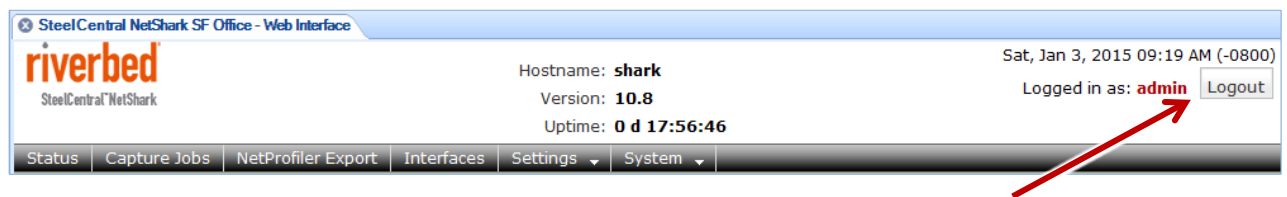

**1)** Click **Log out**.

# <span id="page-12-1"></span>**Checking appliance status**

Click the Status tab to bring up the Status screen.

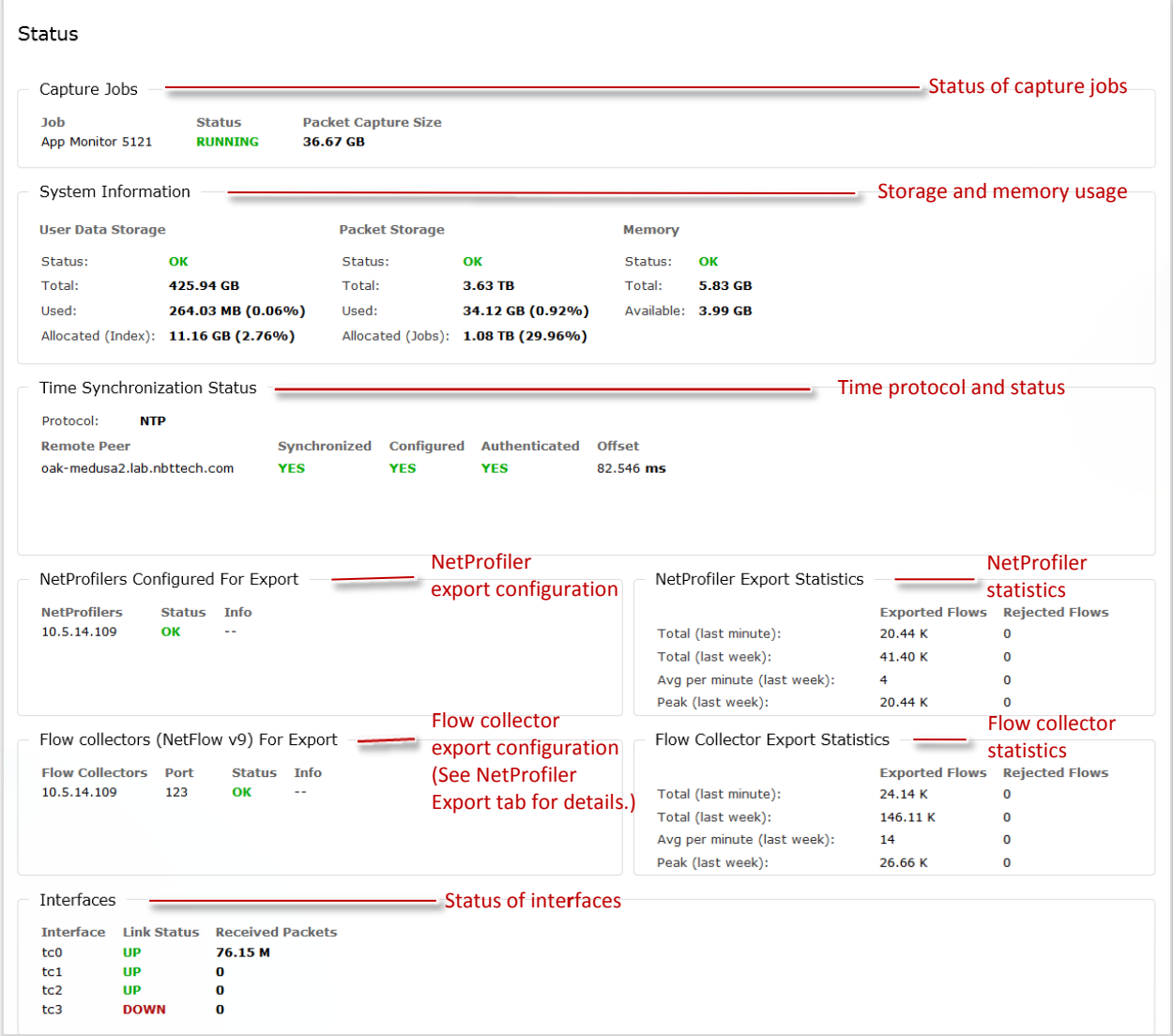

## <span id="page-13-0"></span>**Time Synchronization**

The time synchronization protocol and configuration is initially done in the NetShark CLI wizard that is run when NetShark is installed. Changes can be made on the Settings > Basic Settings tab of the NetShark web interface.

A Remote Peer is the host name or IP address of a time server, which may be different from a master time server often configured in the CLI wizard or Basic Settings web page. There can be only one active time source under Synchronization. Configuration indicates whether a time source is configured or learned. Authenticated indicates whether the server/peer connection is authenticated (optional).

## <span id="page-14-0"></span>**Setting basic appliance parameters**

The Settings -> Basic Settings screen allows you to change the configuration parameters that you set during initial configuration.

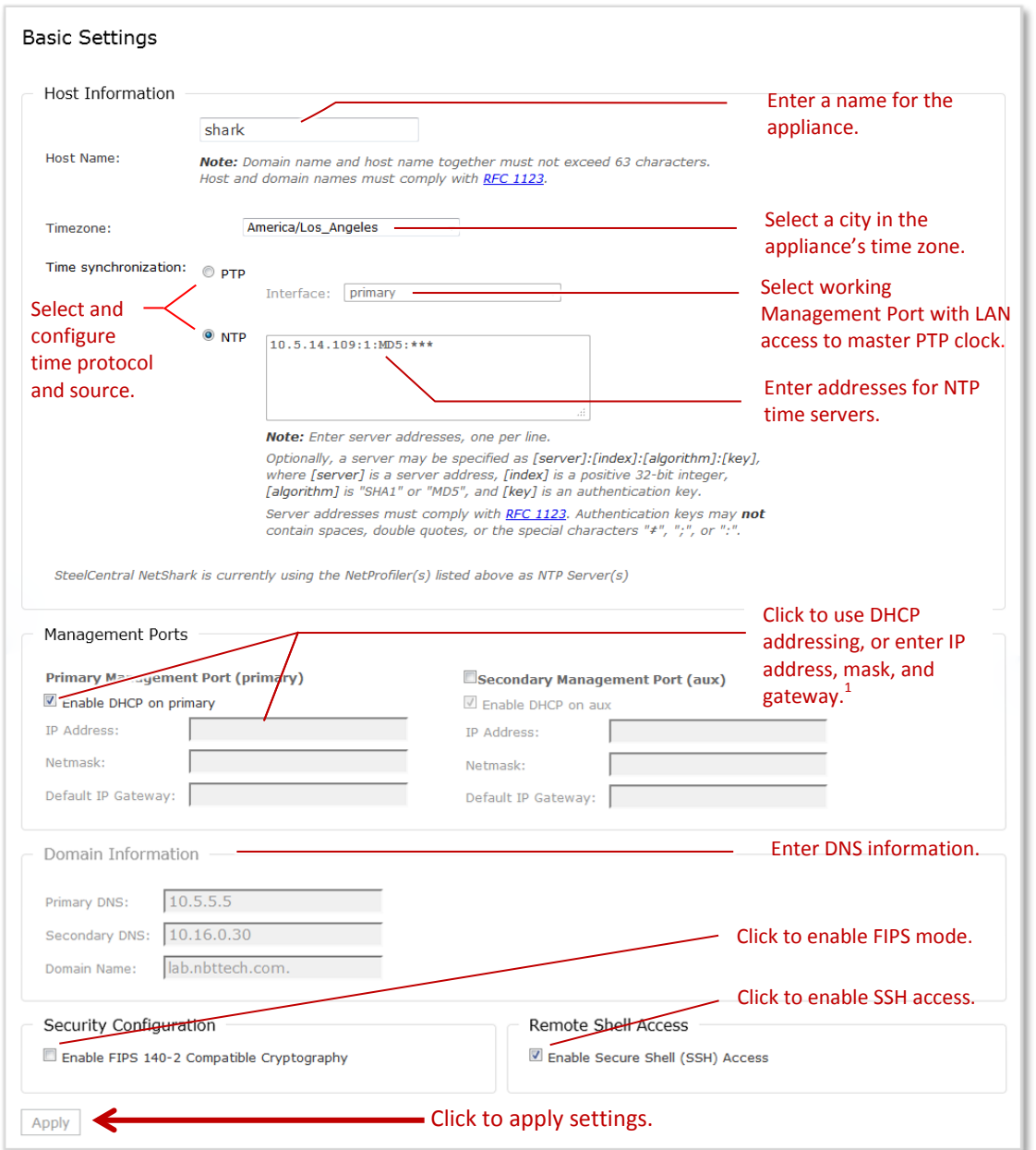

 $<sup>1</sup>$  Important: primary and aux should not be enabled on the same network.</sup>

Precision Time Protocol (PTP), IEEE 1588 (version 2) is a software-based implementation. The NetShark is a slave and requires a PTP master on its local area network. You can select which active management interface to use for the PTP communication (default is primary). Communication is done using UDP ports 319 and 320 over IPv4. When using PTP and NetProfiler export is enabled, a NetShark does not synch with the NetProfiler.

The *Enable FIPS 140-2 Compatible Cryptography* checkbox enables the use of a cryptographic module that has been certified to be FIPS 140-2 compliant (certificate #1747). This mode of operation is referred to as "FIPS mode" for brevity.

Changes to the *Host Name*, *IP Address*, or *Timezone* parameters require a reboot.

# <span id="page-15-0"></span>**Configuring data export to NetProfiler**

You can configure a NetShark to export network flow statistics to one or two NetProfiler appliances. You also can configure NetFlow v9 flow export to two flow collectors. You can view the configured NetProfiler Export and Flow Collector settings and their export statistics on the Status page.

Important: If a NetShark uses the maximum flow export rate of 12.M fpm, the NetProfiler appliance must be able to process that flow export rate.

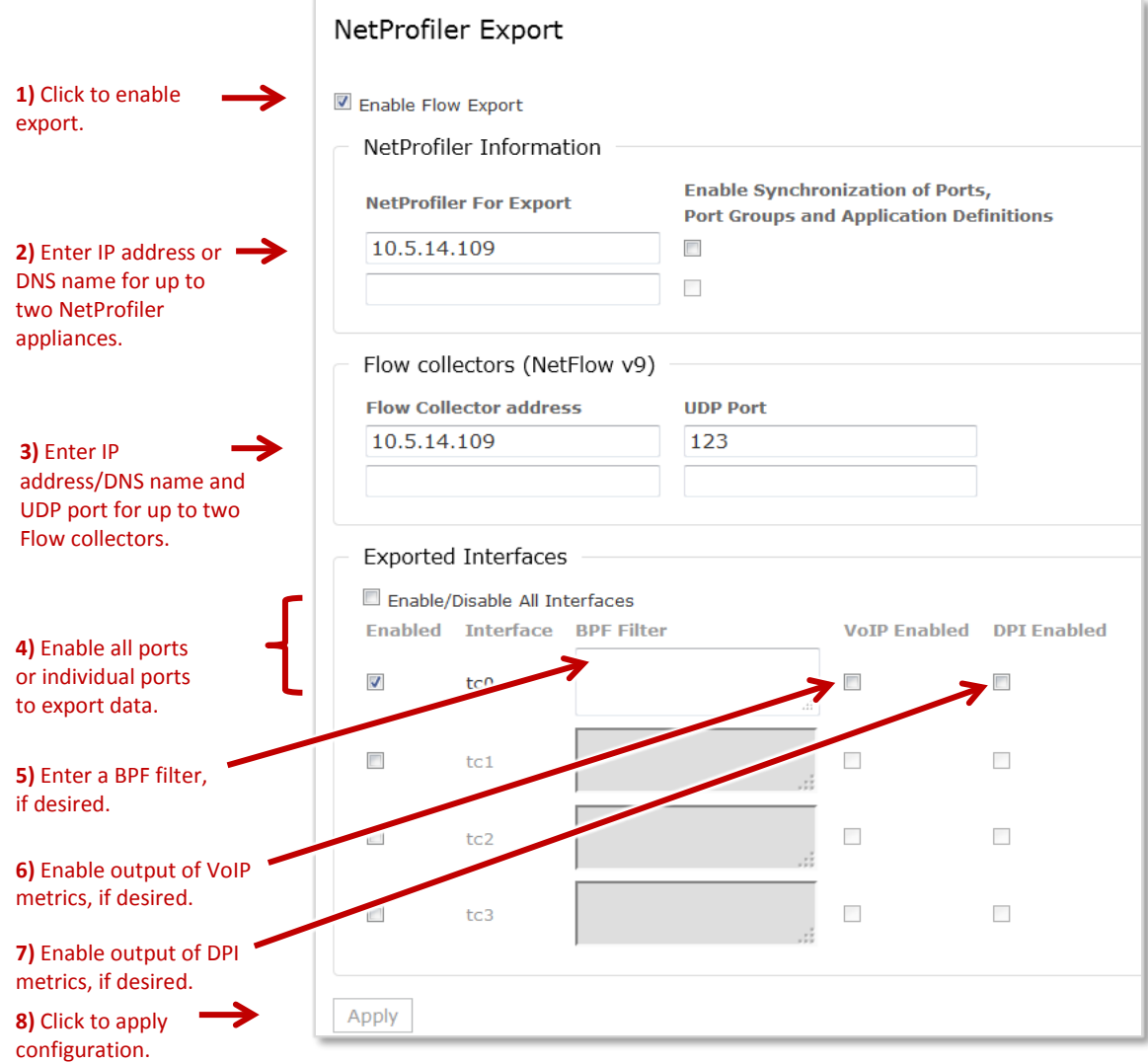

You can specify one BPF filter per interface.

When NetProfiler Export is configured, NetShark uses the configured NetProfiler appliances as NTP servers for time synchronization. When PTP is selected as the time source, it does not synchronize with a NetProfiler.

# <span id="page-15-1"></span>**Configuring NetFlow v9 export**

Version 10.8 (and later) supports the export of standard NetFlow v9 records in standard UDP packets to up to two NetFlow Collectors. NetFlow v9 export is configured on the NetProfiler Export tab of the NetShark Web interface. **Enable Flow Export** must be checked. Export runs in parallel with NetProfiler export. Check status on the Status tab under the Flow collectors (NetFlow v9) For Export heading.

# <span id="page-17-0"></span>**Configuring data collection ports**

Because of product differences between a NetShark and a NetShark virtual edition—one has physical ports, the other does not—separate descriptions of the interface configuration are given below.

## <span id="page-17-1"></span>**NetShark appliances**

Interfaces are contained on one or more network interface cards located at the back of the NetShark appliance chassis. Physical ports are grouped into logical boards composed of two ports each. In the example screen below, a card with four ports is represented as two boards with two ports each. Click the **Interfaces** tab in the NetShark web interface to configure the installed interfaces.

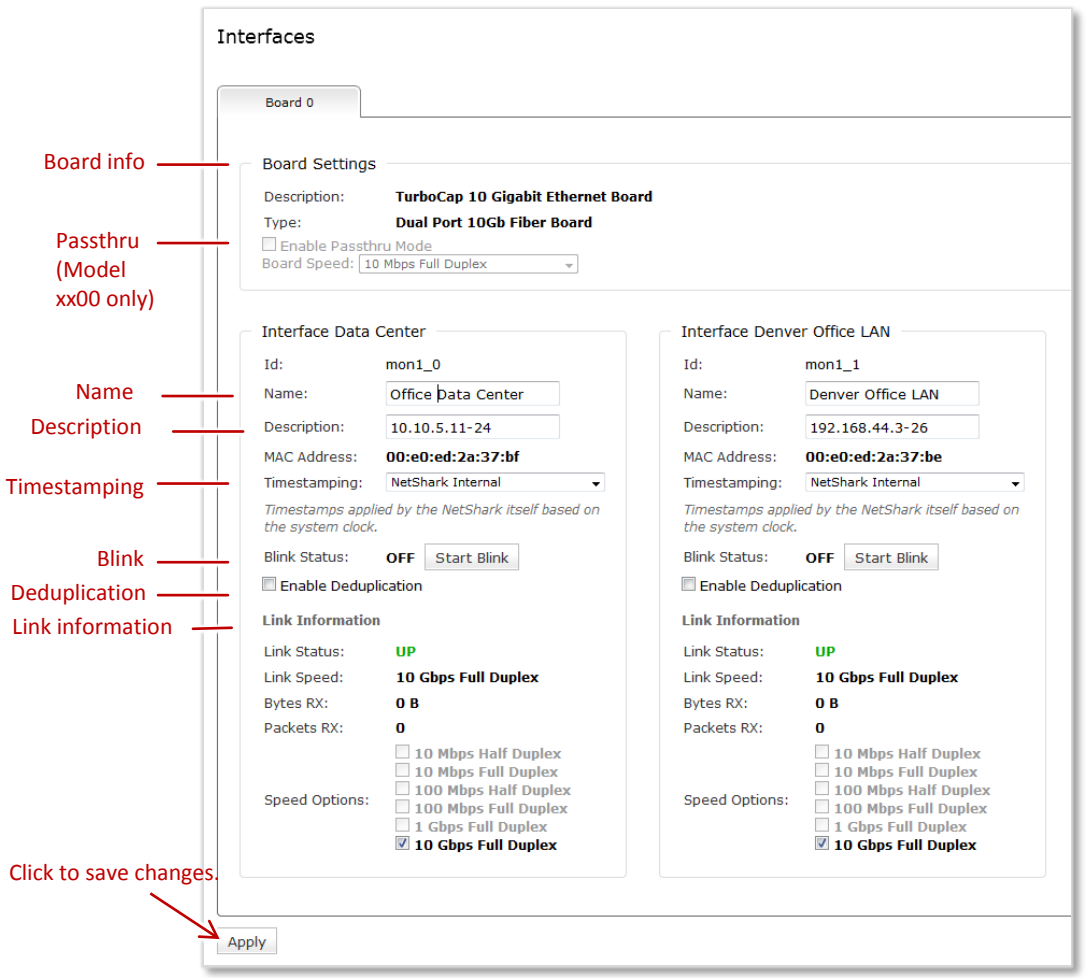

You can configure several parameters for each interface, described below.

### *Identifying the physical interface (setting* **Blink***)*

The Start Blink button causes the LED next to the network interface (located on the back panel of the NetShark appliance) to blink. This can help you positively identify the interface you are configuring.

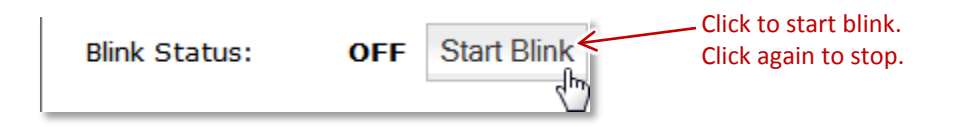

When you no longer need the LED to blink, turn it off by clicking the Stop Blink button (in the same location).

### *Name*

The default interface ID for a NetShark model xx70 is mon*S*\_*N*, where "*S*: is the slot where the NIC is installed and "*N*" is the port index within the NIC card (0-3), the same convention used in NetExpress products. If you move the NIC into another slot, the interface names change. Note: If an interface name is mon0 *N* the NIC is installed in an incorrect slot.

A NetShark model xx00 uses the same convention for interface names as was used in earlier versions, tc*N*.

You can assign a name to a NetShark interface. A 24 –character name is displayed as entered. Names longer than 24 characters are compressed when displayed. This name is propagated to all connected Packet Analyzer clients and Profilers. It appears everywhere the interface is referred to in the NetShark web interface. It also appears in references to the interface in Packet Analyzer and NetProfiler.

### *Description*

You can assign a description to an interface, containing helpful information, for example, its location, use, or owner. A 24–character description is displayed as entered. Descriptions longer than 24 characters are compressed when displayed. This description is propagated to all connected Packet Analyzer clients and Profilers. It appears in the NetShark web interface and also in Packet Analyzer or NetProfiler interfaces. Where a description is used, if no description is assigned, the supplied default interface description appears, for example, TurboCap 1 GB device n.

### *Setting Passthru mode (NetShark models xx00 only)*

Passthru mode is supported only for 1G copper NICs. When Passthru mode is enabled the two interfaces of a logical board act as a network tap: packets received on one interface are sent out through the other interface, and vice versa. The board can negotiate only one fixed, full-duplex rate on the two ports.

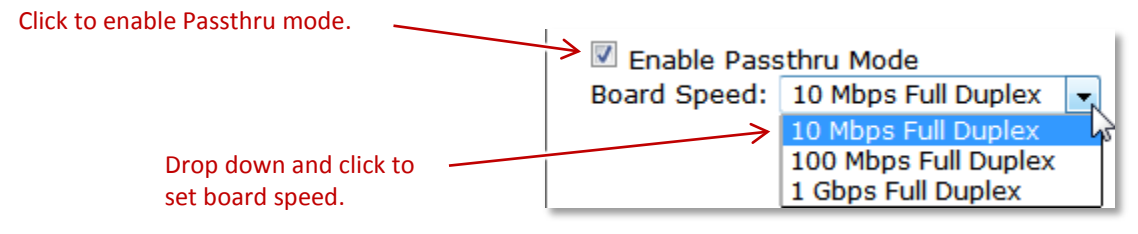

When Passthru mode is disabled the board operates as two independent ports.

### *Setting Timestamping*

The Timestamping parameter lets you select the timing source for data captures made by the interface. Timestamping settings can be modified only on an interface where no capture job has been defined.

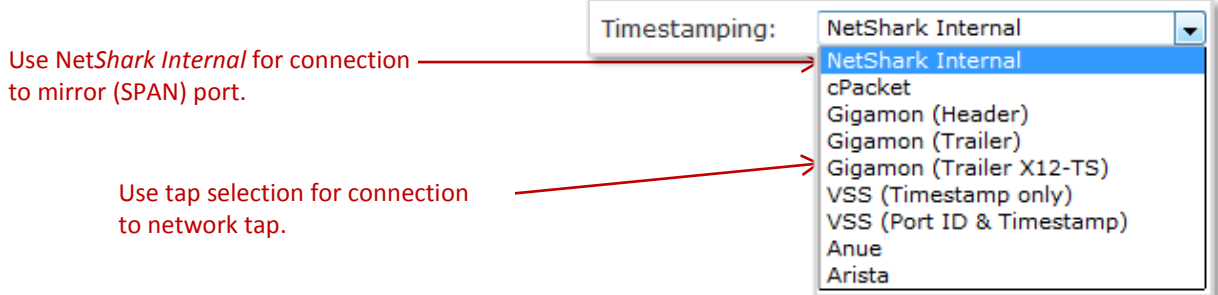

When timestamping is set to NetShark Internal, capture packets are timestamped using the NetShark appliance's internal clock reference. The other options use the internal clocks of the selected network tap, eliminating any latency and improving timestamp precision. Make sure to select the timestamping mode corresponding to the tap the interface is physically connected to; otherwise you may get unpredictable results (false packets, false timestamps, dropped packets, and so on).

Setting the Timestamping parameter gives you the highest level of timing accuracy at a capture interface. Timestamping can help maintain accuracy when analyzing packet flows using Multi-Segment Analysis with Packet Analyzer.

### *Eliminating packet redundancy (setting Deduplication)*

If the NetShark appliance is receiving packets from more than one source in the same network (by using a SPAN port or an aggregating tap, for example), it may receive some of the packets more than once. Enabling Deduplication causes the appliance to discard the duplicate packets, allowing for more accurate traffic analysis.

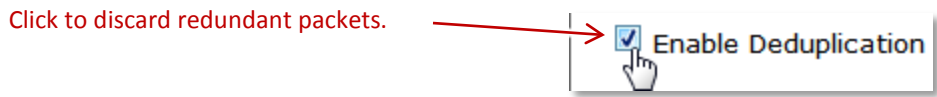

Note that Deduplication consumes additional resources, and may affect performance in a busy network. Deduplication applies only to one single physical interface. It does not deduplicate packets from multiple turbocap ports.

## <span id="page-19-0"></span>**NetShark virtual edition**

One interface, mon0, is preconfigured and is installed as part of the deployment process. You can add up to three additional interfaces after deployment. Interfaces are assigned to logical boards, one interface per board. The example screen below shows a typical configuration with a single interface.

There are no parameters to set for the interfaces on a NetShark virtual edition.

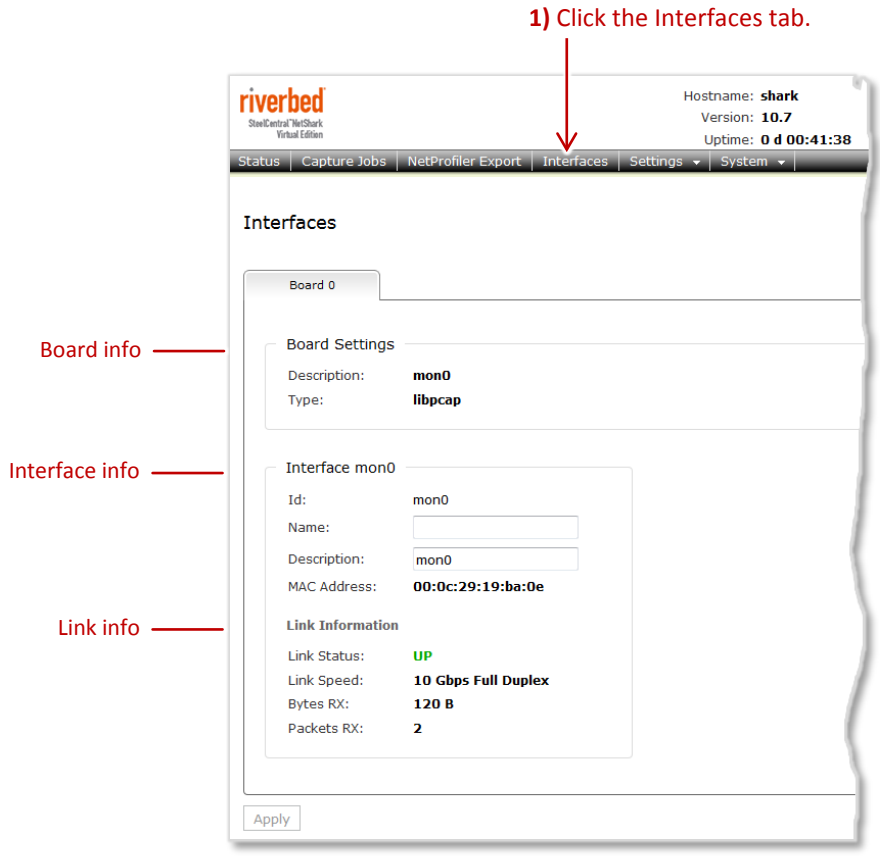

# <span id="page-20-0"></span>**Capturing network data**

## <span id="page-20-1"></span>**Viewing capture jobs**

For quick capture job status, look on the Status page.

Click the Status tab to see quick job status.

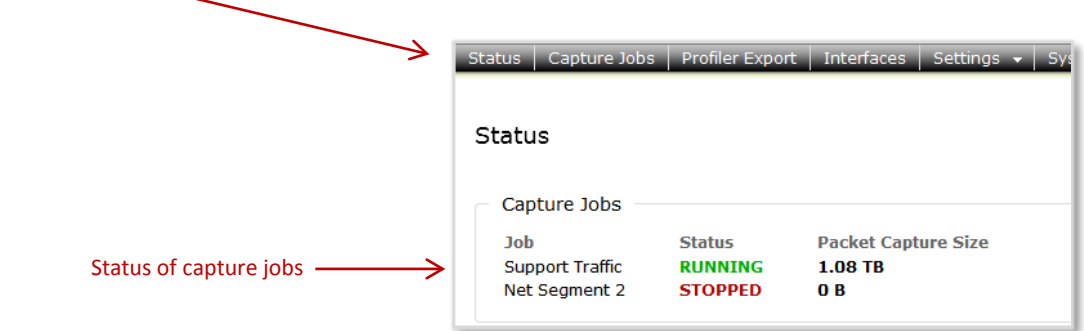

The Status page updates the capture statistics periodically. Click the Status tab to update the page manually. For more information, go to the Job Details page for a particular job, as described below.

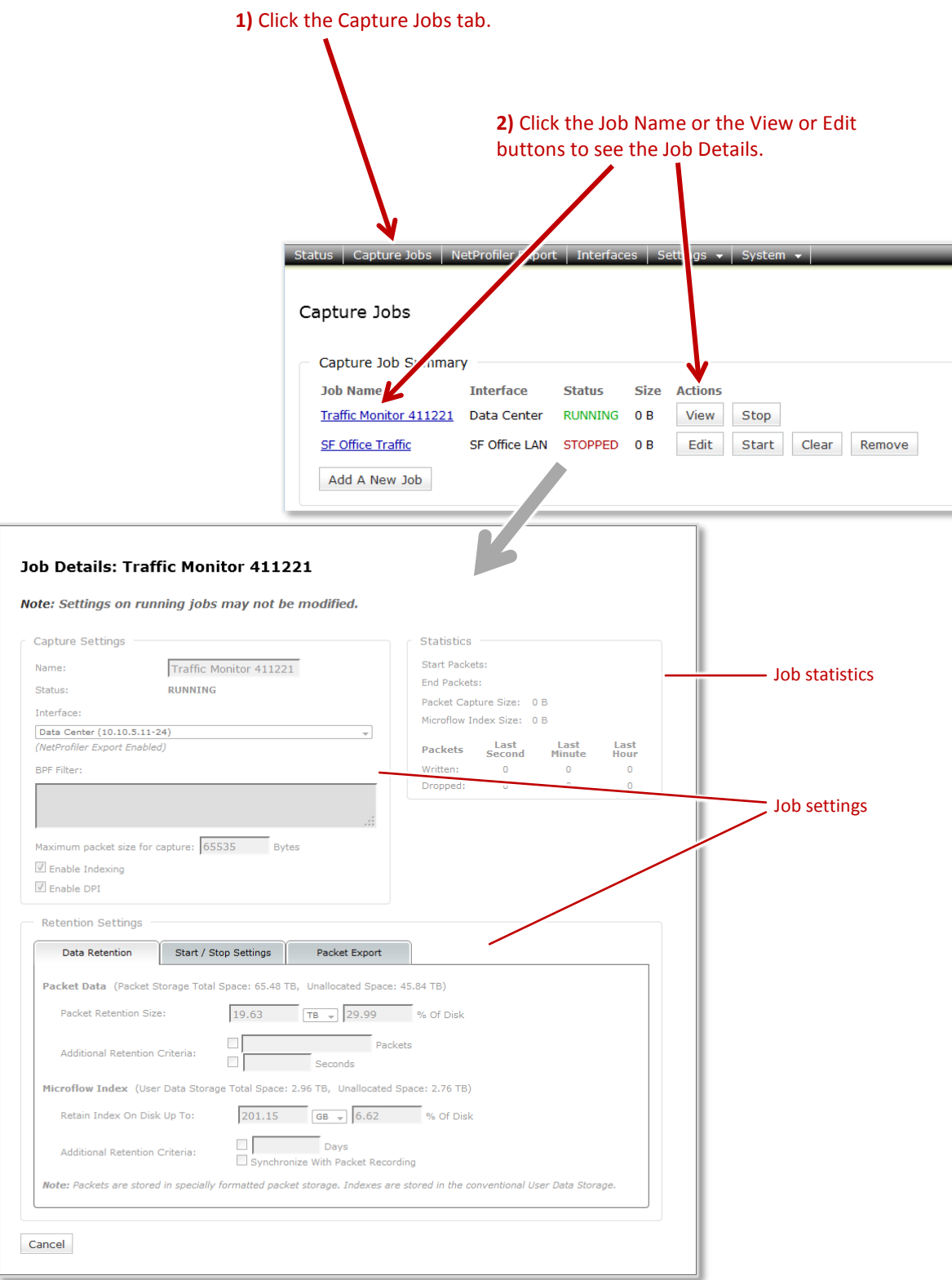

# <span id="page-22-0"></span>**Adding /editing capture jobs**

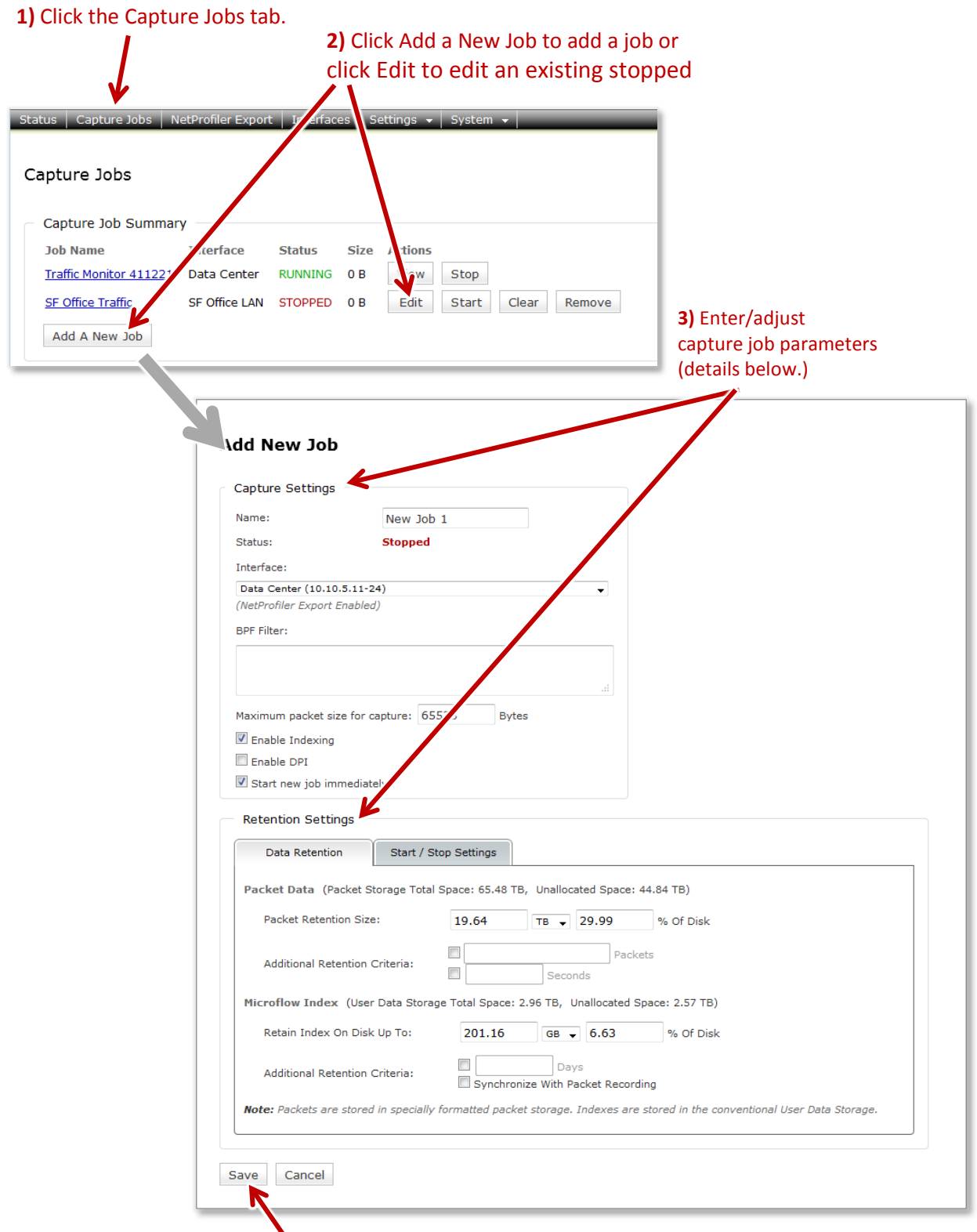

**4)** Click to save capture job configuration.

The parameters of an existing job can be edited only if the job is stopped.

### *Capture settings*

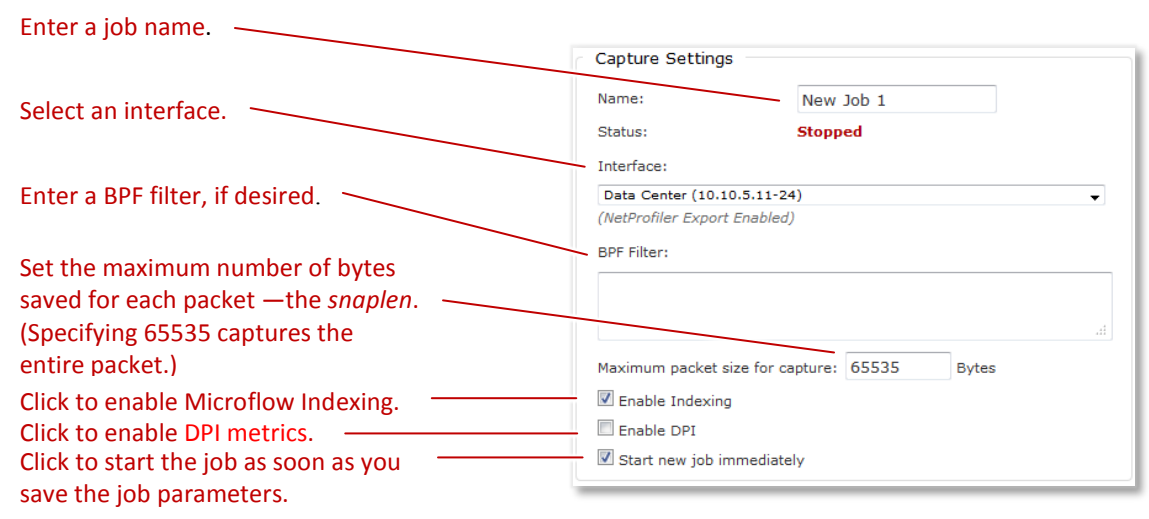

A BPF filter can select a subset of network traffic for capturing. For example, the filter src host 192.168.43.17 captures only packets with a source address of 192.168.43.17. You can find more information on BPF filters at [http://wiki.wireshark.org/CaptureFilters.](http://wiki.wireshark.org/CaptureFilters)

### *Data Retention settings*

**Important** Retention criteria are evaluated after each 128 MB capture block, then enforced.

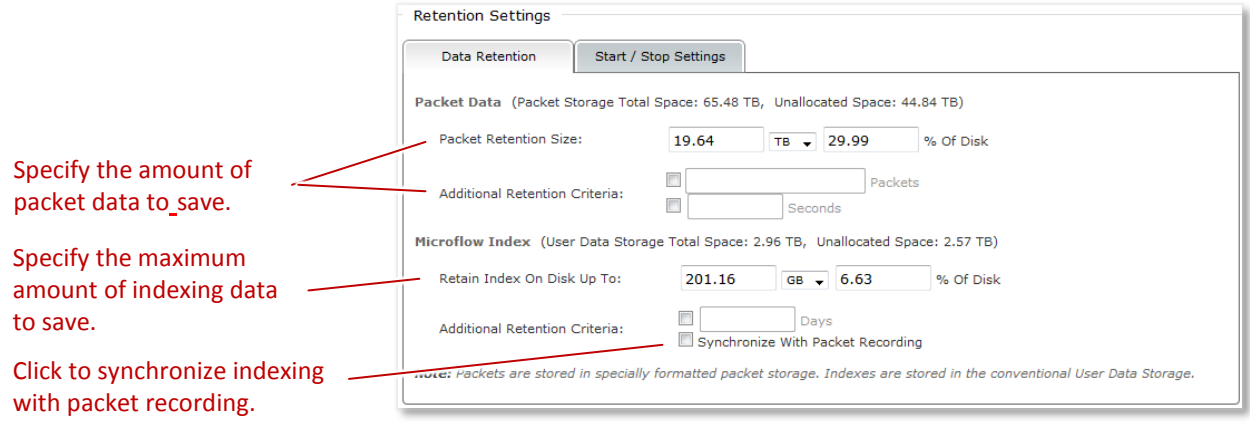

Specify the amount of storage to reserve for packet data, either in bytes or as a percentage of the packet storage size. Additionally, you can specify a maximum amount of packets to store or a maximum time interval to record. After a limit is reached, the oldest packets are discarded as new packets arrive.

Note that a NetShark appliance stores packet data on its Packet Storage RAID array and stores Microflow Indexing data in the User Data Storage subsystem of System Storage.

### *Microflow Indexing*

Microflow Indexing computes summary data for conversations between devices on the network. (See [Microflow](#page-7-1)  [Indexing](#page-7-1) on page [2](#page-7-1) for more information.) Its behavior depends on the states of two checkboxes, both on the **Add New Job** page.

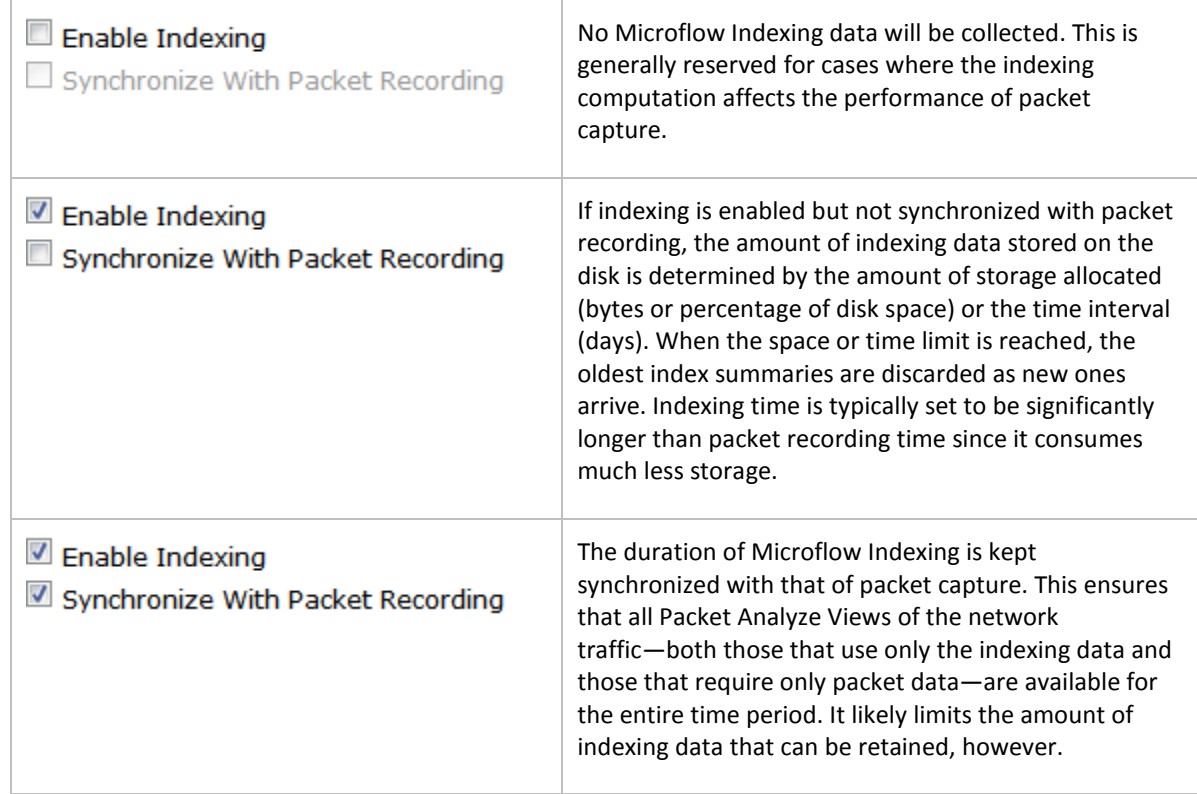

### *Start / Stop settings*

Two types of settings are available: start and/or stop times and job size limits. One or both types of settings can be applied. Capture stops after the first limit of any type is reached.

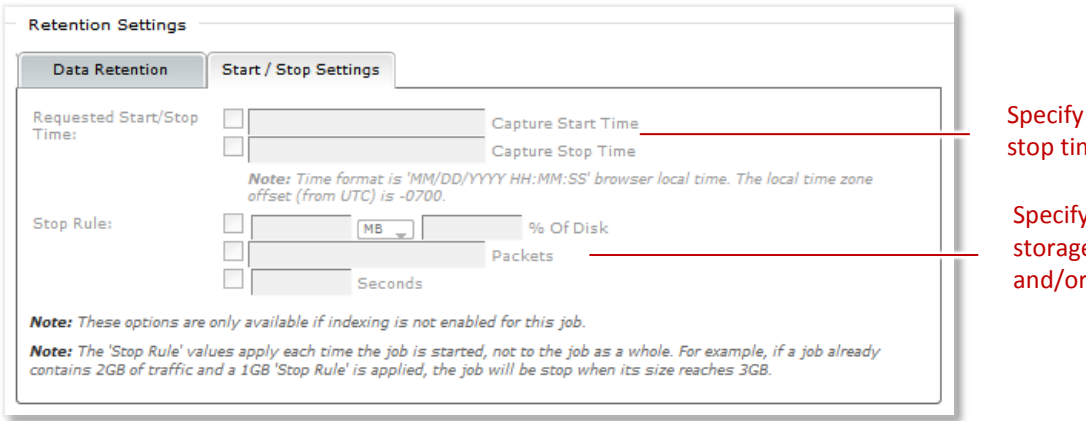

specific start and/or nes.

y job size limit in terms of e space, and/or packets, length of time.

The Start / Stop settings are not available if Microflow Indexing has been enabled for the capture job.

## <span id="page-25-0"></span>**Controlling capture jobs**

Capture jobs start or stop automatically under certain circumstances:

- You checked the Start New Job Immediately check box when setting up the job, and then clicked the Save button.
- A preset Absolute Start/Stop Time is reached.
- The job matches a "Stop capturing after" rule (storage space, number of packets, or elapsed time).

You can control jobs manually using the buttons on the Capture Jobs page. Note that the buttons change according to the status of the job.

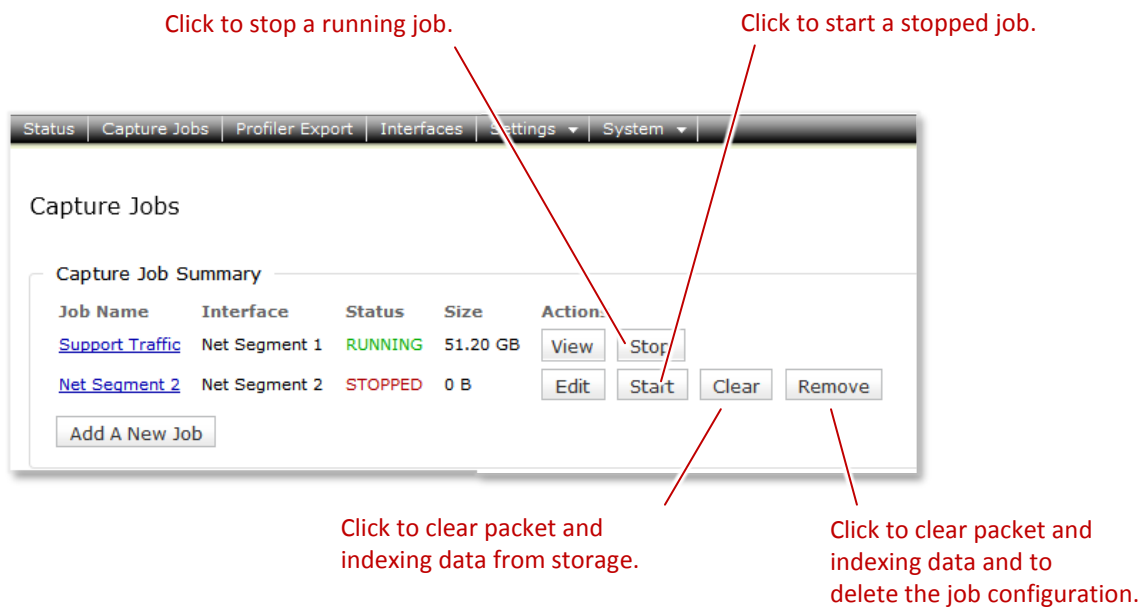

## <span id="page-25-1"></span>**Using Packet Analyzer to create capture jobs**

Packet Analyzer is well integrated with NetShark, and provides a broad array of methods for interacting with capture jobs. This combination of hardware and software gives you the best means of analyzing traffic on your network and troubleshooting network problems.

For full information on using this hardware/software combination to set up capture jobs, please see the "NetShark Packet Recorder" section of the *SteelCentral Packet Analyzer Reference Manual*.

## <span id="page-26-0"></span>**Exporting packets**

You can export packets from a capture job to a file on your local system.

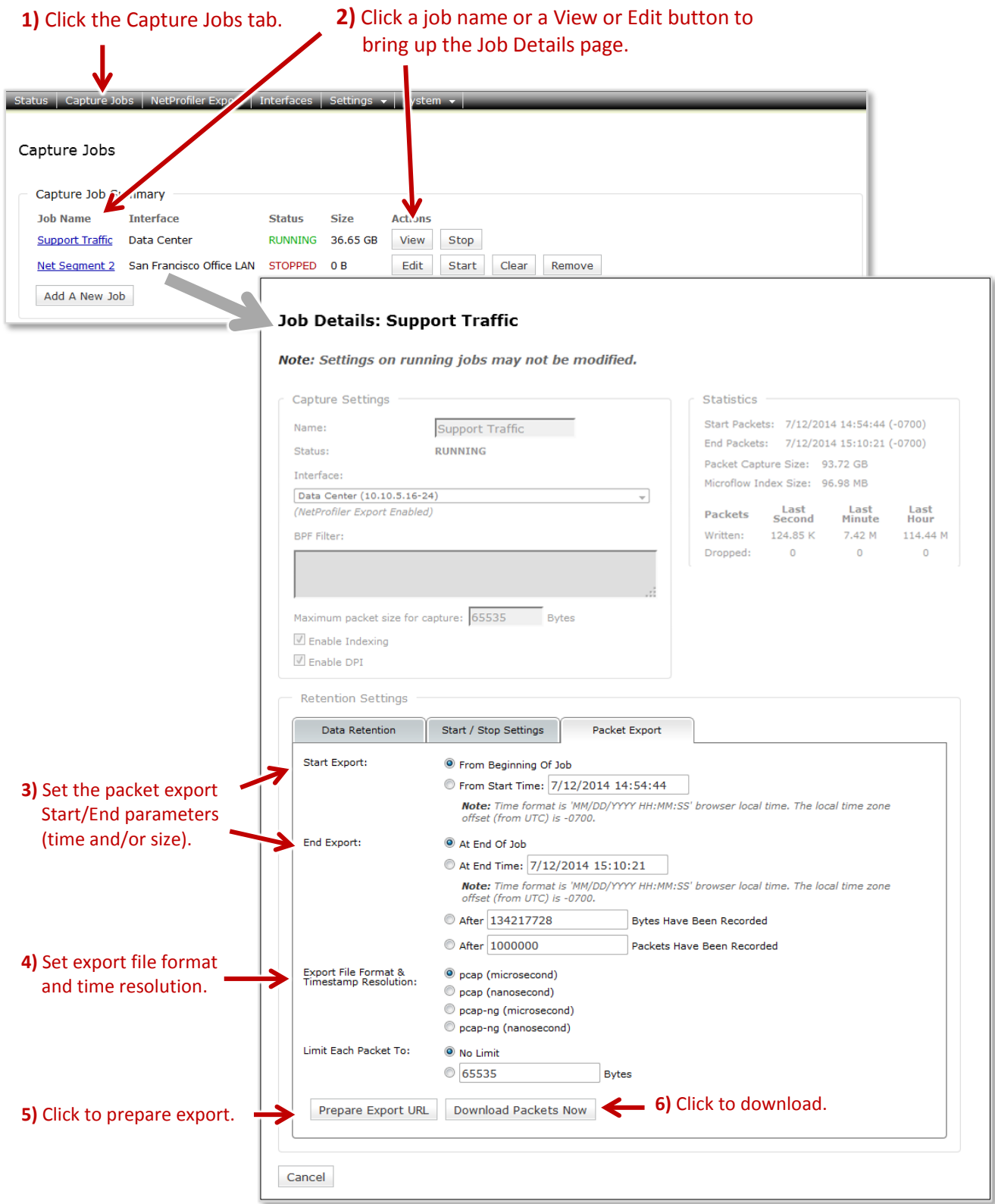

# <span id="page-27-0"></span>**Using SSL Decryption**

In software version 10.7 (and later) HTTP traffic encrypted using the SSL protocol can be decrypted when the key exchange algorithm uses RSA keys, as specified below.

## <span id="page-27-1"></span>**Specifications**

### **SSL/TLS versions**

- $\bullet$  SSL v2
- SSL v3
- $\bullet$  TLS 1.0
- TLS 1.1
- TLS 1.2 (limited to AES CBC)

### **Private Keys**

- Type: RSA
- Format: PEM
	- o PKCS#1
	- o PKCS#8
	- o plaintext or password encrypted
- Supported key lengths (bits):  $128, 256, 512, 1k, 2k, 4k, 8k$
- Maximum length: 8192 bits
- Maximum number of keys: 512

### **Certificate Fingerprint Display**

• SHA1 digest (if a certificate is included with an RSA private key)

### **Supported Layer 7 Protocol**

• HTTPS

### **Supported Session Resumption**

Session ID

## <span id="page-27-2"></span>**Entering Decryption Keys**

A decryption key contains a server's RSA private key and optional password; the server's IP address and a TCP port (IP/port pair); a description; and at least one assigned user group. A maximum of 512 decryption keys can be entered. If a private key includes a certificate an SHA1 fingerprint is calculated and listed with the decryption key information.

### **Important:**

- Each IP/port pair can be assigned to only one private key.
- A private key can be assigned to one or more unique IP/port pairs.

If the private key or IP/port pair changes a decryption key must be removed and replaced with a new key. Decryption key descriptions and the groups assigned to a decryption key can be edited by an administrator (a user belonging to a group with the "is Administrator" capability).

### *User Groups and Decryption Keys*

Access control to decryption keys is set by a user's group memberships, as follows:

• Only users belonging to a group with the "is Administrator" capability (administrators) can enter and edit a key. Group members can use any decryption key to decrypt traffic for views. The SSL Decryption page in

the NetShark web interface lists all decryption keys and includes buttons to add, edit or remove selected keys. Note: Private keys can only be added or removed - they cannot be edited.

- Users belonging to a group with "Can Apply Views On Files" and/or "Can Apply Views On Interfaces" capabilities can use decryption keys. Group members can use decryption keys assigned to any groups they belong to for decrypting traffic for views. The SSL Decryption page in the NetShark web interface lists all decryption keys for the groups a user belongs to.
- Users belonging to groups without "is Administrator," or "Can Apply Views On Files" and/or "Can Apply Views On Interfaces" capabilities cannot use decryption keys and cannot decrypt traffic for views. The SSL Decryption page in the NetShark web interface shows "No Keys Defined."

Users and groups are configured on the Settings > Users and Groups page of the NetShark web interface. For more information, see ["Managing users and groups"](#page-30-0) in this document.

## <span id="page-28-0"></span>**Decrypting HTTP traffic using SSL**

For decryption, traffic using SSL encryption must meet the following requirements:

- The key exchange algorithm uses RSA keys.
- The captured traffic includes both the client side and the server side of a conversation.
- The capture traffic includes the full initial SSL session establishment sequence.

CAUTION: Views using HTTP metrics can include traffic information and data from SSL-encrypted traffic. Such views may contain decrypted data you do not want disclosed, for example, cookies or web objects. By default, these views can be shared with other groups who would otherwise not be able to see the decrypted data. Administrators can turn off the sharing of views containing decrypted traffic data under "Sharing Views Containing Decrypted Information" on the SSL Decryption page. To disable, uncheck the "Enabled" box under "Sharing Views Containing Decrypted Information" on the SSL Decryption page.

**Note:** All shared views containing decrypted data must be unshared or closed before sharing can be disabled.

Check the following before decrypting SSL-encrypted HTTP traffic for views:

- The decryption key is entered on the appliance capturing the traffic or storing the trace file of interest.
- The sharing of views containing decrypted traffic data with other groups who cannot decrypt the traffic in the view (the default setting) has been enabled or disabled as needed.

When a user applies a view:

- If the traffic uses an IP/port pair that matches a decryption key assigned to a group the user belongs to, the packets are decrypted to provide traffic information and data to calculate metrics for the view. NetShark notifications can be sent or log messages triggered when a decryption key is used.
- If a user is not a member of a group assigned to the decryption key, no error is issued and the traffic is not decrypted.

**Note:** Decrypted packets are not stored and cannot be exported or sent outside the appliance. Copies of the packets captured on the network are sent to Wireshark, SteelCentral Transaction Analyzer, a file, or NetProfiler – the packets are not decrypted.

Adding, editing, removing, and using SSL decryption keys can be audited. See Settings > Logging Settings in the NetShark web interface and ["Setting up logging"](#page-43-1) for more information. You also can be notified about decryption key activity – see Settings > Notification Settings in the NetShark web interface and ["Setting up notifications"](#page-55-0) for more information.

### **Important:**

- A software update preserves SSL decryption keys.
- A software install (fresh install) deletes SSL decryption keys.

The following illustrates an administrator's SSL Decryption page in the NetShark web interface and the creation of a decryption key.

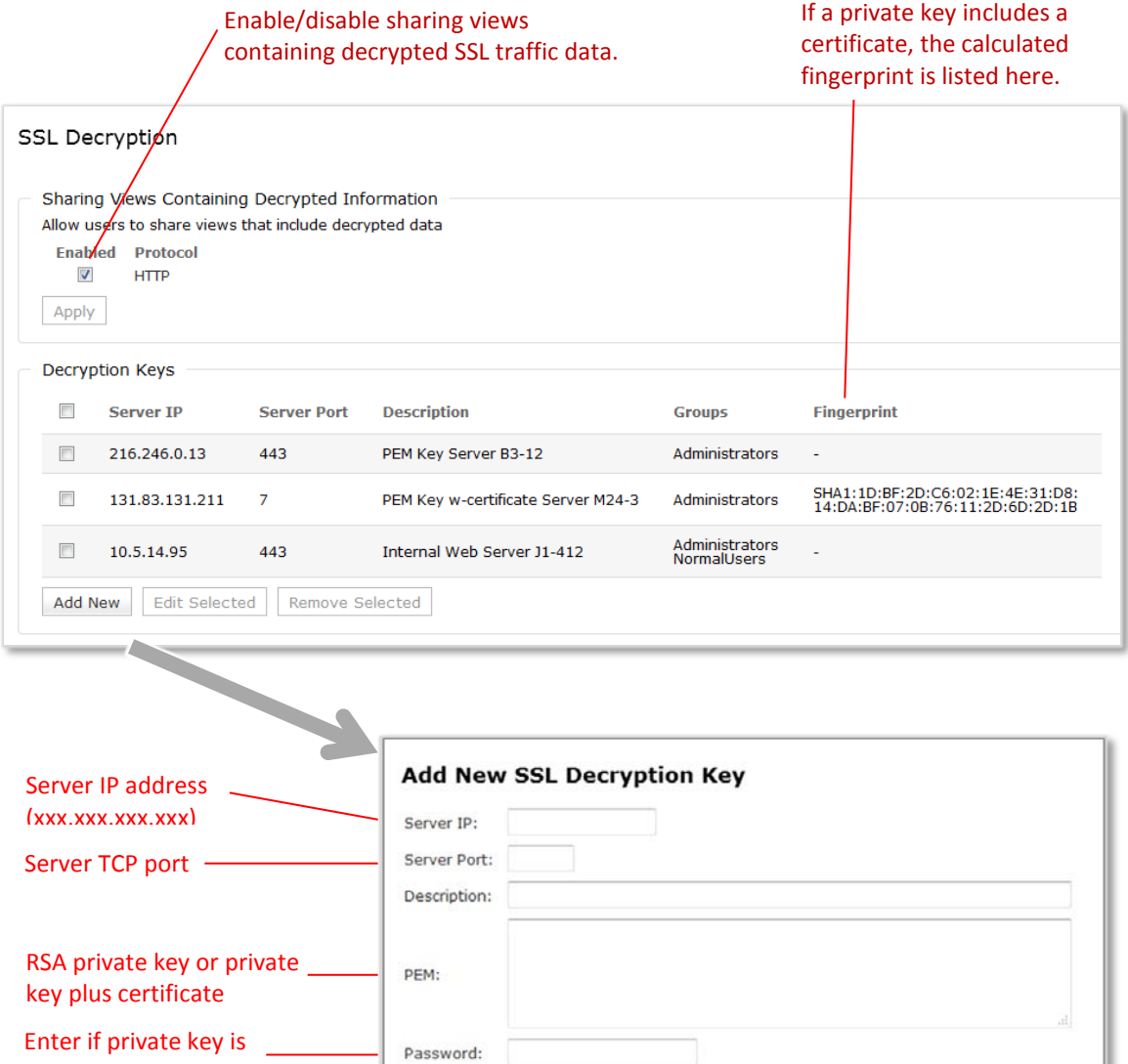

Administrators<br>NormalUsers

Groups:

Add Cancel

protected with a password. Select groups to use decryption key when applying a view.

## <span id="page-30-0"></span>**Managing users and groups**

All communication between the SteelCentral NetShark and the SteelCentral Packet Analyzer uses SSL-encrypted web communications and requires HTTP basic access authentication credentials [\(HTTP Authentication\)](http://en.wikipedia.org/wiki/HTTP_Authentication). The NetShark passes the authentication credentials to the Credential Manager, which determines whether the user has the permission to execute the requested operation. If not, the NetShark returns a *not enough privileges* error to the Packet Analyzer making the request.

## <span id="page-30-1"></span>**Credential Manager**

The Credential Manager running in the SteelCentral NetShark supports two types of authentication:

- Local authentication. The management of credentials is governed by the user configuration file co-located with the NetShark.
- Remote authentication. The management of credentials uses an external authentication/auditing server using either the RADIUS or TACACS+ protocols.

Each user has ownership of the resources that the user created, including files, folders, and views that are applied to a traffic source. With the exception of administrators, users cannot see a file or a view created by another user, and a user cannot close a view or delete a file that was created by another user.

Resources, however, can be *shared* among one or more groups. For local authentication, a user can be a member of one or more groups, whereas for remote authentication, a user can be a member of only one group.

Members of a group share a common folder identified with the group name. This folder can be used for trace file sharing, and all the users in the group have read and write access to the folder. When a resource is dragged into this folder, all the other members of the group immediately have access to it.

Views can be shared with other groups by right-clicking on them and selecting **share with**. As soon as a view is shared, the selected group immediately sees it in their sources panel. Note: sharing views is supported only with local authentication.

User and groups are configured using the NetShark web interface.

## <span id="page-30-2"></span>**Capabilities**

The web interface is used to configure the capabilities for users and groups. A capability is a privilege that can be granted or revoked, and is specified as an attribute of a group. The SteelCentral NetShark currently implements the following capabilities:

- **IsAdministrator**. Gives members full access to the NetShark. Administrators see all the resources in the system, including views, files and folders that have been created by other users. Administrators have full control of all these resources.
- **CanApplyViewsOnFiles**. Members can apply views to traces files residing on the NetShark, capture jobs and trace clips. In order to apply a view to a capture job or trace clip, the capability **CanAccessProbeFiles** is also required.
- **CanApplyViewsOnInterfaces**. Members can apply views to the interfaces and job interfaces on the NetShark.
- **CanCreateFiles**. Enables members of the group to create files on the NetShark, by selecting **Send to File**  in Packet Analyzer.
- **CanImportFiles**. Members can import files into the NetShark through drag and drop or by clicking **Import Files Into Probes** in the Remote Ribbon of Packet Analyzer.
- **CanExportFiles**. Members can export files from the NetShark, and move them to Packet Analyzer or to another NetShark (assuming the user has sufficient capability on the target NetShark to create a trace file). When this capability is not granted, the user is not able to export a trace file to Wireshark, because that involves exporting packets out of the NetShark to Packet Analyzer.
- **CanShareViews**. Members can share the views created on the NetShark with any group on the same appliance. If this capability is not granted, a user can share a view with only the groups to which he belongs.
- **CanAccessProbeFiles**. Members can access capture jobs and trace clips located on the NetShark.
- **CanScheduleWatches**. Members can add a watch on a view or apply a view that has a predefined watch associated with it.
- **CanCreateJobs**. Members can create and manage capture jobs from the NetShark web interface.

### *Capability policy*

Since for local authentication a user can be part of one or more groups, conflicts can arise among the capabilities of the multiple groups to which a user belongs. To solve these conflicts, the NetShark grants a capability if it is enabled for any group of which the user is a member.

### <span id="page-32-0"></span>**Adding users and groups**

You must have a username and password to log in to a NetShark. Each username is associated with a user group, and each group has a set of capabilities (privileges). Add new users and groups as follows:

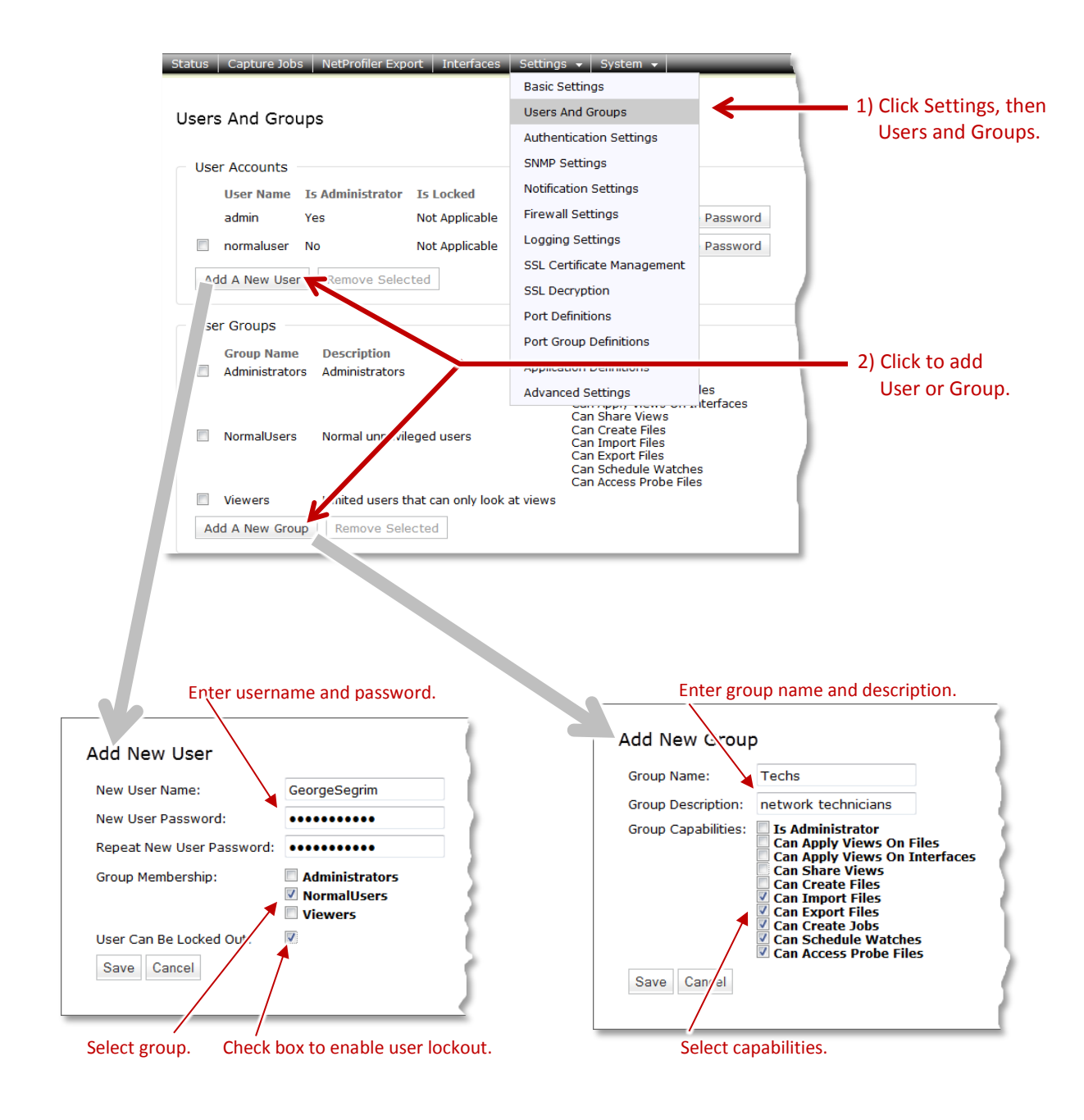

## <span id="page-33-0"></span>**Changing user passwords**

You can change a user's password from the Users and Groups page, as follows:

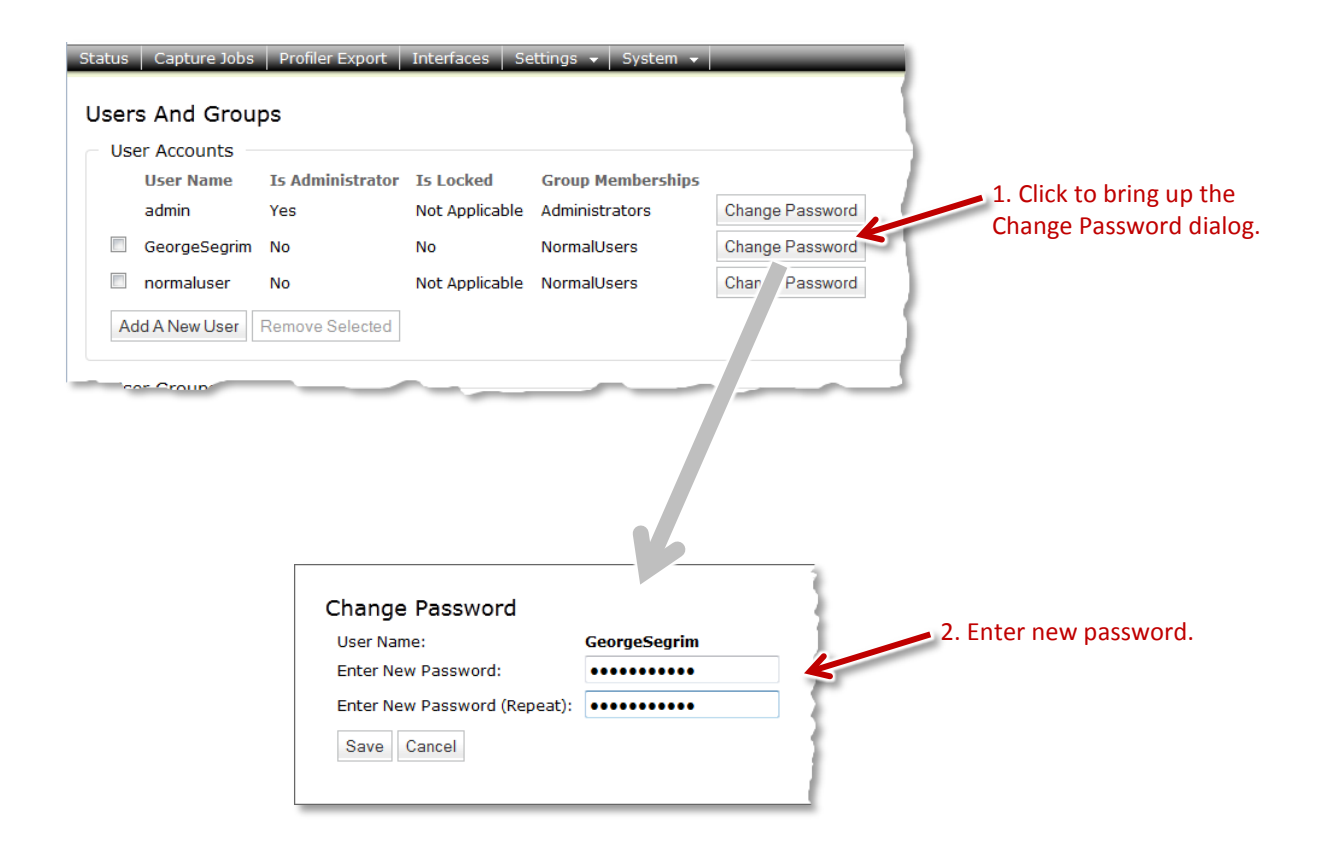

## <span id="page-34-0"></span>**Unlocking a locked-out user**

If a user gets locked out due to exceeding the allowed number of unsuccessful login attempts, he will see a message on the login screen like this:

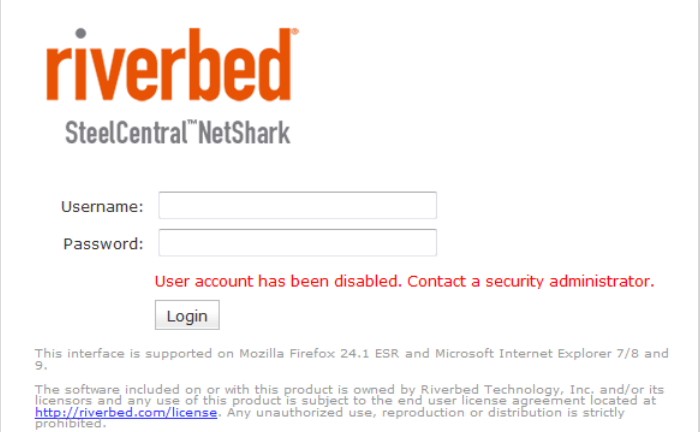

A user with administrator privileges can unlock the account from the Users and Groups page by clicking the **Unlock User** button for that user.

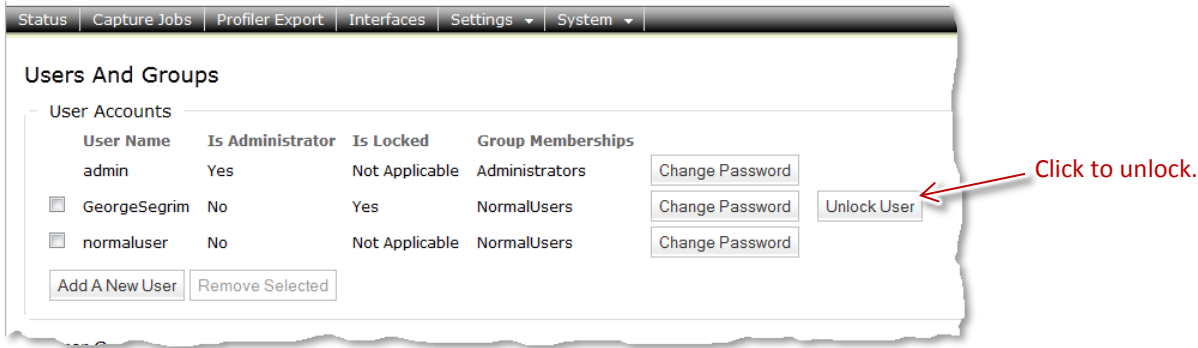

## <span id="page-35-0"></span>**Setting up the login screen**

N.

Entries on the Authentication Settings page determine the layout of the login screen for the appliance. Click the Settings tab, then Authentication Settings to go to that screen. Then fill in the screen as follows:

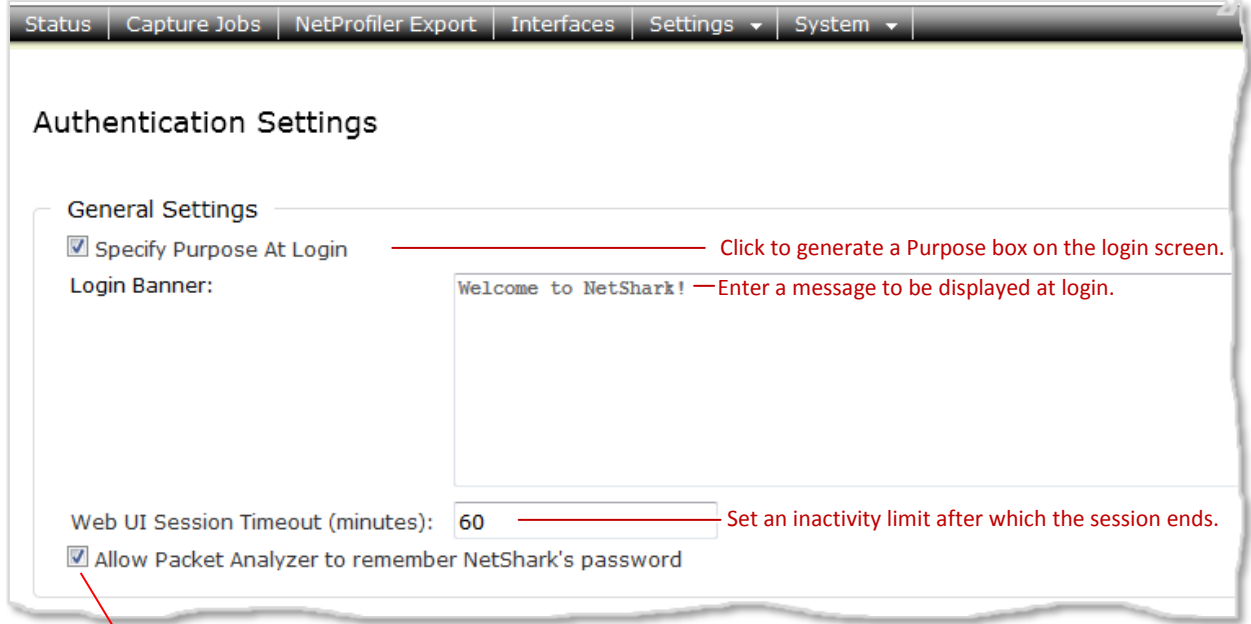

Uncheck to require password entry at each log in. Any cached passwords in Packet Analyzer are wiped out.

The entries in the screen above produce the login screen shown below.

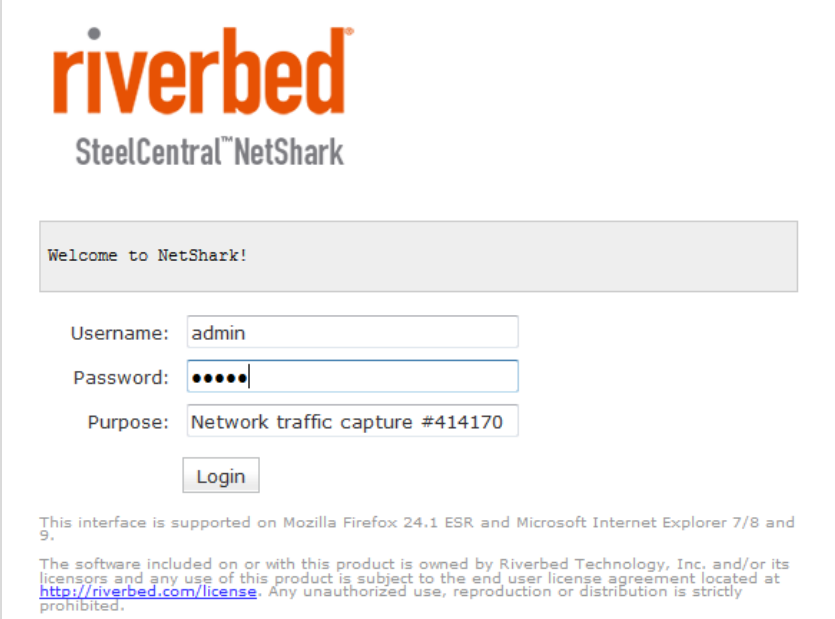

Information in the **Purpose** field may be logged to a local/remote syslog and/or to a TACACS+ or RADIUS server, depending on the AUTHENTICATION information category's audit settings. See the section on ["Setting up](#page-43-1)  [logging"](#page-43-1) for information on those settings.
## **Authenticating users**

Use the Authentication Settings page to set up the type of authentication used on your appliance. Select an authentication method by checking its check box in the Authentication Methods list. (Details for configuring each authentication method are given below.)

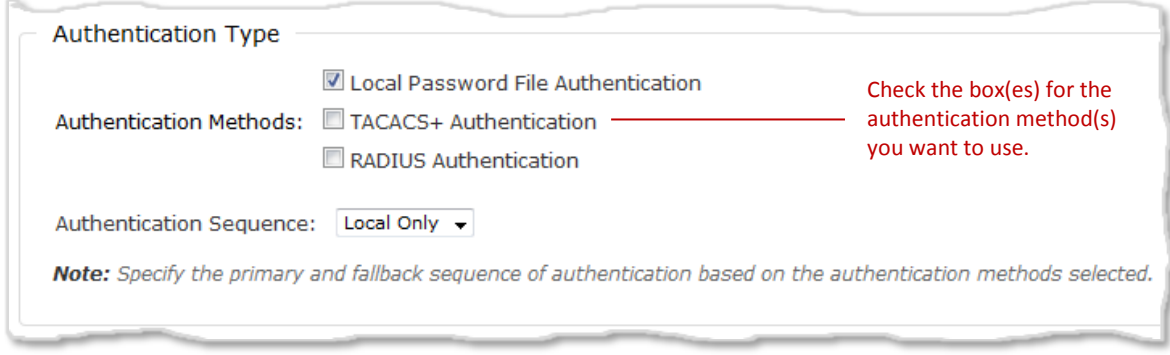

You can choose more than one authentication method. If first method (primary) fails to authenticate, the second method (fallback) is tried, and so on. The first method to succeed is the one that is used for the session. Use the Authentication Sequence drop-down list to choose the order for authentication attempts.

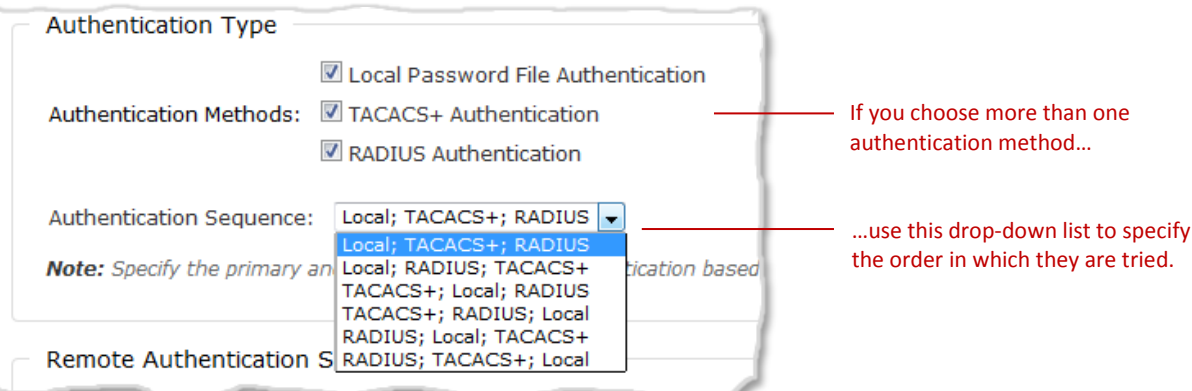

If you have selected a remote authentication method (TACACS+ or RADIUS), the user interface presents additional authentication settings:

**Default Remote Group—lets you specify a default group assignment if a remote server (TACACS+ or** RADIUS) does not assign an authenticated user to a group.

When a remote server successfully authenticates a user, it sends attribute/value pairs to the appliance to identify the group to which the user belongs; the user receives the capabilities assigned to that group. (These capabilities are set in the Users and Groups page under the Settings tab.) The Default Remote Group parameter gives you the option to specify a default group to use if the server does not return a group; in that case the user receives the capabilities of the default group. The drop-down box for the parameter lets you choose from all the groups on the appliance; if you choose "none", no capabilities are assigned to the user.

• **Fallback only when servers are unavailable**—allows you to limit server fallback actions based on the reason for an authentication failure.

An attempt to authenticate might fail because the user does not present proper credentials or it might fail for technical reasons, such as a server being unreachable. If you leave the "For RADIUS/TACACS+, fallback only when servers are unavailable" box unchecked, any failed authentication attempt causes the appliance to try the next authentication method in the sequence (if there is one). But if you do check the box, the fallback procedure continues only if the failure is due to technical reasons; an authentication failure due to improper credentials stops the authentication process and prevents authentication of the user.

Note that if you have specified multiple TACACS+ or RADIUS servers, a failure to authenticate for technical reasons causes the appliance to try to authenticate with the next server of the same type. A failure due to improper credentials ends the authentication attempt for that authentication method; the setting of the "Fallback only when servers are unavailable" box determines whether the appliance tries to authenticate using a different method (local, TACACS+, or RADIUS).

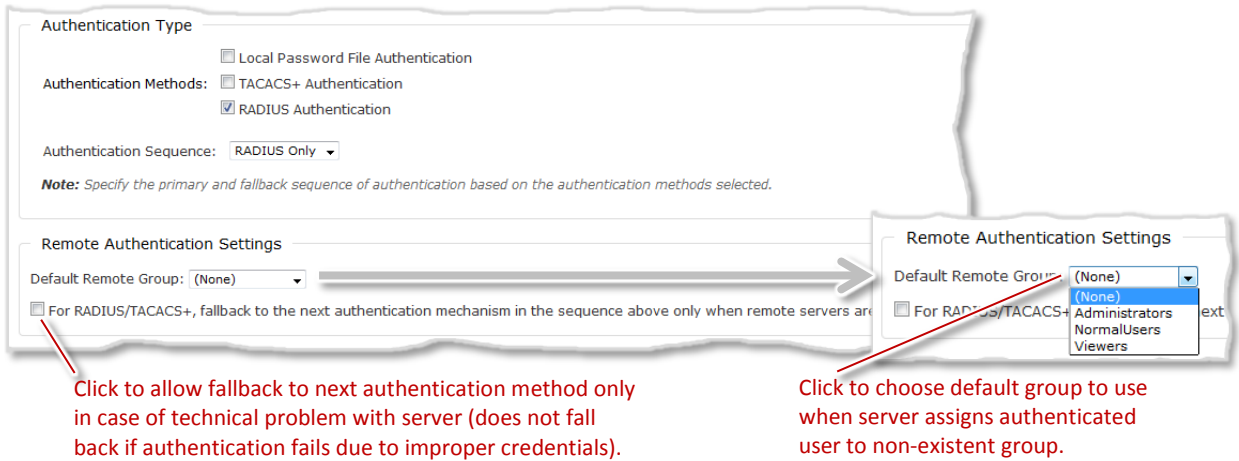

For each authentication method you choose, select its tab in the Authentication Parameters section and fill in the parameters (described below).

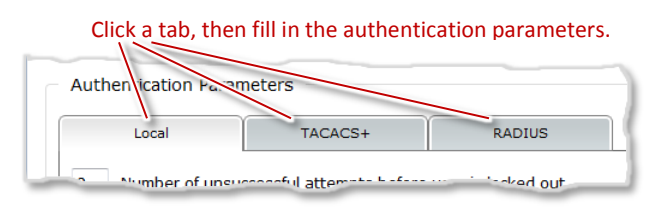

When you have finished filling in the parameters, click the Apply button in the lower left corner.

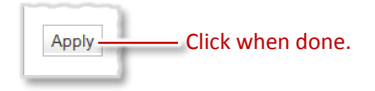

#### *Local Password File authentication*

This authentication type uses the user information you set up in the **Add New User** screen. See [Adding Users and](#page-32-0)  [Groups](#page-32-0) on page [27.](#page-32-0) If the username and password match a username and password combination stored in the NetShark, you are logged in to the appliance. The appliance grants you the capabilities of the group you are assigned to.

The Local tab of the Authentication Parameters lets you set various password parameters. Click the Default Settings button to set all parameters to 0 (unconstrained); click the STIG Compliant Settings button to set parameters to values that comply with the Security Technical Implementation Guides (STIG) of the Joint Interoperability Test Command (JITC) of the U.S. Department of Defense.

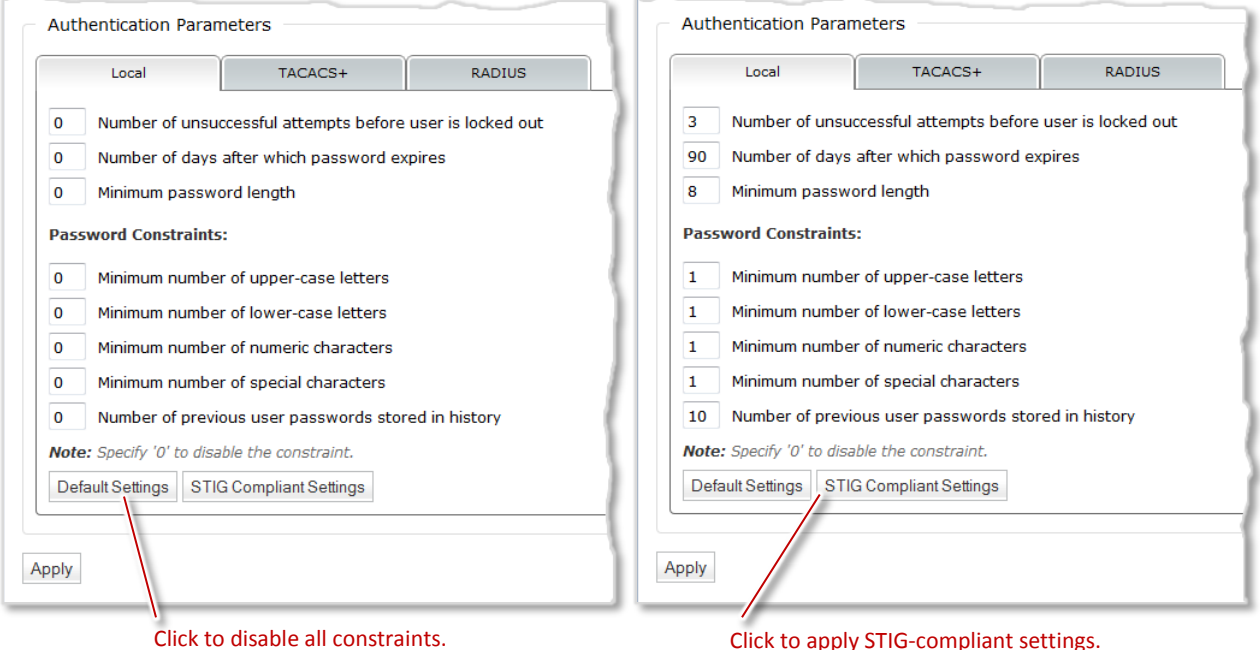

#### *TACACS+ authentication*

If you select **TACACS+ Authentication** on the Authentication Settings screen, click the TACACS+ tab under Authentication Parameters and fill in the parameters.

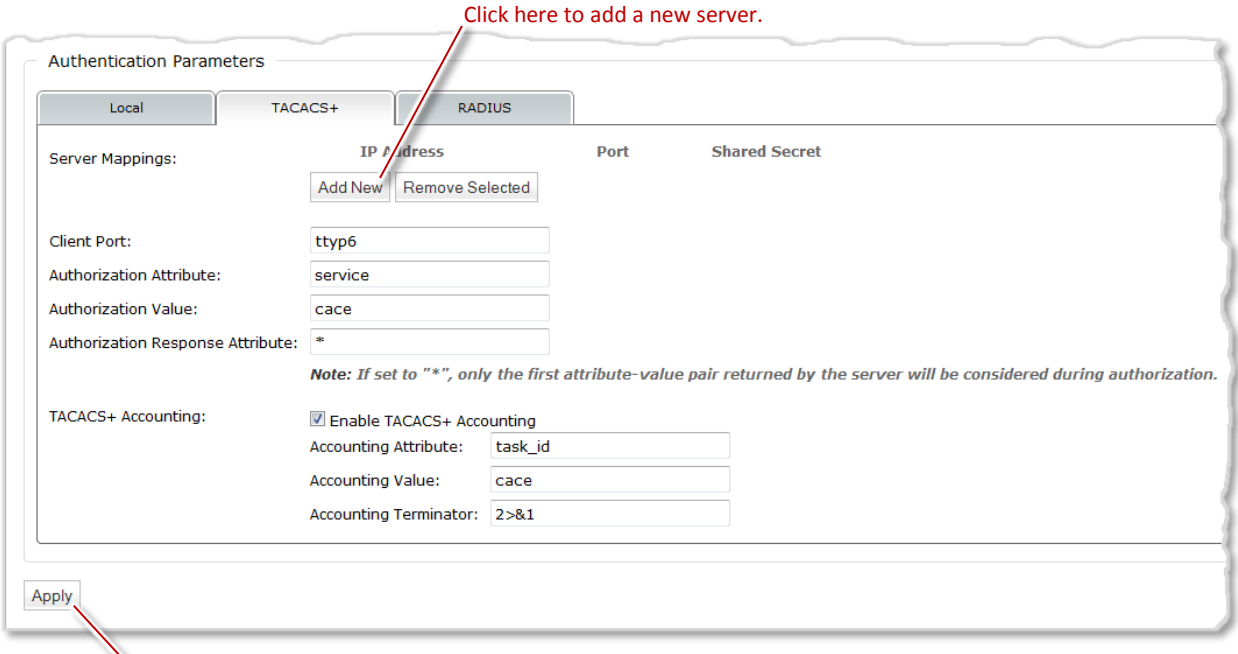

Fill in parameters as desired, then click Apply.

For servers, specify the IP address and Shared Secret. You can enter up to eight TACACS+ servers.

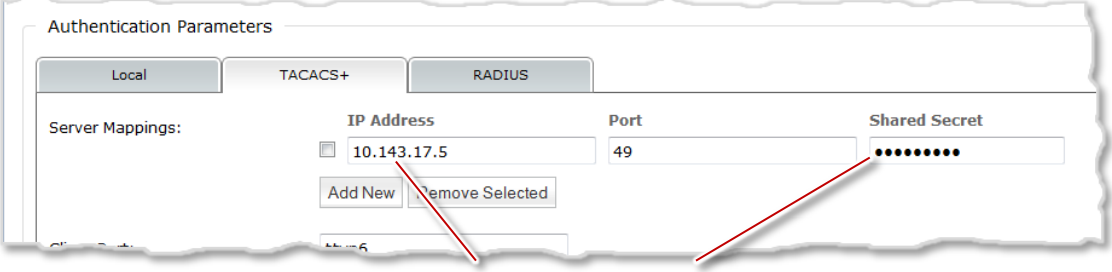

Fill in IP address and Shared Secret for each server you add (up to 8).

Fill in the parameters as follows:

- **Server IP address** IP address of the TACACS+ server. This field accepts only numeric IP addresses; host names are not supported.
- **Server Port –** TCP port the TACACS+ server is listening on. This is pre-configured to port 49.
- **TACACS+ Shared Secret –** Shared secret configured by the TACACS+ protocol, used to protect the communication between NetShark and the TACACS+ server.
- **Client Port** This field is part of the TACACS+ protocol and it contains the name of the client port used on the NAS server. Please consult the documentation for the TACACS+ server for details on the correct client port to use.
- **Authorization Attribute** and **Authorization Value –** These two fields are used in the authorization step to specify the attribute-value pair used to request a specific service to the TACACS+ server. During the TACACS+ protocol authorization step, NetShark sends the attribute-value pair "Authorization-Attribute=Authorization-Value" to the TACACS+ server. The server uses the pair together with the user-name to identify the user group.
- **Enable TACACS+ accounting** Enables the remote data accounting on the TACACS+ server.
- **Accounting Attribute** and **Accounting Value** These two values are used to create an attribute-value pair that NetShark sends to the TACACS+ server together with the accounting data to trace the accounting communication.
- **Accounting Terminator –** This field is specified as the last value in the attribute-value pairs list, and its value may change based on the TACACS+ server in use.

During the authentication process, NetShark sends the user name and password credentials to the TACACS+ server to validate the credentials and indicate the group that the user is a member of. If the credentials are invalid or if the authorized group name received from the TACACS+ server does not match any of the local groups on the NetShark, the authentication will fail. If, however, the user is successfully authenticated and the appliance has been configured with a Default Remote Group, the user receives the capabilities assigned to the default group.

Please note that you must configure the authentication and authorization parameters on the TACACS+ server as well as on the NetShark. These values must be coordinated between the server and the appliance. If they are not, authentication will fail and users will not be able to log in to the appliance.

#### *RADIUS authentication*

If you select **RADIUS Authentication** on the Authentication Settings screen, click the RADIUS tab under Authentication Parameters and fill in the parameters.

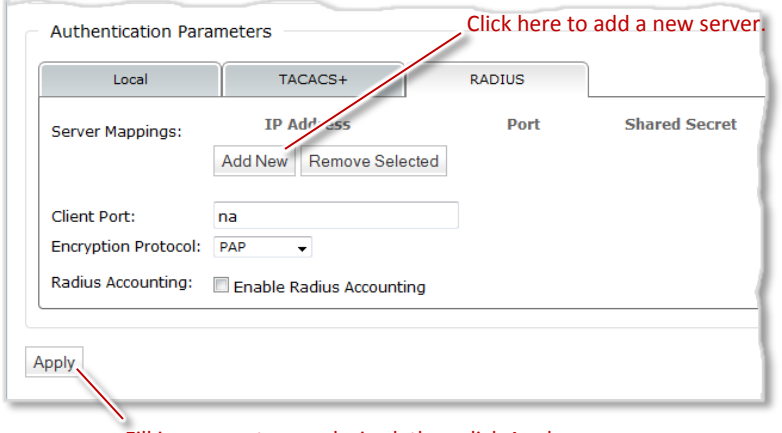

Fill in parameters as desired, then click Apply.

For servers, specify the IP address and Shared Secret. You can enter up to eight RADIUS servers.

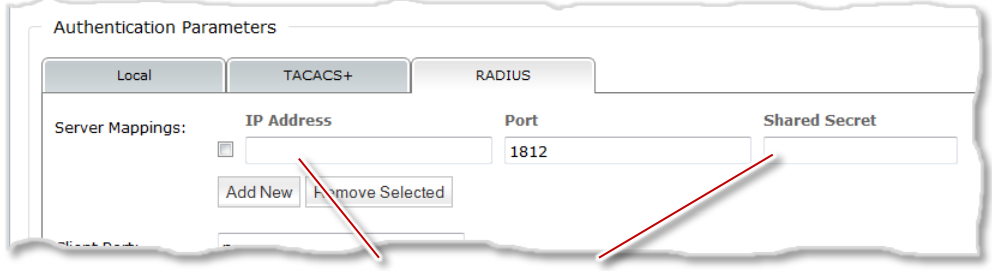

Fill in IP address and Shared Secret for each server you add (up to 8).

Fill in the parameters as follows:

- **Server IP address –** IP address of the RADIUS server. This field accepts only numeric IP addresses; host names are not supported.
- **Server Port** TCP port the RADIUS server is listening on. This is pre-configured to port 1812.
- **RADIUS Shared Secret –** Shared secret configured by the RADIUS protocol, used to protect the communication between NetShark and the RADIUS server.
- **Client Port –** This field is part of the RADIUS protocol and it should contain the name of the client port used on the NAS server. Please consult the documentation for your RADIUS server for details on the client port to use.
- **Encryption protocol** Specifies the protocol used to encrypt data in the path between NetShark and the authentication server. Four protocols are supported:
	- **PAP** Basic RADIUS encryption; uses MD5 hashes and XOR
	- CHAP Challenge-Handshake Authentication Protocol<br>• MSCHAP1 MS CHAP version 1
	- MSCHAP1 MS CHAP version 1
	- **MSCHAP2** MS CHAP version 2
- **Enable RADIUS Accounting –** Enables remote data accounting on a RADIUS server.

During the authentication process the NetShark sends the user name and password credentials to the RADIUS server. If the authentication is successful, the RADIUS server responds with a one or more attribute-value pairs associated with the local group the user belongs to. The appliance attempts to match the first of these pairs with the configured local groups, and if there is a match the user is authorized with the capabilities assigned to that group.

If the credentials are invalid or if the authorized group name received from the RADIUS server does not match any of the local groups on the appliance, the authentication process will fail. If, however, the user is successfully authenticated and the appliance has been configured with a Default Remote Group, the user receives the capabilities assigned to the default group.

Please note that you must configure the authentication and authorization parameters on the RADIUS server as well as on the appliance. These values must be coordinated between the server and the appliance. If they are not, authentication will fail and users will not be able to log in to the appliance.

# **Managing security functions**

## **Setting up logging**

The Logging Settings page lets you control which system events get logged for auditing purposes. There are 12 categories of information that can be logged, and you can log to local/remote syslogs, to a RADIUS/TACACS+ log, or both. You can find the Logging Settings page at Settings > Logging Settings.

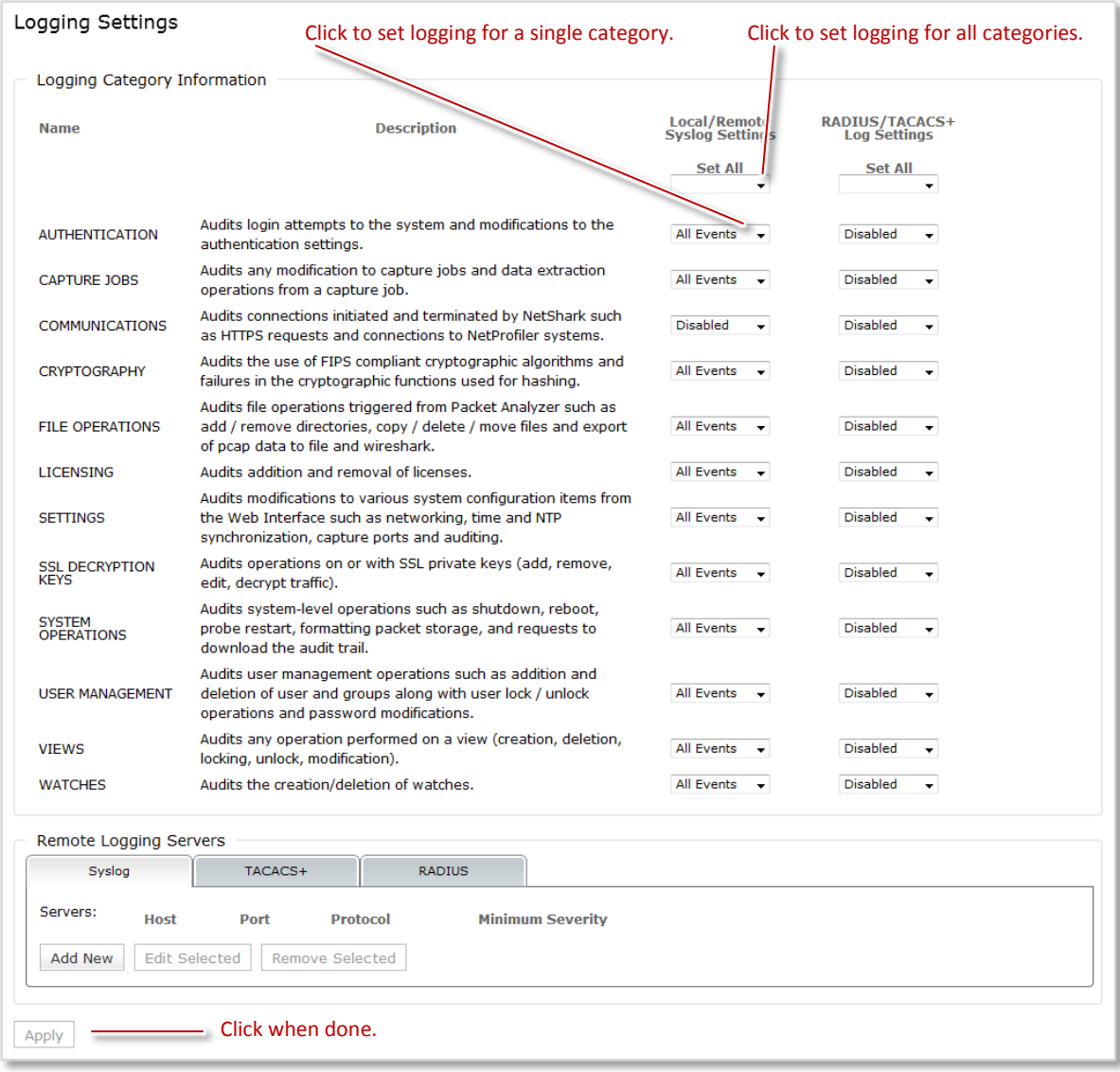

To set the logging for an information category, click the drop-down list that corresponds to the category and logging location and select which types of events in that category—all events, errors only, or no events—you want to have logged. To set all information categories for a logging location (local/remote syslog or RADIUS/TACACS+ log) at once, click the drop-down list at the top of the column for that location.

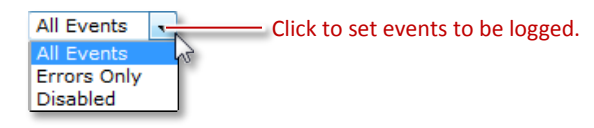

#### *Local logging*

Events logged on the local system can be seen by examining the log file at System > Maintenance. Click the Download Log button to save a .TGZ archive of the logs. Once you download and unpack the archive, the syslog files are the files named messages and messages-<datetime>.

#### *Remote Syslog logging*

Release 10.6 (and later) supports sending syslog messages to external servers, including Security Information and Management (SIEM) tools. Configure syslog servers on the syslog tab under Remote Logging Servers. Click **Add New** to add a new server. Click **Apply** when finished to save your changes.

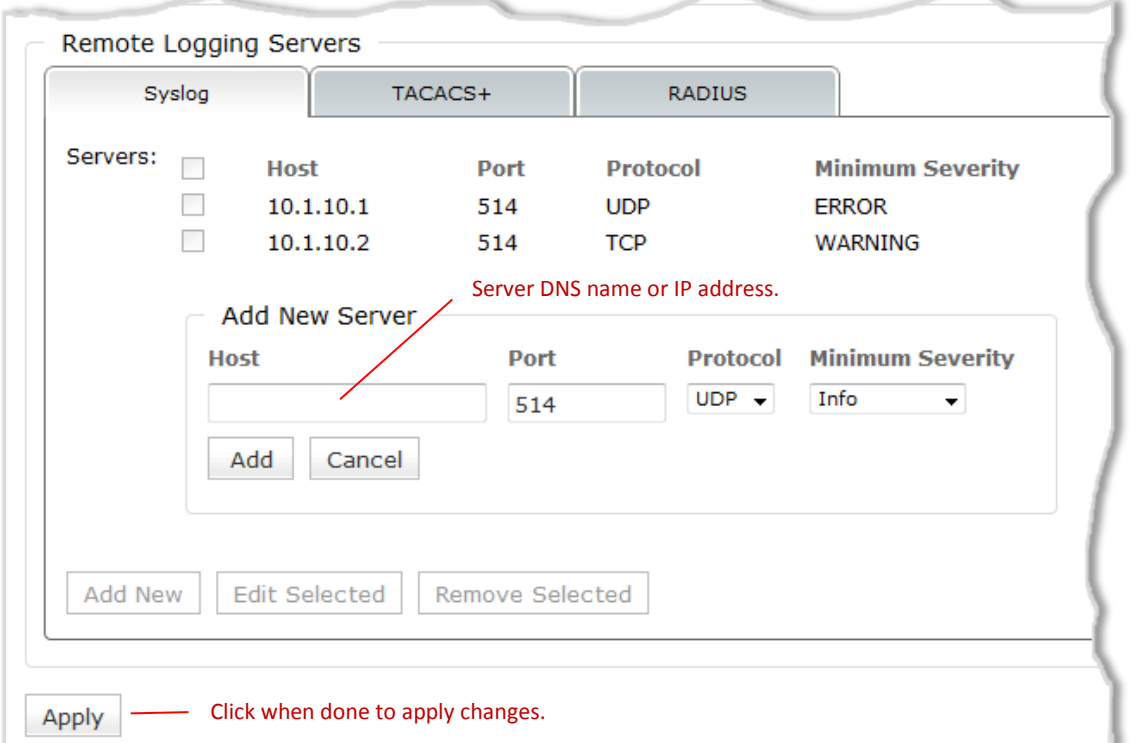

Existing servers can be edited or removed using the same screen. Attempts to add a server a second time are flagged as errors and the existing server entry is preserved.

The TACACS+ and RADIUS tabs provide information on the current accounting configuration on those servers. Accounting changes can be made on the Settings > Authentication Settings page of the web interface.

#### *RADIUS/TACACS+ logging*

Events are logged to the TACACS+ or RADIUS server used for authentication. The Accounting configuration, found on the TACACS+ or RADIUS server tabs under Authentication Parameters on the **Settings > Authentication Settings** page, determines where the logs are located on the server. Note, however, that if you have multiple

Authentication Methods set up, only the first one in the Authentication Sequence can be used for remote logging. (See the ["Authenticating users"](#page-35-0) section on page [31](#page-35-0) for a description of the Authentication Methods and Authentication Sequence settings.)

Consider, for instance, an authentication configuration that sets up both TACACS+ and RADIUS as Authentication Methods and specifies an Authentication Sequence of "RADIUS; TACACS+". Assume that your Remote Log Settings are enabled for All Events.

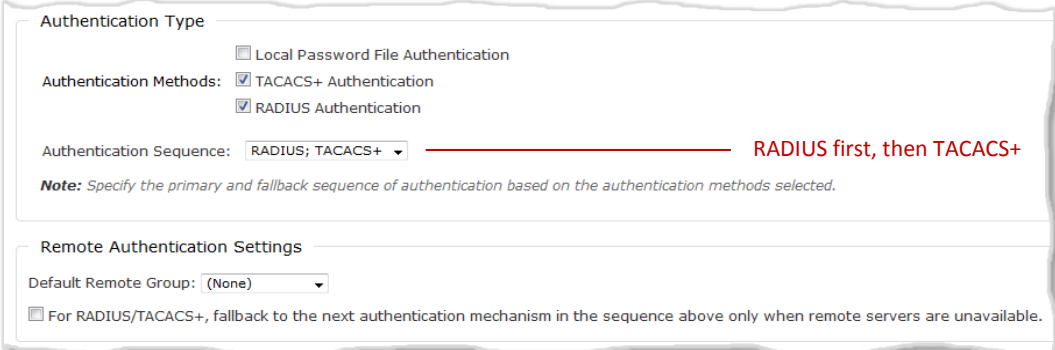

If an authentication attempt succeeds with the RADIUS server, the logging occurs as expected: events are logged to the RADIUS server.

But if the authentication attempt fails with the RADIUS server and then falls back to the TACACS+ server and succeeds, events are not logged to the TACACS+ server since TACACS+ was not the first authentication method specified in the Authentication Sequence setting.

## **Setting up a firewall**

The Firewall Settings page, available at Settings > Firewall Settings, lets you set up an inbound-only firewall to control access to the appliance. This firewall applies to management interfaces; it does not apply to capture interfaces. The same settings are applied to all management interfaces.

The firewall is disabled by default; check the Enable Firewall Protection checkbox to enable it. The default configuration for an enabled firewall allows access through the web UI from a web browser or a Packet Analyzer console (using HTTPS) or through an SSH console, and allows the appliance to respond to ICMP messages (such as a ping). All other access is denied by default.

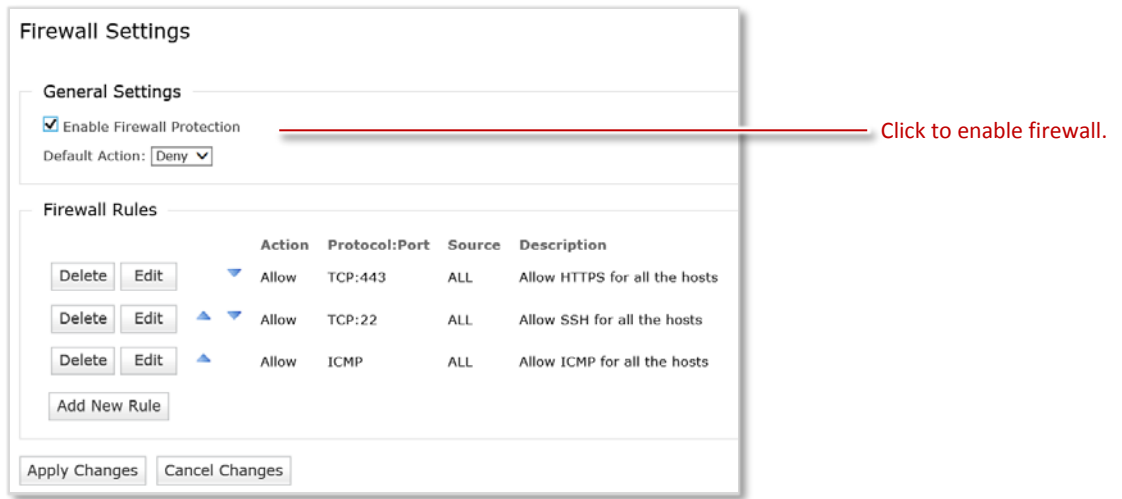

The Default Action tells the firewall what to do with a packet that does not match any of the rules. You can set the Default Action to either Allow or Deny.

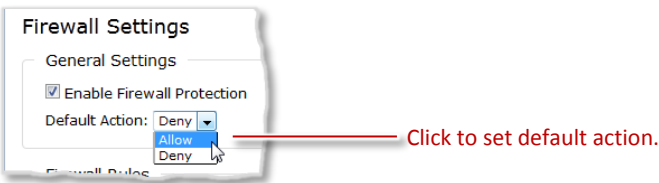

You can edit existing rules or add new ones. Click the Edit button to edit an existing rule; click the Add New Rule button to add a new rule.

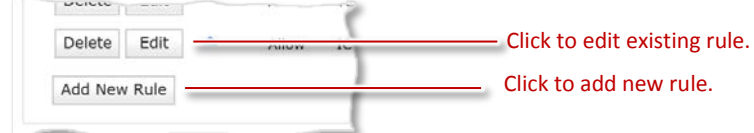

The parameters are the same in both cases. Note that:

- Actions can be:
	- o Allow
	-
	- o Deny o Allow And Log
	- Deny And Log

Logged actions show up in the syslog files. You can download these files using the Download Log button on the System > Maintenance page. After you unpack the archive, you can find logged actions in the messages and messages-<datetime> files.

- Protocols can be:
	- o ALL<br>o TCP
	- o TCP
	- o UDP
	- **ICMP**

If no protocol is specified the rule applies to all protocols.

- For TCP and UDP protocols, the port number can range from 0 to 65535; if no port number is specified, the rule applies to all ports. Service names (HTTP, FTP, and so on) are not allowed in this field.
- Sources can be IP addresses in:
	- $\circ$  CIDR notation (192.168.1.0/24)<br>  $\circ$  complete IP/mask format (192.1)
	- o complete IP/mask format (192.168.1.0/255.255.255.0)<br>o single host IP address with no mask (192.168.1.23)
	- single host IP address with no mask (192.168.1.23)

If no IP address is specified, the rule applies to all IP addresses.

Hostnames are not allowed in this field.

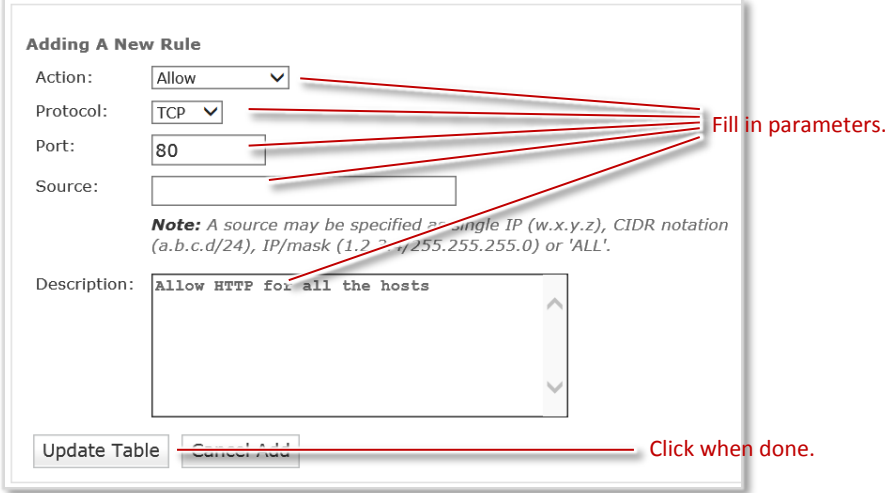

Note that clicking the Update Table button enters the rule in the Firewall Rules table, but that no changes are effective until you click the Apply Changes button at the bottom of that table.

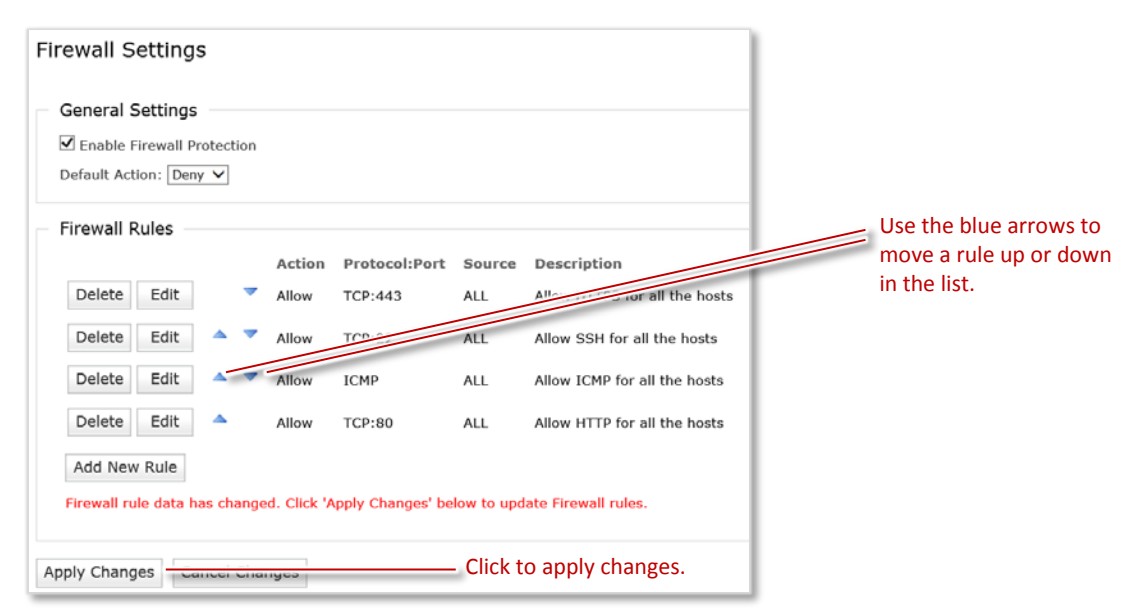

Rules are evaluated from top to bottom. As soon as a rule is matched, the action for that rule is applied and processing for that packet stops. You can change the order of evaluation by using the blue arrows to move a rule up or down in the list.

Changes are not effective until you click the Apply Changes button at the bottom of the page.

It is possible to configure the firewall in such a way that you lock yourself out of the appliance. If this occurs, you can make a direct connection to the NetShark through the serial port or the keyboard/monitor ports and disable the firewall using the **system firewall disable** CLI command. (See th[e System commands](#page-89-0) section on page [84.](#page-89-0)) Once the firewall is disabled, you can reconfigure it to avoid the problem, and then re-enable it.

## **Managing certificates**

You can manage certificates from the SSL Certificate Management page: Settings > SSL Certificate Management.

There are three types of certificate:

- Web Interface—This certifies the appliance's identity to a web browser or to Packet Analyzer. The default Web Interface certificate is a self-signed certificate generated after the first boot of the appliance. Any subsequent boot uses the same certificate. Each appliance has a unique certificate.
- NetProfiler Export—This certifies the appliance's identity to a NetProfiler when using the NetProfiler Export feature. It is a self-signed certificate. The default certificate is the same on all NetShark and NetProfiler appliances.
- Trusted NetProfilers—This certifies the identity of a NetProfiler connecting to this NetShark. By default there are two default Trusted NetProfiler certificates, which allows trusting any NetProfiler using the default certificates.

The SSL Certificate Management page lets you view and replace the certificates. Any changes you make to the configuration are applied after a NetShark Probe service restart.

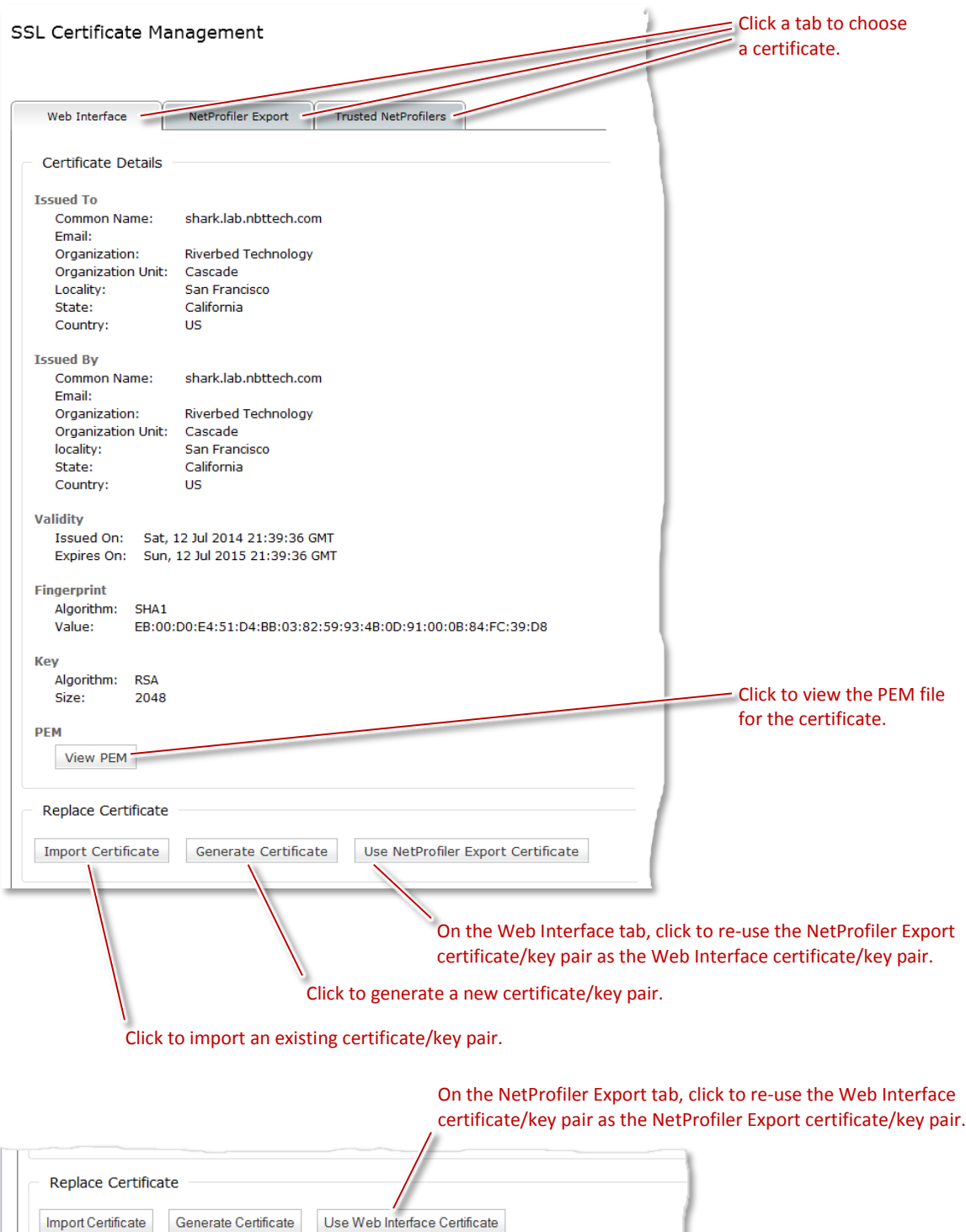

To view the PEM file for a certificate, click the View PEM button.

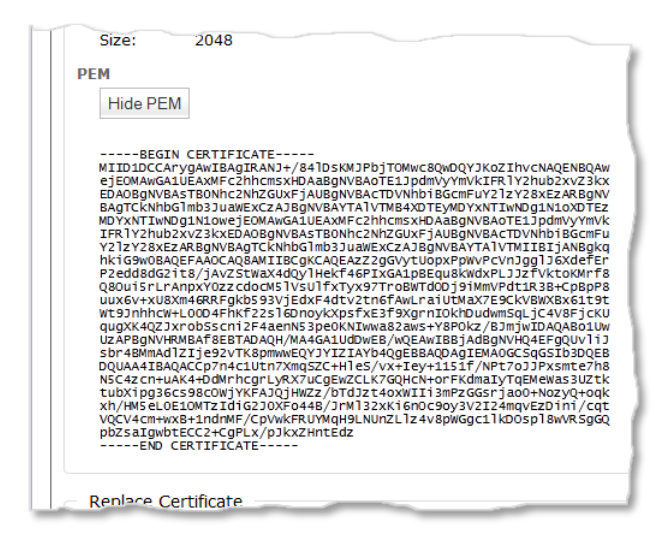

You can import existing certificates that are in PEM format and have either PKCS1 or PKCS8 headers. The general format of these certificates is:

```
-----BEGIN PRIVATE KEY-----
(Base64 encoded data goes here.)
-----END PRIVATE KEY-----
-----BEGIN CERTIFICATE-----
(Base64 encoded data goes here.)
-----END CERTIFICATE-----
```
The two sections can appear in either order. For Web Interface and NetProfiler Export, include both certificate and key. For Trusted NetProfilers, include only the certificate section.

To import an existing certificate, click the Import Certificate button and paste the certificate (and key, if appropriate) in the space provided. Then click the Replace Certificate button.

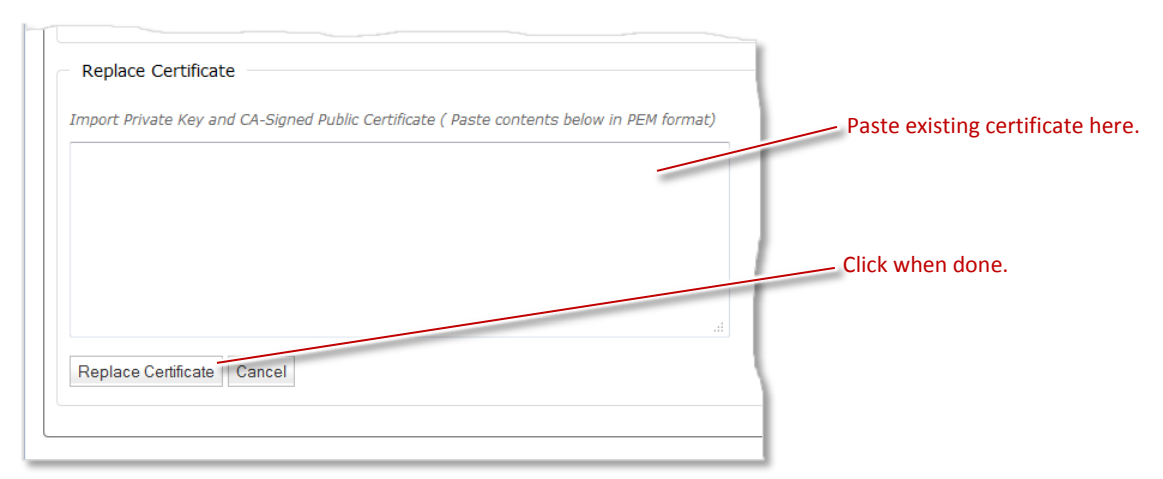

To generate a new certificate/key pair, click the Generate Certificate button and fill in the parameters.

It is important to make sure that the hostname and domain name are properly configured before generating the new certificate, as the new certificate contains hostname.domainname as the Common Name record. The hostname and domain name are specified on the Settings > Basic Settings page. The Certificate Details for each certificate type on the Settings > SSL Certificate Settings page show the Common Name record and other records encoded into the certificate.

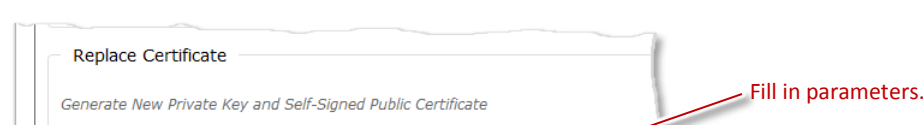

(two-letter code)

Days (60 to 3650 days)

Click the Replace Certificate button to generate the new certificate/key pair.

**Riverbed Technology** 

San Francisco

CA

US

365

Cancel

**Organization Name:** 

Locality:

State:

Country:

**Email Address:** 

**Validity Period:** 

Replace Certificate

Organization Unit Name: Cascade

To use an existing certificate and private key that are stored on the appliance, click the Use NetProfiler Export Certificate button (from the Web Interface tab) or Use Web Interface Certificate button (from the NetProfiler Export tab). Click the Replace Certificate button to accomplish the replacement.

Click when done.

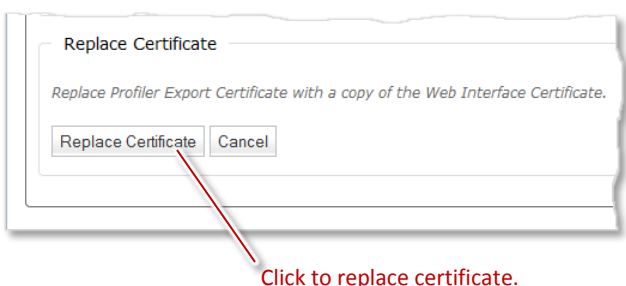

The default NetProfiler Export certificate for the NetShark appliance is the default\_profiler certificate if the appliance is running version 9.5 or earlier software or if the software is version 9.6 or later but the appliance has never been booted in FIPS mode. Once the appliance has been booted in FIPS mode (in version 9.6 or later software), the default profiler fips certificate becomes the default NetProfiler Export certificate; it remains the default NetProfiler Export certificate even if the appliance returns to non-FIPS mode, unless you upload a new certificate or generate a new certificate. FIPS mode is described in the section on "Setting basic appliance parameters" on pag[e 9.](#page-13-0)

Note that if you replace the default NetProfiler Export certificate with a new one (either by importing a certificate or by generating a new one), you need to add that new certificate to the trusted certificates in any NetProfiler to which you will be exporting data. If you change the certificate on the NetShark but not on aNetProfiler, the NetShark will no longer be able to export data to that NetProfiler.

There are two default certificates under the Trusted Profilers tab: default\_profiler and default\_profiler\_fips. These allow trusting NetProfiler appliances connecting to the NetShark. Buttons on the Trusted NetProfilers tab allow you to view or remove these certificates, or to add new certificates.

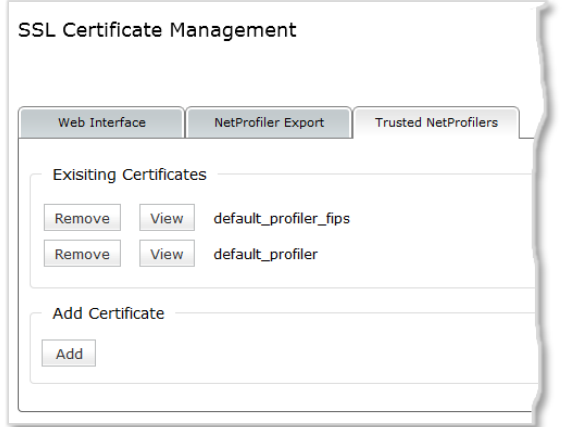

# **Managing the appliance**

## **Enabling SNMP management**

From the NetShark web interface go to Settings > SNMP Settings. The NetShark can act as a Simple Network Management Protocol (SNMP) agent, allowing you to access some management information using an SNMP client. The appliance supports the v1, v2c, and v3 versions of the SNMP protocol. The agent allows polling and exports some standard MIBs. For information on available SNMP traps, see ["Setting up notifications.](#page-55-0)"

Check the **Enable SNMP** box to enable the SNMP agent. Next, choose an SNMP version and fill in the **Location**, **Description**, and **Contact** parameters. If you use v1 or v2c, you can leave the Community string at its default value of "public"; for more security, you can choose a different value.

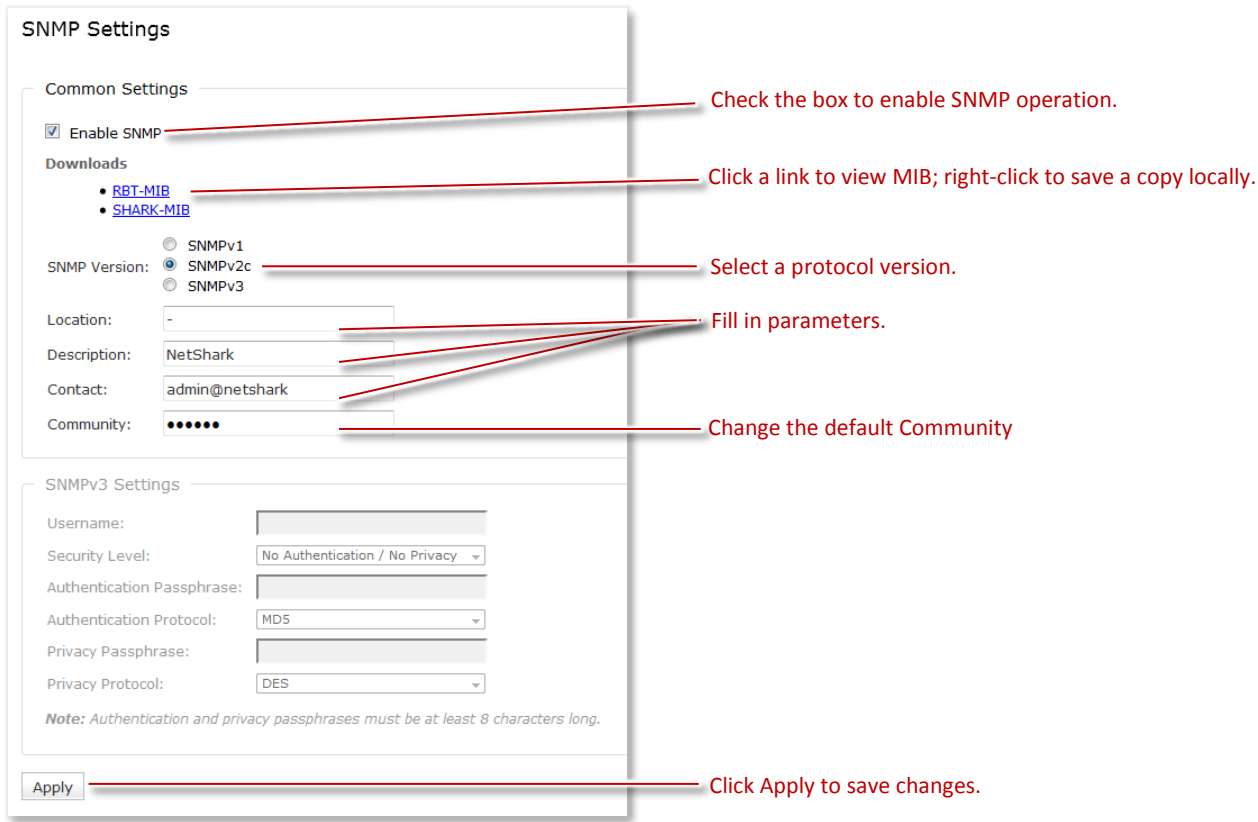

NetShark 10.5 introduced custom metrics specific for NetShark:

- Job configuration and status
- Flow export configuration and statistics
- Packet storage hardware status

You can read or download the two MIB description files. The **RBT-MIB** is a MIB common to many Riverbed products. You need not download it if you already have a copy. The **SHARK-MIB** is the MIB for NetShark appliances. Both MIB files are needed by a MIB browser. Right-click a MIB and save the file locally to enable OID/field-name mapping on your SNMP client.

SNMP v3 does not use a Community string, but offers additional parameters for more security. There are three levels of security for SNMP v3; as you increase the security level, you specify additional passphrases and protocols, as follows:

**Username:** SNMP security name that the application attempting to browse the MIB must use.

**Security level:** Choose among:

- No Authentication/No Privacy: SNMP transactions are not authenticated and the SNMP traffic is transmitted in plaintext.
- Authentication/No Privacy: SNMP transactions are authenticated and the SNMP traffic is transmitted in plaintext.
- Authentication/Privacy: SNMP transactions are authenticated and encrypted.

**Authentication passphrase:** password associated with the username. It must be at least 8 characters long. **Authentication protocol:** algorithm used by the authentication protocol. This can be **MD5** or **SHA**.

**Privacy passphrase:** string used to encrypt SNMP data exchanges. It must be at least 8 characters long.

**Privacy protocol:** algorithm used to encrypt the SNMP data exchanges. This can be **DES** or **AES**.

*Note Certain* SNMP configurations are modified when the appliance is switched into FIPS mode (set FIPS mode in **Security Configuration** at Settings > Basic Settings).

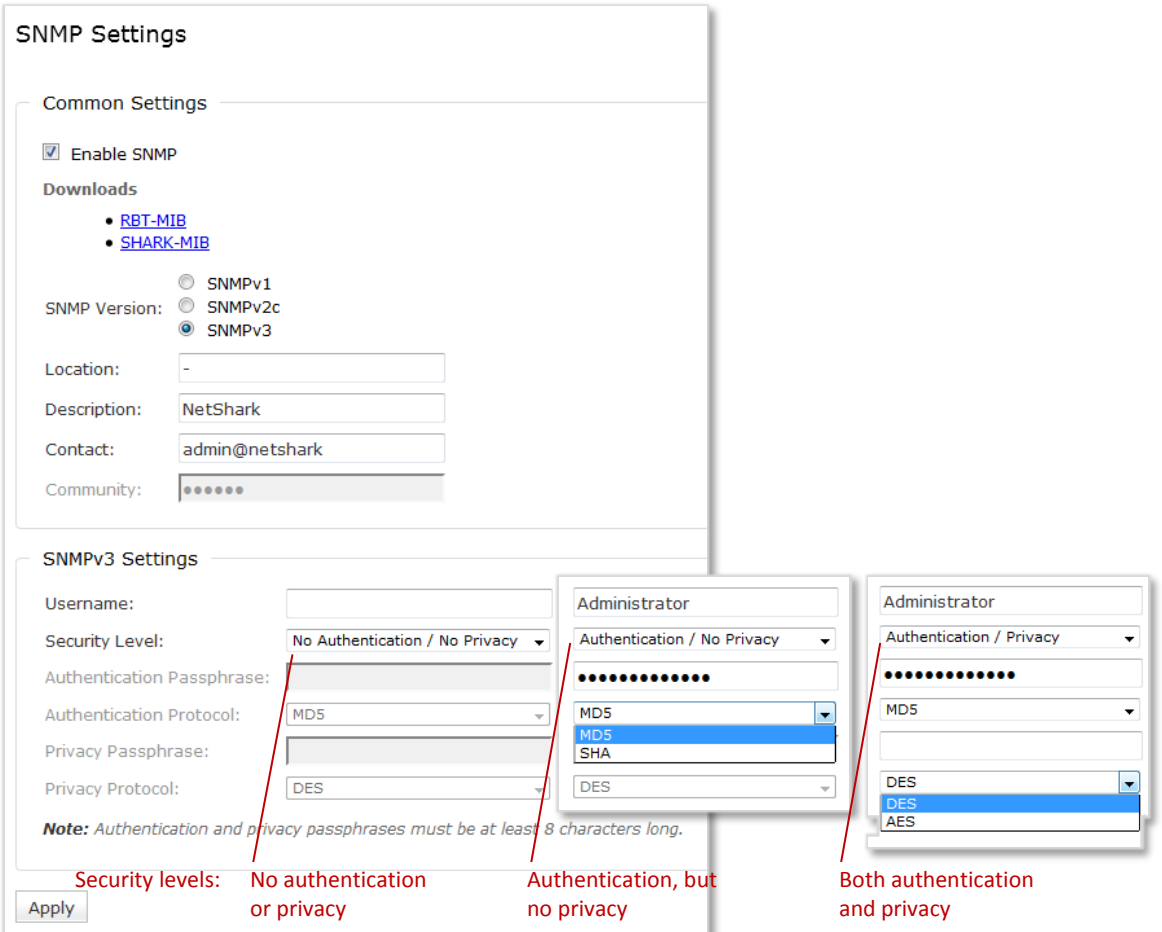

## <span id="page-55-0"></span>**Setting up notifications**

You can configure the NetShark to alert you by email or SNMP trap when certain events occur. Alert notifications are delivered to recipients. A recipient is one email address and/or one or more trap receiver addresses.

In the Settings > Notification Settings page, start by selecting how the alerts are sent to recipients: email, SNMP trap, or both.

Note: The notification order shown below is used in the NetShark model xx70 products. The NetShark model xx00 products use the same notifications but they are displayed in a different order on this page.

You can choose from the following notifications:

- **Notify whenever there is a change in the storage status.** A notification is sent every time something goes wrong with the packet storage. The notification will include further details about what disk/s are experiencing problems
- **Notify when link up/down state changes.** A notification is sent when a network or management port changes state.
- **Notify every time the system clock is modified.** Some errors might occur when a time synchronization protocol modifies the clock. A notification is sent.
- **Notify every time this NetShark is rebooted.** A notification is sent every time the NetShark reboots, normally or unexpectedly.
- **Notify whenever there is a job status change.**  For example, a notification is sent when a new job is started.
- **Notify whenever there is a disk pressure event.**  When the amount of space available in system storage is getting low and views might be closed, a notification is sent.
- **Notify whenever there is a memory pressure event.** When running out of memory and views might be closed, a notification is sent.
- **Notify whenever there is a watch event.**  You can use Packet Analyzer to set up watches on views that trigger events and notifications. A notification is sent when a watch triggers an event.
- **Notify whenever there is a view killed.**  When a large amount of disk space or memory is being used, a NetShark will close views to free up some disk space or memory. Should this occur, this notification is sent.
- **Notify whenever there is an SSL key removed.**
- **Notify whenever there is an SSL key edited.**
- **Notify whenever there is an SSL key added.**
- **Notify whenever a view uses an SSL key to decrypt traffic.** A notification is sent the first time a view uses an SSL key. If a second view uses the key, another notification is sent. Each notification includes the title of the view that used the key.

### *Adding Email Notifications*

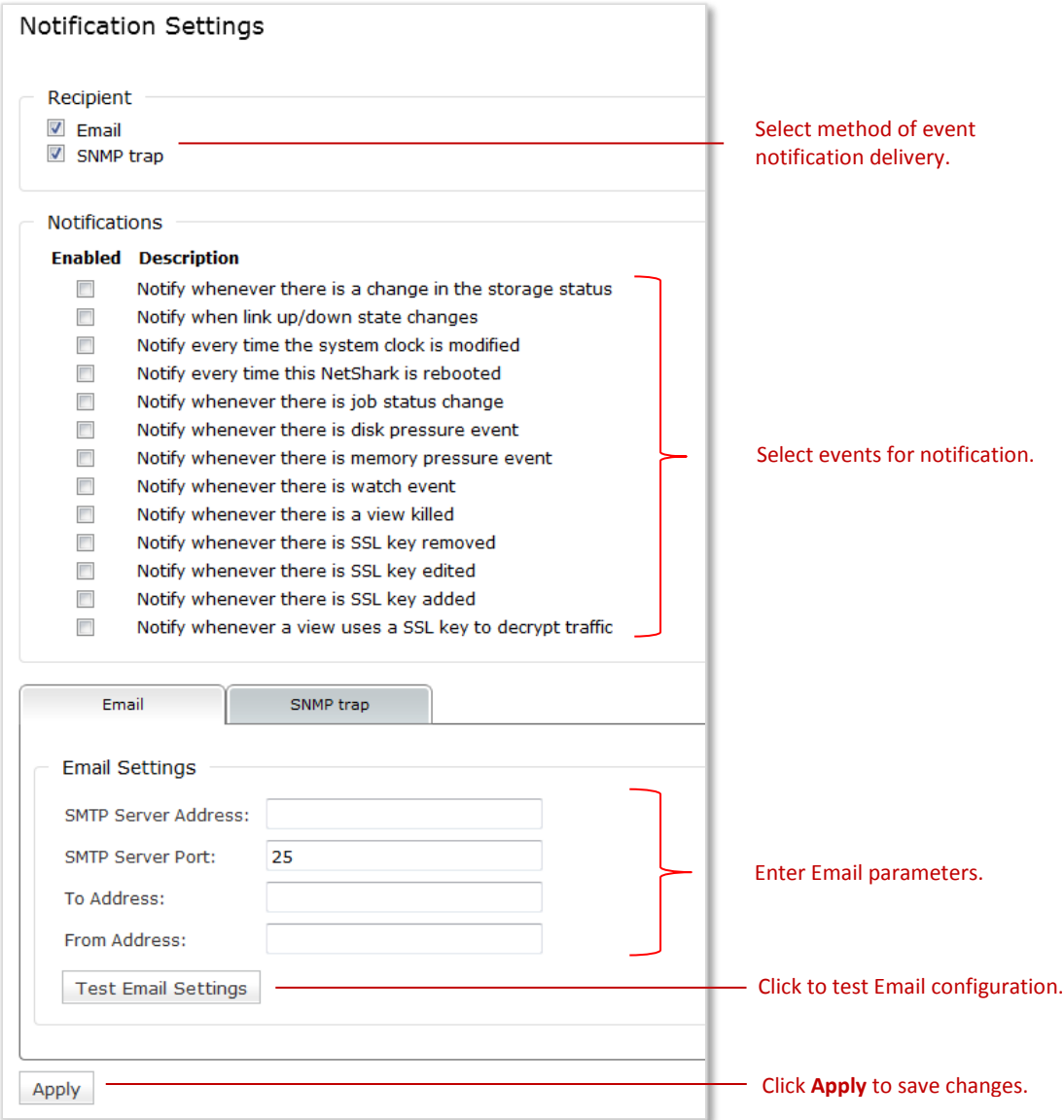

You can test the configuration by clicking the **Test Email Settings** button; the NetShark will try to send you a test email to verify that the configuration is correct. Click **Apply** to save changes.

#### *Adding SNMP Trap Receivers*

Click the **SNMP trap** tab to add and edit SNMP trap receivers.

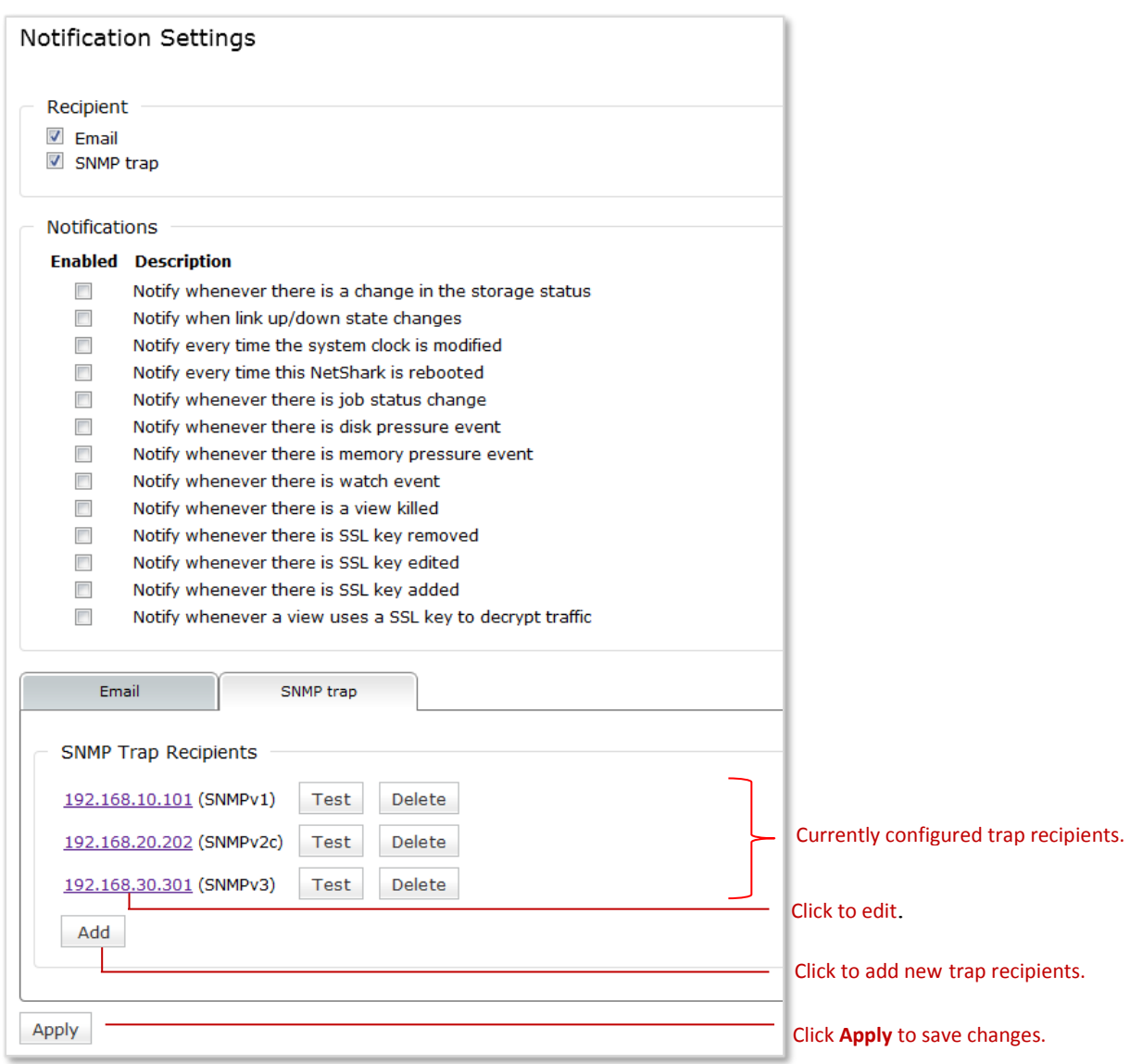

Be sure to click **Apply** to save any revisions or additions you make to SNMP recipients.

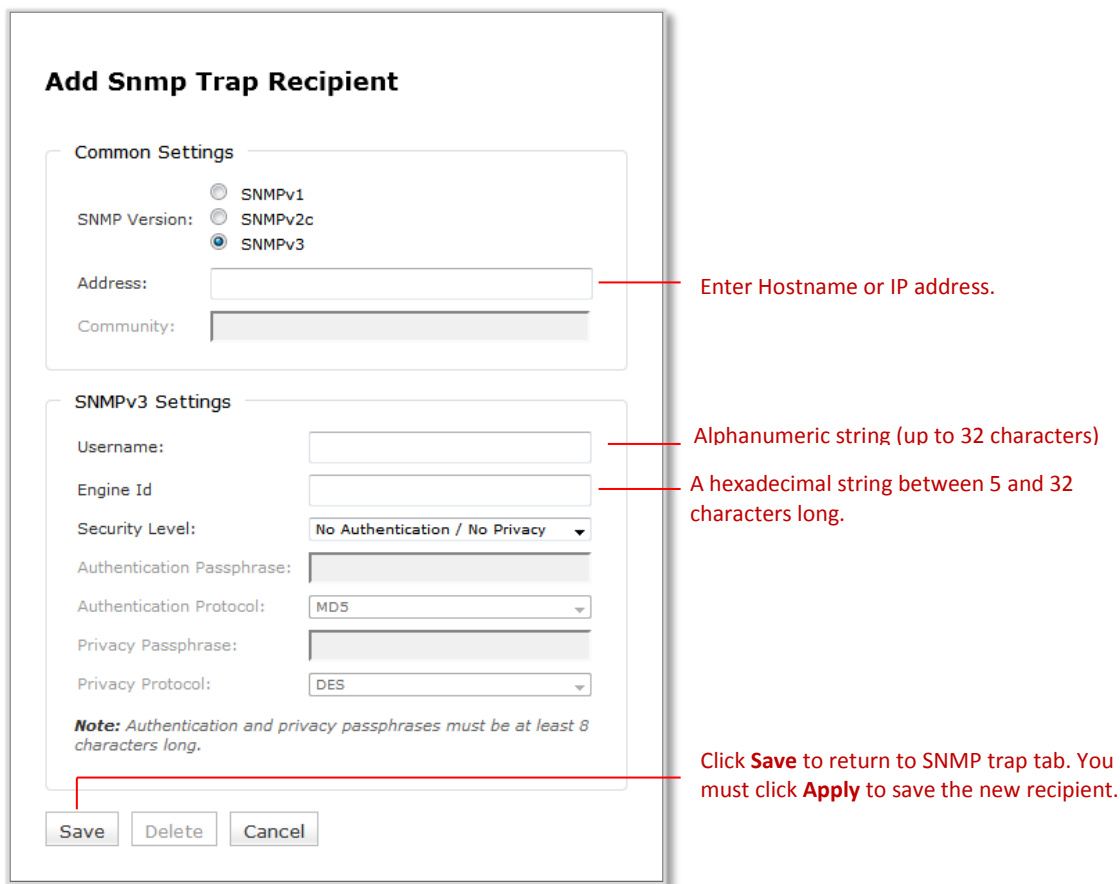

Click **Add** to configure a new trap recipient. Choose the **SNMP Version** used by the recipient. Your choice determines what fields must be entered. Fields that do not apply are grayed out.

Every SNMPv3 Agent has an engine ID that uniquely identifies the agent in an administrative domain. The engine ID is used by the authentication and privacy algorithms when communicating with a client. Check with your network management team for an SNMPv3 trap receiver's engine id.

Clicking **Save** returns you to the SNMP trap tab. You can now:

- Click **Add** to enter more trap recipients. Edit a new or existing trap recipient by clicking its address.
- Click **Test** to test the parameters of a specific trap recipient by sending it a test trap**.**
- Click **Delete** to remove a trap recipient.

You must save any change (new, revised, or deleted trap recipients) by clicking **Apply**. If you navigate away from this page before clicking **Apply**, your changes are lost. After clicking **Apply**, a message appears at the top of the page, confirming that your settings have been updated.

#### **Using Traps with SNMPv3**

You can set the security level used for traps sent to SNMPv3 recipients using the Security Level setting. Your choices are:

- No authentication/No Privacy
- Authentication/No Privacy
- Authentication/Privacy

If you choose Authentication, you must enter a passphrase of eight characters or more and select an authentication protocol (MD5 or SHA1). If you choose Privacy, you must enter a passphrase of eight characters or more and select a privacy protocol (AES or DES).

*Note:* If you enable FIPS 140-2 Compatible Cryptography (in **Security Configuration** at Settings > Basic Settings) some settings may change.

### **Using the Packet Analyzer Concurrent License server**

In addition to purchasing licenses for features and capacities on a NetShark, you can purchase a license pack for multiple SteelCentral Packet Analyzer instances. This is activated from the Riverbed licensing web site just as the NetShark licenses. Once it is added to the NetShark, you can license Packet Analyzer instances by configuring the Packet Analyzer to obtain a concurrent license from the NetShark.

This is useful for situations where you have operators on different shifts who may all be using Packet Analyzer at different times. Instead of buying enough licenses for each person to have their own, you might prefer to purchase only enough licenses to cover the largest number of concurrent Packet Analyzer users you anticipate. These serve as a license pool that users can draw from as needed.

Packet Analyzer licenses expire 48 to 72 hours after they are issued. The expiration time is based on UTC and therefore the actual number of hours depends on the time zones of the Packet Analyzer and NetShark. They are automatically renewed if the Packet Analyzer is connected to a NetShark that has Packet Analyzer licenses available.

When you install a license for multiple Packet Analyzer instances, the System  $\geq$  Licenses page adds the number of licenses in the Packet Analyzer Concurrent Licenses section at the bottom. This section lists the total number of Packet Analyzer licenses available and the number currently in use. Information on each license currently in use follows.

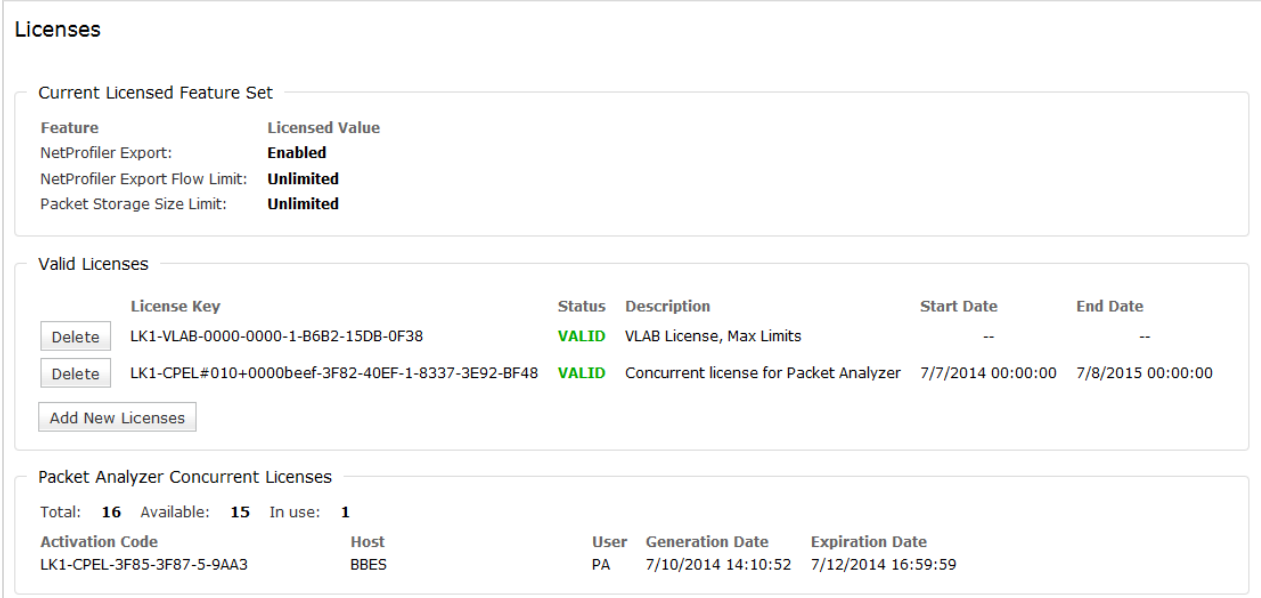

## **Updating system software**

From time to time, Riverbed may make software updates available for the appliance. You can install these updates by uploading an ISO file that is saved on the local system or by fetching the update from the Riverbed support site. Use the screen shown below:

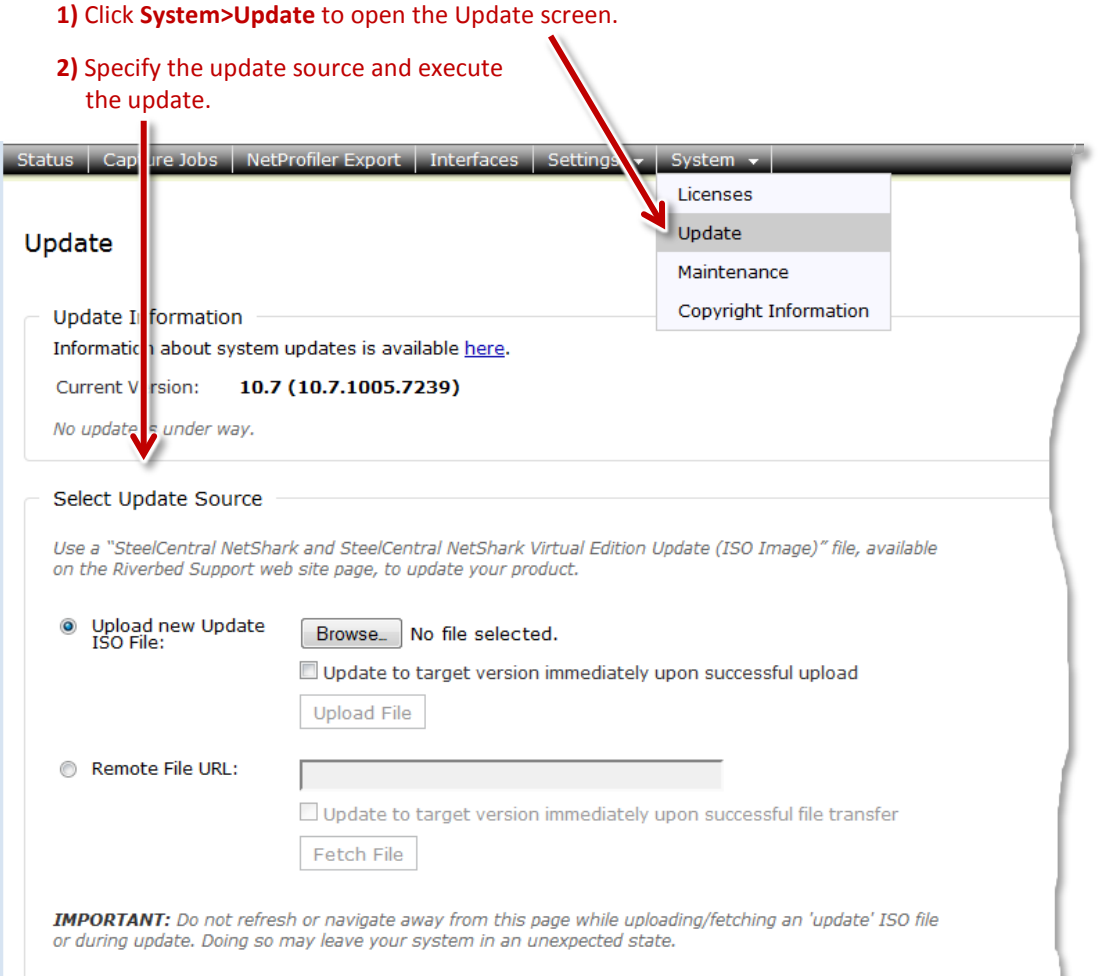

If you check the "Update to target version immediately…" box, the update is performed as soon as the update file has been transferred to the NetShark. Otherwise the file is saved on the appliance and you perform the update manually by clicking the **Install Update Now** button.

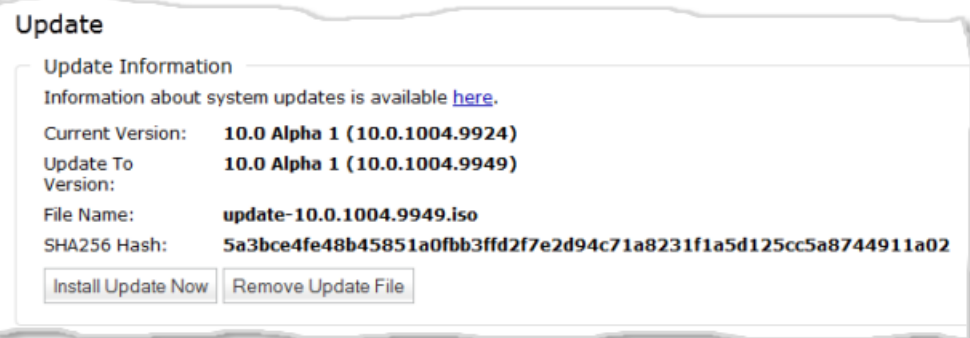

## **Performing maintenance functions**

Click **System > Maintenance** to bring up the **Maintenance** screen. From this screen you can perform the functions listed below.

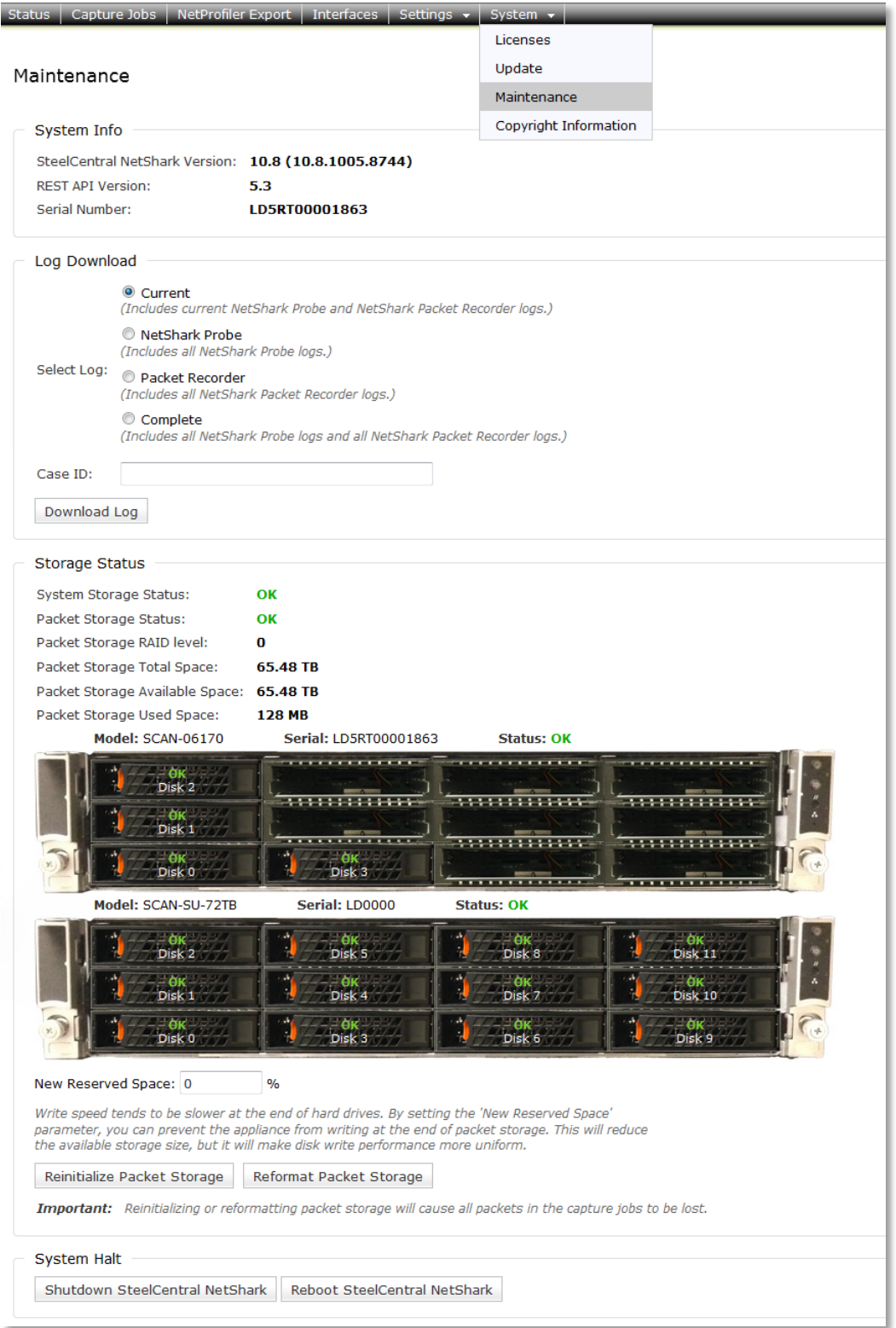

#### *Gathering system information*

The System Info section of the screen presents version information that will be useful when troubleshooting with the assistance of Riverbed Support.

#### *Downloading logs*

This section allows you to download various system logs to your local system. It is normally used under the direction of Riverbed Support. There is also a field where you can enter a support case number. If you have opened a support case with Riverbed Support, entering a case number here causes the case number to be inserted into the file name of downloaded archive files.

Note: Starting with Release 10.8.0 core dumps for the two main services, Shark Probe and Packet Recorder can be forced using the NetShark CLI. The generated core dumps are automatically gzipped and can be uploaded to Riverbed or a 3rd party FTP/SFTP server. See the **service <service> coredump <operation>** commands in "CLI Commands" in the Reference chapter for more information.

#### *Viewing storage status*

The Storage Status section of the screen shows aggregate status information for system storage and packet storage. It also displays status information for each individual drive, by drive number.

If you hover the cursor over one of the drives, you will see a tooltip that gives the size, type, model number, and serial number for that drive:

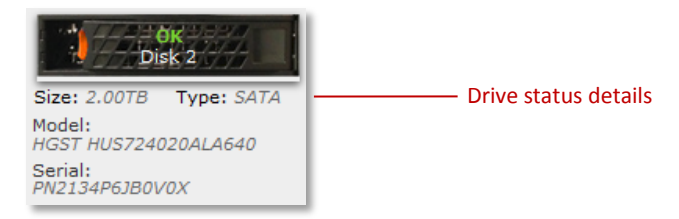

Global status for the system or packet storage can be:

- OK All drives are working properly.
- FAILING At least one drive is about to fail and all the others are OK.
- INOPERABLE At least one drive has failed (RAID 0) or has been moved, or the packet recorder is down; the RAID array is malfunctioning or not even there, even if all of the disks are OK. For RAID 1/5/6 it means that too many drives failed and the array can no longer be restored.
- DEGRADED (for RAID 1/5/6 arrays) While some disks have failed, the array is still working but the failed disks need to be replaced.
- REBUILDING (for RAID 1/5/6 arrays) A failed drive was replaced and parity is being rebuilt or Packet Storage was switched to RAID 5/6. This status overrides the FAILING status but not the INOPERABLE status: If a disk is being rebuilt and another one is failing, the overall status will be REBUILDING. If at least one drive is FAILED the overall status will be INOPERABLE (or DEGRADED).
- INITIALIZING Packet Storage is undergoing a reinitialization.
- CORRUPTED Internal file system is damaged.

Global status for a NetShark 6170 storage unit can be:

- OK All drives are working properly.
- FAILED The storage unit has already been enrolled but it is not reachable (either offline or failed).
- UNCONFIGURE the storage unit is not the one we expected The storage unit has not been enrolled ye.t
- NEW the storage unit is not the one expected (another storage unit was previously enrolled).

Status for an individual drive can be:

- OK The drive is working properly.
- FAILING The drive is still working, but will probably fail soon.
- FAILED The disk is either missing or failed (the system cannot detect it).
- NEW The disk has been replaced and it is working.
- MOVED A disk has been replaced by one that was previously sitting in a different slot.
- REBUILDING The disk is part of a RAID 1/5/6 array and is currently being rebuilt.

#### *Reinitializing and reformatting packet storage*

Reinitializing or reformatting Packet Storage should be done only under the direction of Riverbed Support. Clicking the **Reinitialize Packet Storage** button performs a low-level format of the packet storage subsystem. This format takes a considerable amount of time and destroys all data on the system. It ignores the **Reserved Space** setting (see next paragraph) and formats the entire packet storage system. It is typically used when a drive fails and is replaced. Note: Reinitializing packet storage is a manual operation only available on the Maintenance page.

Clicking the **Reformat Packet Storage** button performs a fast, light wipe of the data; it destroys all data on the packet storage system. The **Reformat** option honors the **Reserved Space** setting (see next paragraph).

The **Reserved Space** parameter is available only on physical NetShark appliances, not on NetShark virtual editions. Setting the **Reserved Space** parameter prevents the use of inner tracks of hard disks that can have slower transfer rates. Setting this value to something other than 0% can in some cases provide more uniform write-to-disk speeds, although it reduces the amount of storage available for packet capture.

#### *Halting and rebooting the system*

Clicking **Shutdown SteelCentral NetShark** shuts down the operating system and powers down the appliance. Clicking **Reboot SteelCentral NetShark** shuts down the operating system and then reboots the appliance.

# **Advanced Configuration Settings**

These are the paths to the settings discussed in the following topics:

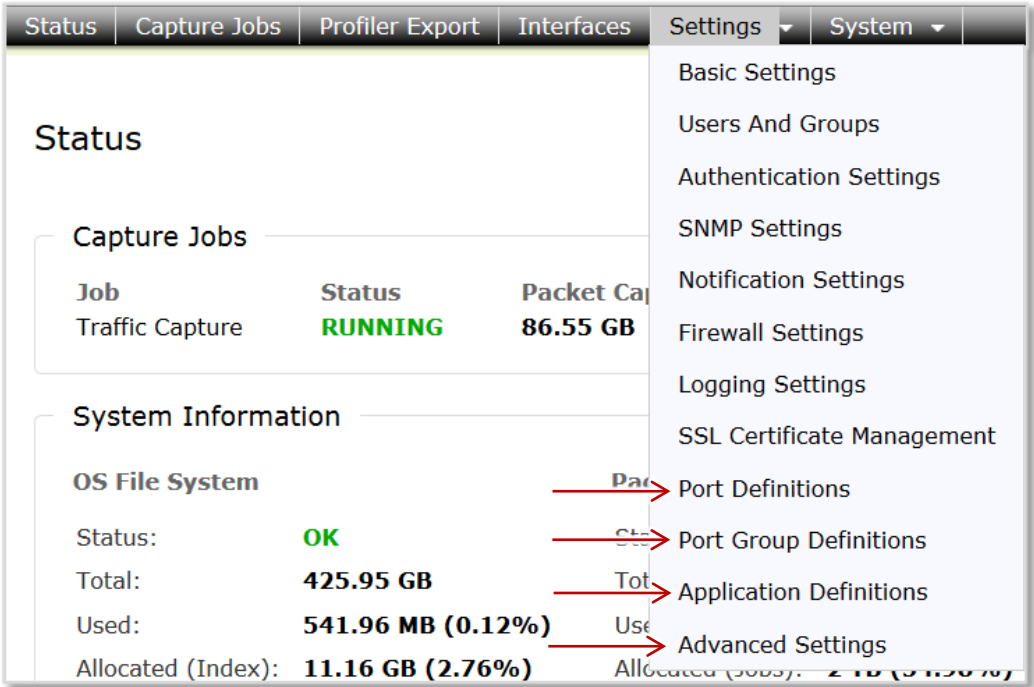

## <span id="page-65-0"></span>**Updating Pre-defined Port and Port Group Definitions**

The default port and port group definitions listed below are used in some views. Deleting or renaming these definitions can result in unreliable results when the views are applied. These definitions can be added to or revised to match your network. For example, if you also use a nonstandard port to carry SIP traffic in your network, you can add that port to the **sip** port name in the port definitions. Or, if none of your SIP traffic runs on the default port, you can replace the default port with the port that you do use. This ensures that views will reliably report the SIP traffic on your network.

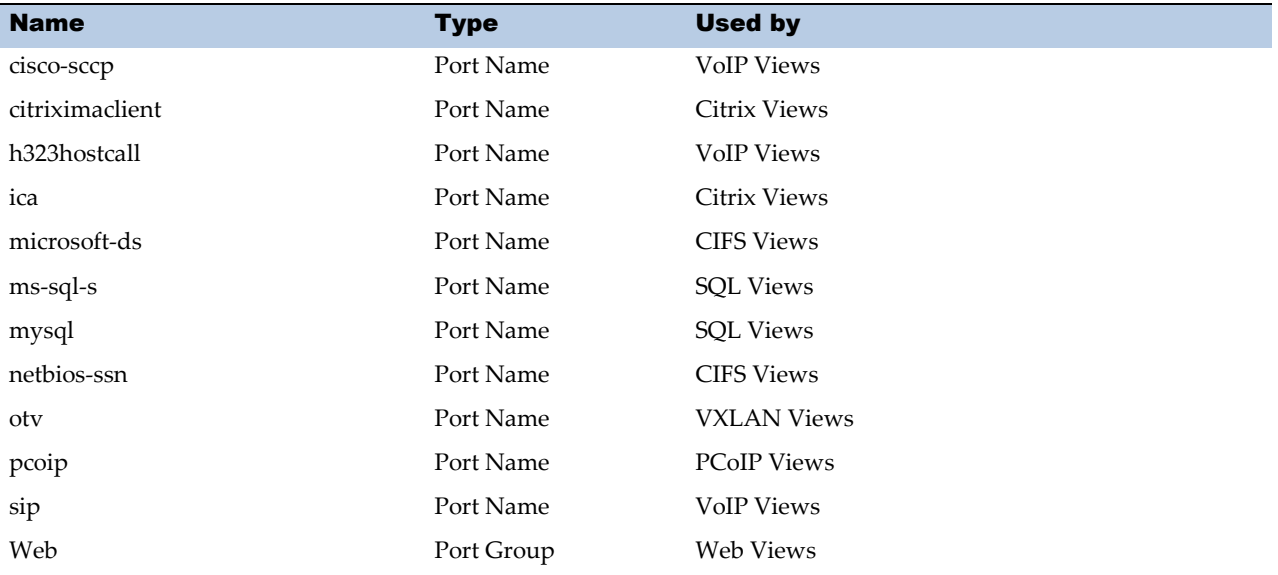

## **Configuring Service Response Time in Port Definitions**

For TCP connections carrying request/response application layer protocols, the following additional Service Response Time (SRT) metrics can be captured:

- Request Transfer Time
- Response Transfer Time
- Request Retransmission Delay
- Response Retransmission Delay
- Service Response Time

Web, Email, and SSH are examples of TCP connections with such request/response application layer protocols.

- Application layer protocols carried by TCP that do not support these metrics include:
- Pipelining, for example, HTTP pipelining or CIFS
- Two-way communication, for example, H.323, Citrix, or chat applications

Click the Service Response Time box for a new or existing port definition to include the above SRT metric calculations for an application. SRT metrics are automatically included in TCP flows exported to a NetProfiler. These metrics can be viewed in Packet Analyzer using views in the "Advanced Time Metrics" folder, located under "TCP" in the "Performance and Errors" view folder. **Note:** The Service Response Time setting can be updated when synchronization of Ports, Port Groups and Application Definitions with a NetProfiler is enabled on the "NetProfiler Export" tab of the web interface.

The following default port definitions have the Service Response Time box checked:

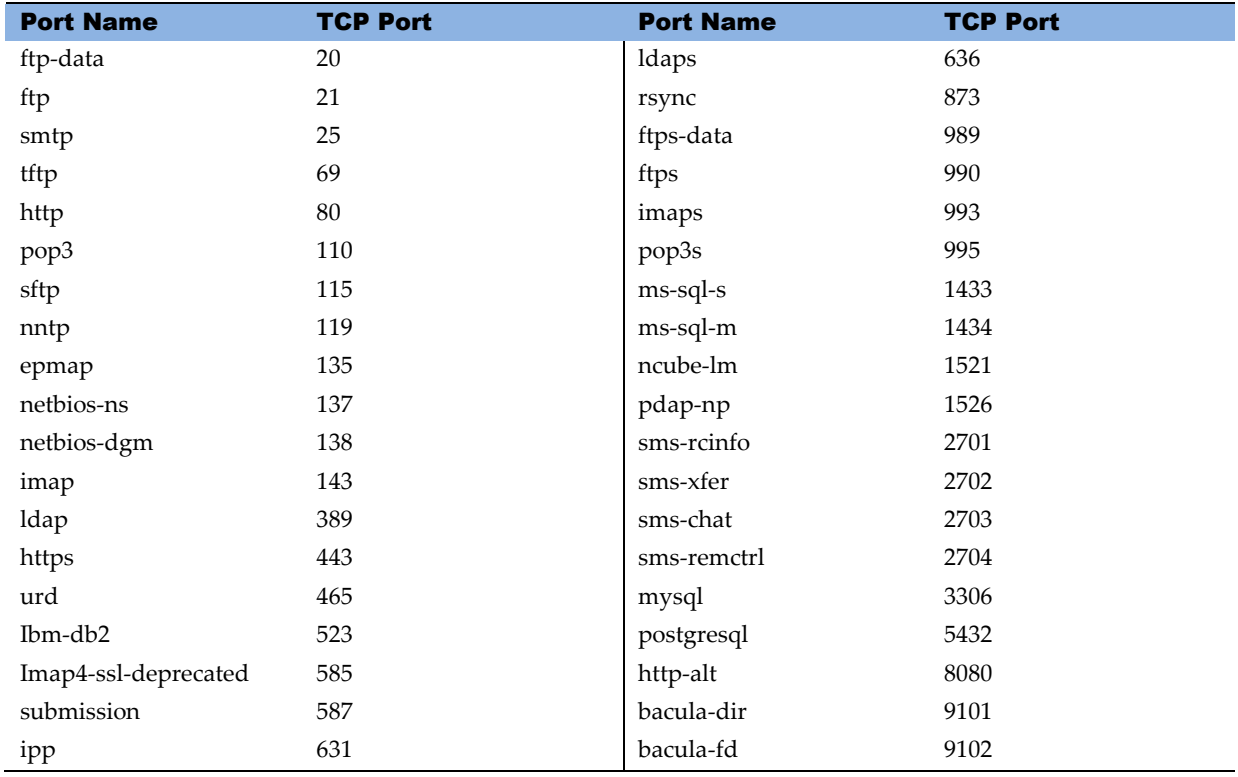

#### **Notes:**

- 1. A NetShark must see both directions of traffic flow on the same physical port (or vNIC on NetShark virtual edition) to calculate and export the metrics to a NetProfiler.
- 2. A NetProfiler appliance can provide Round Trip Times if it receives both directions of the connection (from two different NetShark interfaces or from two different NetShark appliances).
- 3. TCP connection history expires on a NetShark when a long-lived connection is silent for more than five minutes. No SRT metrics are available for that connection.
- 4. No SRT metrics are available for optimized connections.

**Important:** If you include ports with TCP connections that do not use request/response application layer protocols, the reported metrics can be distorted and of little value.

## **Port definitions**

By default, non-standard ports/protocols appear as "unknown" in many views. To help identify TCP and UDP traffic in a View you can define the ports used by TCP and/or UDP protocols and assign names to them. Use the Settings > Port Definitions page to:

- Add a mapping of a port to a TCP and/or UDP protocol and assign a name.
- Edit an existing port definition.
- Select Service Response Time metric compilation for a port.
- Delete a port definition.

Port Definitions

• View, sort, and filter existing port definitions.

**Note**: Before making changes to default port and port group definitions, please read ["Updating Pre-defined Port and](#page-65-0)  [Port Group Definitions"](#page-65-0) for important information.

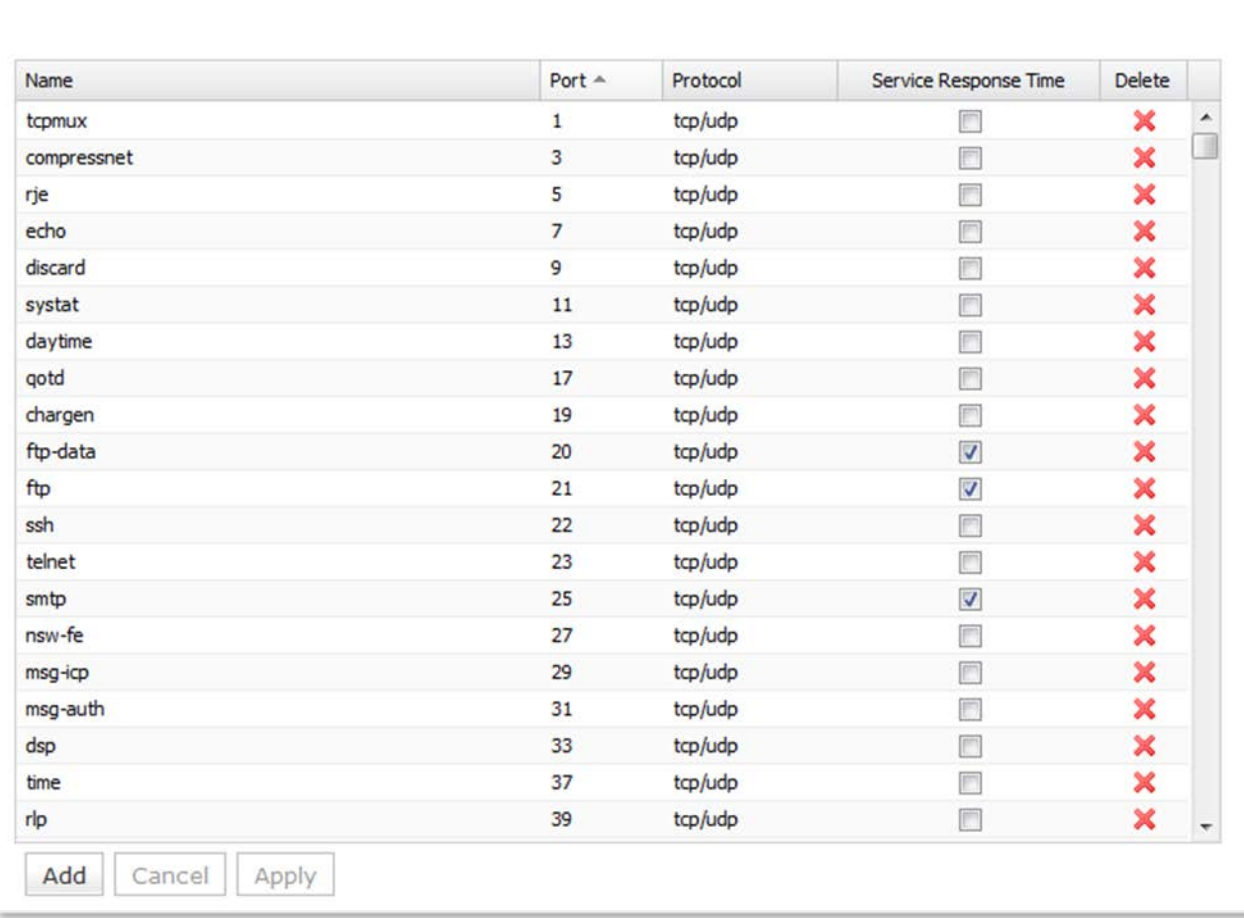

**Note:** Modification of port group definitions is disabled when synchronizing their configuration with a NetProfiler. You can continue to search, sort, and filter the definitions.

#### *Adding a port definition*

To create a port definition:

- 1. Go to the Settings > Port Definitions page and click the **Add** button at the bottom of the page. A new row with no name appears at the top of the list (scroll up to the top of the list if you don't see it).
- 2. Enter the name for a port as you want it to appear in views and reports. A name can contain alphanumeric, dot ( . ), and underscore ( \_ ) characters.
- 3. Enter a unique port number. The port number must be between 1 and 65535. If an error is shown for a valid port number, the port definition is a duplicate and not allowed.
- 4. Click in the **Protocol** column and choose the protocols that the name applies to from the drop-down list.
- 5. Select or deselect the **Service Response Time** check box to enable or disable the calculation of the service response time metrics for TCP ports.
- 6. Click **Update** to complete your entry, or **Cancel** to remove it. Unsaved changes are highlighted with a light-yellow background.
- 7. To enter additional definitions, click the **Add** button at the bottom of the page.
- 8. Review new and revised definitions that have not yet been saved. Use the **Cancel** button to remove all changes before saving. Revised definitions require use of the **Cancel** button to retain the original definition. Click the red "x" in the **Delete** column to remove a single new definition.
- 9. Click **Apply** at the bottom of the page to save your changes.

#### *Sorting and filtering definitions*

Do the following to sort and filter the list of port definitions:

- Hover over the right edge of a column and click the down arrow to select available sort orders or filters from a drop-down menu.
- Alphanumeric fields can be searched by hovering over **Filters** and entering a search term in the field that appears. The check box is automatically checked and the search result is displayed. Uncheck the **Filters** check box to return to the previous list. Checking the box again repeats the last search.
- Numeric fields can be filtered by hovering over **Filters** and entering the number to search for in the appropriate search type. The check box is automatically checked and the search result is displayed. Uncheck the **Filters**  check box to return to the previous list. Checking the box again repeats the last search.

**Note:** Filters and searches can be applied to the results of a previous search or filtering. To return to the original list, all filters and searches must be unchecked.

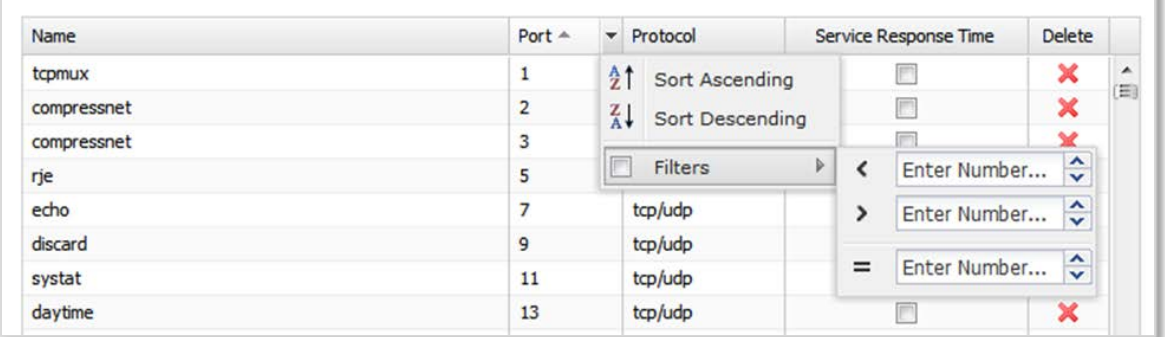

#### *Identifying unknown ports*

The **Network Usage by Port** view applied to a live interface shows "unknown" ports in the "Relative Network Usage" tab.

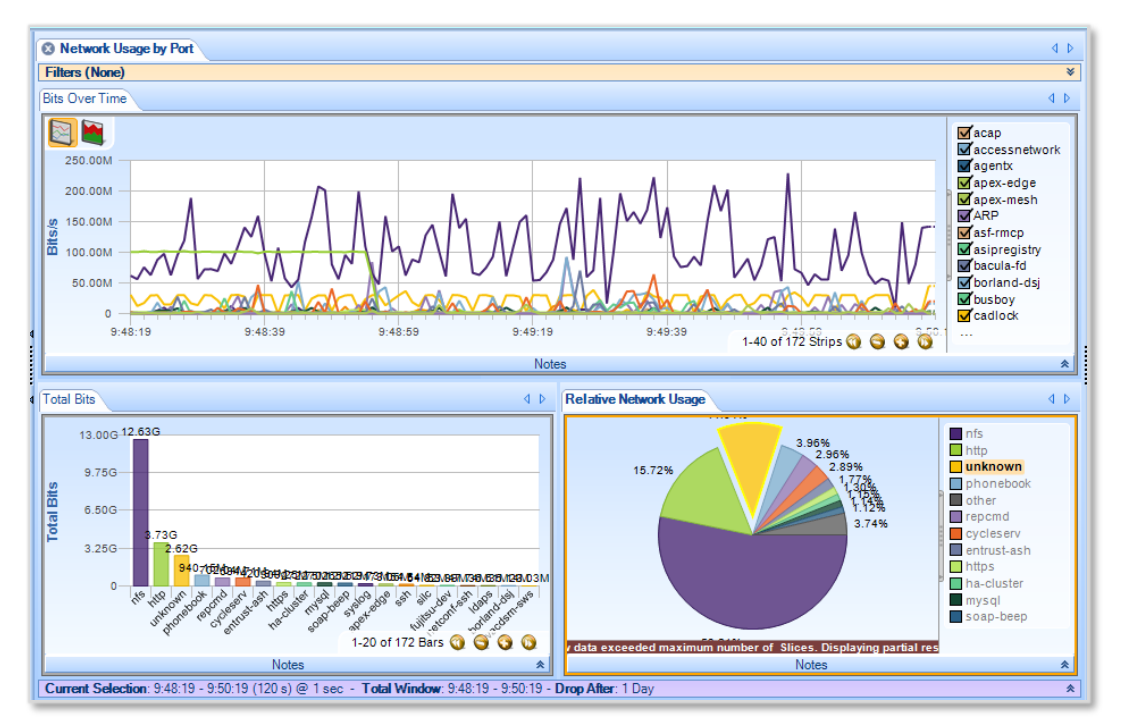

Drill down by applying the Talkers and Conversations > Top Ports view to the selected unknown traffic wedge in the Relative Network Usage chart. The new charts identify TCP and UDP ports by traffic volume. This provides a starting point for updating or making additions to your Port Definitions to better identify traffic in your network.

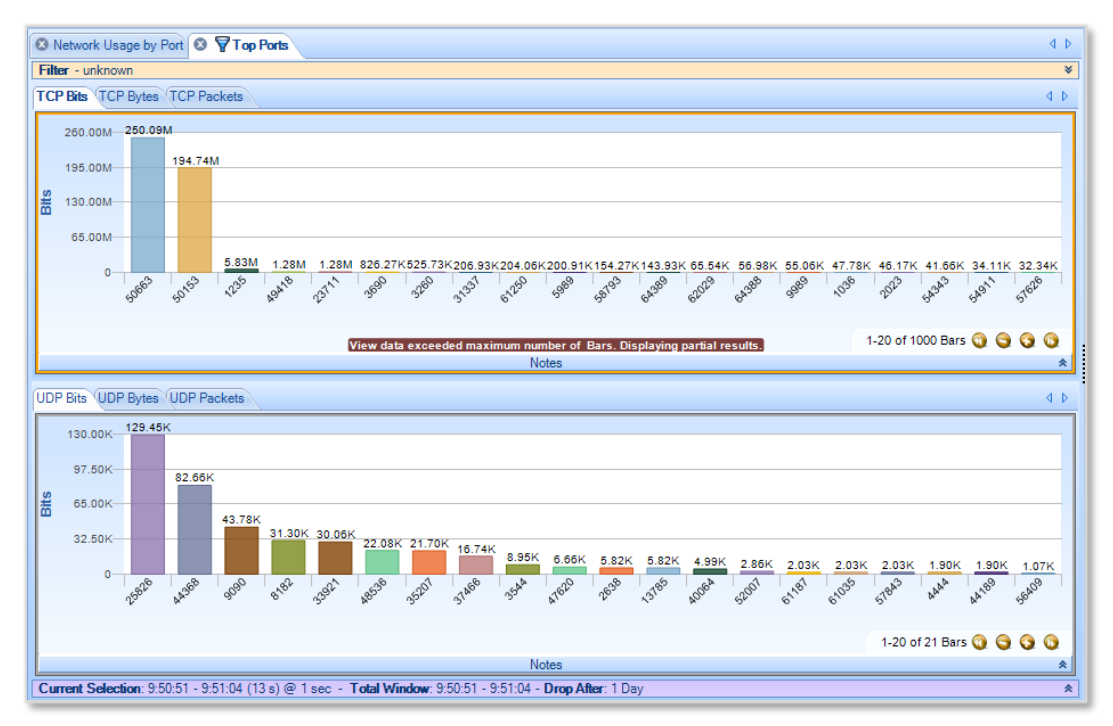

## **Port group definitions**

The Shark web interface Settings > Port Group Definitions page enables you to map a number of related ports into categories, such as, Email, or Web, providing a more detailed look at traffic on your network. This page allows you to:

- Define a new category of related TCP and UDP ports.
- Edit existing port group definitions.
- View and filter existing port group definitions.
- Delete existing port group definitions.
- Display or hide columns.

*Note:* A port may appear in more than one port group definition. Starting with release 10.6 (and later), there is no priority in port group definitions. Packets with a port in multiple port groups are mapped to each port group now, not just one. For example, in a bar chart showing port groups, if a packet uses a port that appears in three port groups, three bars are displayed, not one,

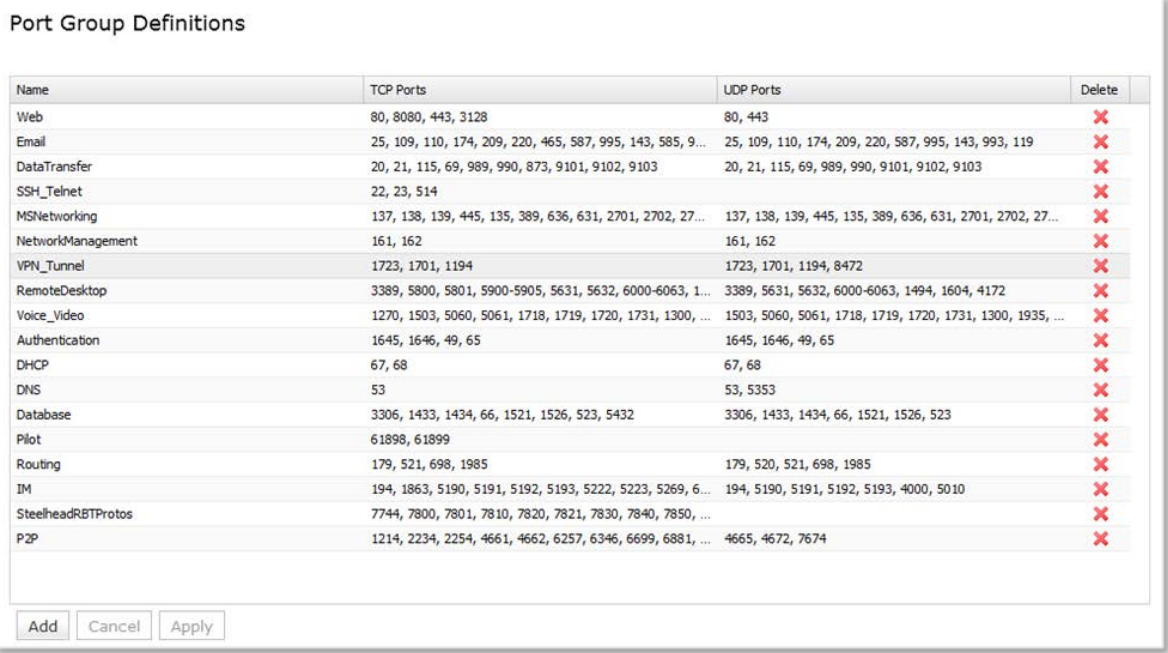

**Note:** Modification of port group definitions is disabled when synchronizing with a NetProfiler. You can view and filter the definitions.

#### *Adding a port group definition*

- 1. Go to the Settings > Port Group Definitions page and click the **Add** button at the bottom of the page. An empty new row appears at the bottom of the list.
- 2. Enter the name for the port group as you want it to appear in views and reports. A name can contain alphanumeric, dot ( . ), and underscore ( \_ ) characters.
- 3. Enter the TCP and UDP ports for this definition. A port number must be between 1 and 65535.

A list of comma separated ports and port ranges can be entered. For example,

#### **1718-1720, 1731, 1300, 1310-1325**

A port can appear in more than one definition. The port is mapped to each group it is a member of.

- 4. Click **Update** to complete your entry, or **Cancel** to remove it. Unsaved changes are highlighted with a light-yellow background.
- 5. To enter additional definitions, click the **Add** button at the bottom of the page.
- 6. Review new and revised definitions that have not yet been saved. Use the **Cancel** button to remove all changes before saving. Revised definitions require use of the **Cancel** button to retain the original definition. Click the red "x" in the **Delete** column to remove a single new definition.
- 7. Click **Apply** at the bottom of the page to save your changes.

#### *Filtering definitions*

Do the following to filter the list of port group definitions:

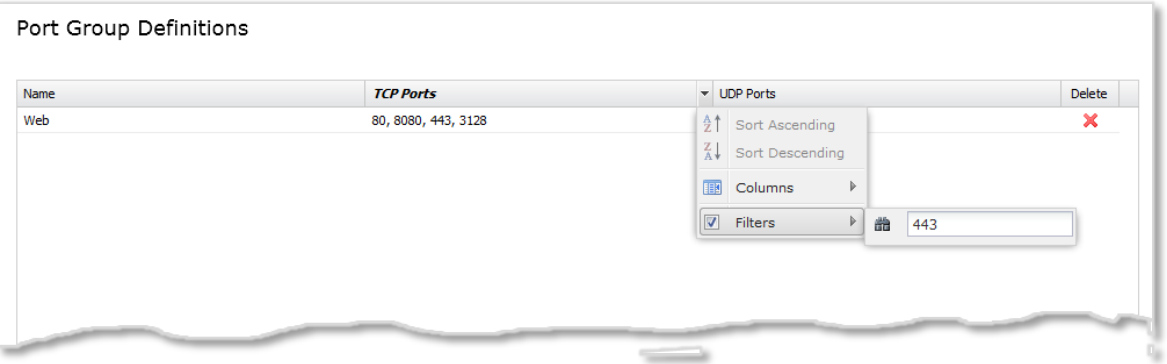

- Hover over the right edge of a column and click the down arrow to c select available sort orders or filters from a drop-down menu.
- Alphanumeric fields can be searched by hovering over **Filters** and entering a search term in the field that appears. The check box is automatically checked and the filter result is displayed. Uncheck the **Filters** check box to return to the previous list. Checking the box again repeats the last filter.
- **Columns** allows you to select which columns are displayed. Uncheck a box to hide a column.

**Note:** Filters can be applied to the results of a previous filter. To return to the original list, all filters must be unchecked.

## **Application definitions**

Application definitions examine flows to identify and report application traffic. The following types of application definitions can be made:

- **L4 Mappings** A user-defined mapping of a specific host or group of hosts using a specific port or group of ports.
- **L7 Fingerprints** A user-defined mapping of an HTTP request URL or SSL/TLS hostname fingerprint to an application.
- **System Applications**  A read-only pre-defined list of applications that are identified by SteelCentral NetShark and SteelHead.

Deploying a consistent set of definitions for ports, port groups, and applications across Riverbed appliances ensures uniform reporting and analysis of your network traffic. When synchronization is enabled on a NetShark, a NetProfiler that receives exports from a NetShark can share its definitions. Synchronization replaces the definitions on a NetShark with those on the NetProfiler, enabling a NetProfiler to manage and maintain a master list of ports, port groups, and application definitions. See "NetProfiler Export" for information on how to configure NetProfiler synchronization.

#### *L4 Mappings*

Application traffic can be identified by the IP addresses of the hosts where an application runs and the ports that an application uses. With this information, you can assign a name to this traffic using an L4 mapping. Traffic on any host or group of hosts in the **Hosts** field is classified as belonging to the application if it uses any port or group of ports specified in either the **TCP Ports** or the **UDP Ports** in a mapping. The name identifies this traffic in Views and reports. NetProfiler also uses the name when reporting that application traffic.
Traffic on any host or group of hosts in the **Hosts** field is classified as belonging to the application if it uses any port or group of ports specified in the TCP or UDP ports fields. For example, suppose there are two hosts in your network running the same application but using two different ports. You can create multiple mappings for the same application name, one identifying application traffic coming from the first host and port and the other mapping identifying the second host and port. For example:

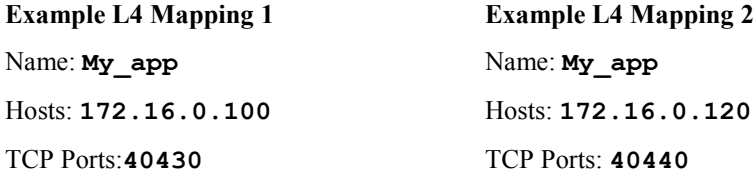

The above mappings identify the application traffic as involving only particular host-port combinations (i.e., not 172.16.0.100 on TCP port 40440). You can also specify a list of hosts using any of a list of ports as one mapping, and a second list of hosts using any of a second list of ports as another mapping.

Hosts and ports can appear in more than one L4 mapping. In this case, priority is based on the position of the mapping in the list. The mapping closest to the top of the list has the highest priority. In addition, priority can be given to an L4 mapping over Layer 7 Signatures and System Applications by selecting **Override** in the mapping. When **Override** is selected, the L4 mapping is evaluated before Layer 7 Signatures, System Applications and other L4 mappings. When **Override** is not selected, an L4 mapping's priority is determined by its position in the L4 Mapping list.

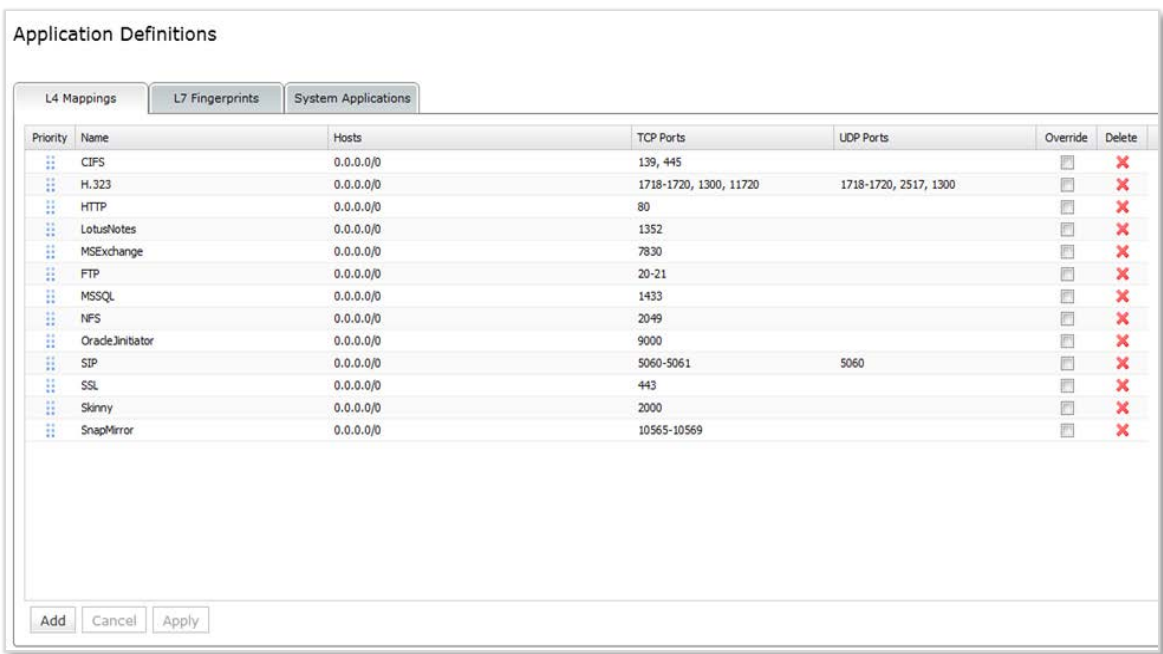

**Adding an L4 mapping**

- 1. Go to the Settings > Application Definitions page and click the **L4 Mapping** tab.
- 2. Click the **Add** button at the bottom of the page. An empty new row appears at the bottom of the list.
- 3. Enter the name for the application as you want it to appear in views and reports. A name can contain alphanumeric, dot ( . ), and underscore ( \_ ) characters.
- 4. Enter the IP addresses or range of addresses, with or without subnet masks, for the **Hosts.**

A comma separated list of IP addresses. Addresses can include IP addresses using CIDR notation or a subnet mask. For example,

192.168.1.0/24, 192.168.1.1/255.255.255.0, 192.168.9.12

A host or group of hosts can appear in more than one mapping. Priority is based on the mapping's position in the list. A mapping conflict can be resolved by dragging a mapping up or down in the list, changing its priority. Click **Apply** to save the new list order.

5. Enter the TCP and UDP ports for this mapping. A port number must be between 1 and 65535.

A list of comma separated ports and port ranges can be entered. For example,

#### **1024-1029, 1731, 1300, 1310-1325**

A port can appear in more than one mapping. Priority is based on the mapping's position in the list. A mapping conflict can be resolved by dragging a mapping up or down in the list, changing its priority. Click **Apply** to save the new list order.

- 6. Click **Update** to complete your entry, or **Cancel** to remove it. Unsaved changes are highlighted with a light-yellow background.
- 7. To enter additional mappings, click the **Add** button at the bottom of the page.
- 8. Review new and revised mappings that have not yet been saved. Use the **Cancel** button to remove all changes before saving. Revised mappings require use of the **Cancel** button to retain the original mapping. Click the red "x" in the **Delete** column to remove a single new mapping.
- 9. Click **Apply** at the bottom of the page to save your changes.

#### *L7 Fingerprints*

An L7 Fingerprint identifies application traffic based on a user-defined HTTP request URL or an SSL/TLS hostname fingerprint. A Uniform Resource Identifier (URI) string is specified for each HTTP request URL or SSL/TLS hostname fingerprint.

**Creating an HTTP URI**

Wildcards can be used at the beginning or the end of a URL fingerprint. When used at the end, a wildcard must appear after the hostname in the URL. For example:

**L7FB \*.somedomain.com/index.html L7FE somedomain.com/index.\***

Wildcards also can appear at both the beginning and end of a URI string, subject to the restrictions above.

Matching is done using a longest match rule. For example:

When DPI is enabled, the URL  $http://www.facebook.com/hello/hi.a$  is analyzed and identified as Facebook traffic.

Next, two L7 Fingerprints are added, using the URI strings below.

**L7F1 www.facebook.com/hi.a** *or* **\*/hi.a**

**L7F2 www.facebook.com/hello/hi.a** *or* **\*/hello/hi.a**

Now, when the URL **http://www.facebook.com/hello/hi.a** is analyzed, it is identified as L7F2 traffic, as L7 Signatures have a higher priority than System Applications or L4 Mappings, and the **L7F2** URI has the longest match. Note: if **Override** is selected in an applicable L4 Mapping it would have the highest priority, ahead of L7 Signatures.

#### **Creating an SSL/TLS URI**

A definition must include **https://**. In an SSL/TLS URI, only the host name is used for traffic classification, so, for example, **https://www.foo.com/** and **<https://www.foo.com/live>** are exactly the same fingerprint. Port specifications in an IP address are ignored. There is no longest match rule used to select a fingerprint. Instead, the first fingerprint in the list that matches is used. A wildcard character can be used at the beginning of the hostname in an SSL/TLS URI. Here are some examples of valid SSL/TLS URIs:

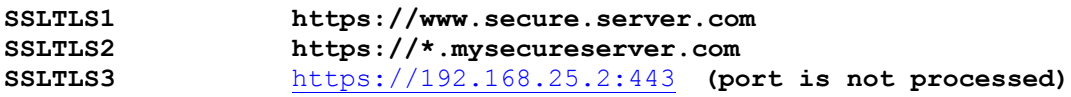

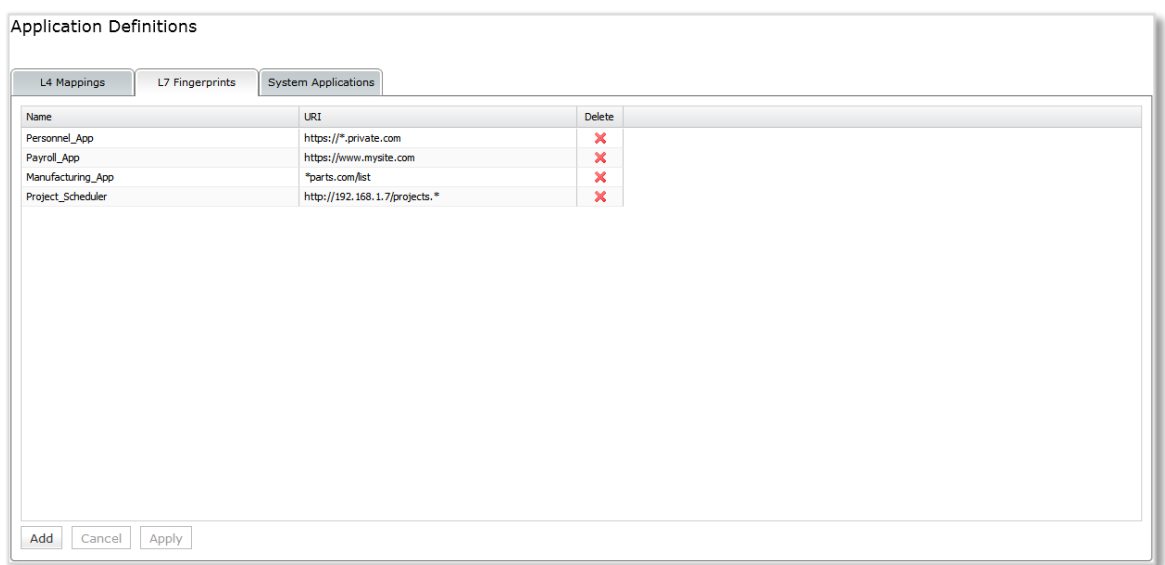

#### **Adding an L7 Fingerprint**

- 1. Go to the Settings > Application Definitions page and click the **L7 Signatures** tab.
- 2. Click the **Add** button at the bottom of the page. An empty new row appears at the bottom of the list.
- 3. Enter the name for the application as you want it to appear in views and reports. A name can contain alphanumeric, dot ( . ), and underscore ( \_ ) characters.
- 4. Enter the URI string for the HTTP request URL or SSL/TLS hostname fingerprint in the **URI** column. For example:

http://192.168.1.7/projects.\* \*parts.com/list https://www.mysite.com/

> *Note*: Matching is done using a longest match rule for HTTP URIs; for SSL/TLS URIs, the first matching fingerprint in the list is used.

- 5. Click **Update** to complete your entry, or **Cancel** to remove it. Unsaved changes are highlighted with a light-yellow background.
- 6. To enter additional L7 application fingerprints, click the **Add** button at the bottom of the page.
- 7. Review new and revised fingerprints that have not yet been saved. Use the **Cancel** button to remove all changes before saving. Revised fingerprints require use of the **Cancel** button to retain the original fingerprint. Click the red "x" in the **Delete** column to remove a single new fingerprint. Click **Apply** at the bottom of the page to save your changes.

#### *System Applications*

A NetShark is preconfigured with a read-only set of system applications that can be identified when DPI is enabled on a capture job or a NetProfiler export. The name and a description of each application can be viewed on the Settings > Applications > System Applications tab.

To sort by Name or Description, click on a column heading or hover over the right edge of a column and click the down arrow to select available sort orders from a drop-down menu or columns to display.

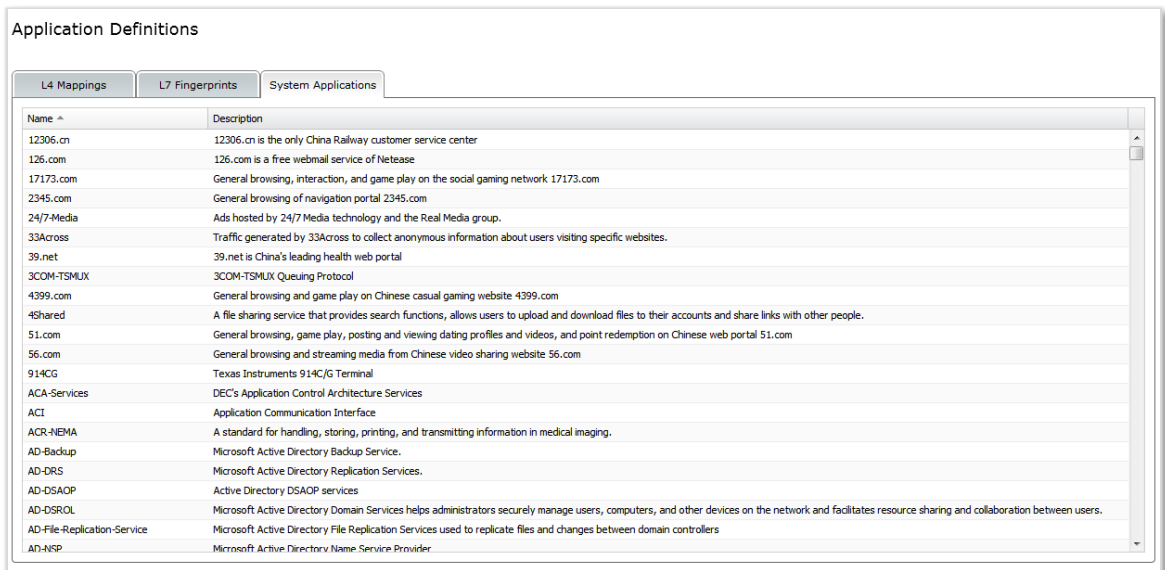

## **Advanced settings**

The Advanced Settings page allows modification of the Shark Probe configuration file and should be used only with the assistance of Riverbed Support personnel.

## **Troubleshooting an initial installation**

If you have gone through the initial configuration of your NetShark or NetShark virtual edition and it does not seem to function properly, try the troubleshooting steps below. Remember that the default username and password are **admin** and **admin**.

After each step, check again to see whether you appliance is functioning properly.

- 1. Using the appliance's console, enter **wizard** at the console prompt and check that you have the right values for:
	- a. IP address
	- b. IP subnet mask
	- c. IP default gateway
	- d. DNS servers
	- e. domain name

If you don't want to change any of the entries, you can cancel by typing **c** at the end of the list of questions.

If you used DHCP to provision your IP address, you can find the value of the IP address by entering **interface show eth0** at the console prompt.

- 2. Try to ping the appliance at the IP address you set up in using the configuration wizard. If that doesn't work, it indicates a possible network problem. Check your network connections and make sure that your firewall and proxy configurations are correct.
- 3. Try using your web browser to connect to the web UI of the appliance.
- 4. If you configured SSH, try connecting with an SSH program like PuTTY.

If those steps fail, contact Riverbed technical support:

Email: [http://support.riverbed.com](http://support.riverbed.com/) Phone (U.S. and Canada): 1-888-782-3822 Phone (outside U.S. and Canada): 1-415-247-7381

## **Securing your appliance configuration**

Use the following procedures to make your NetShark appliance compliant with Common Criteria certification (certificate TBD at the time this manual was prepared), JITC hardened, and using FIPS 140-2 compliant cryptography.

## <span id="page-77-0"></span>**Common Criteria initial setup**

- 1) Enable FIPS-compliant cryptographic algorithms by putting the appliance into FIPS mode.
	- *In the CLI:* **system fips enable**
	- *In the web interface:*
		- a. Go to Settings > Basic Settings
		- b. Put a check mark in the Enable FIPS 140-2 Compatible Cryptography box at the bottom of the page.

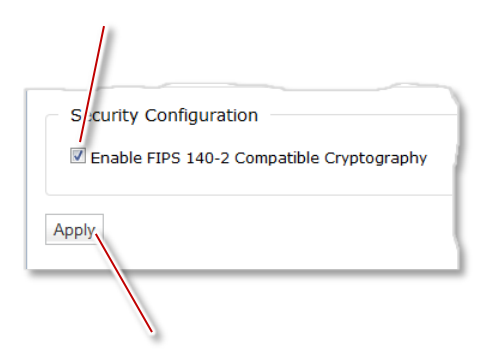

c. Click Apply.

A reboot is required:

- *In the CLI:* Use **system reboot**.
- *In the web interface:* Go to System > Maintenance and click the Reboot SteelCentral NetShark button at the bottom of the page.

After the reboot the appliance shows "FIPS Mode" in the banner in the web interface.

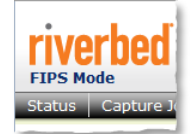

- 1) Make sure that the Web Interface certificate and private key are compliant:
	- Private key algorithm must be RSA.
	- Key length should be at least 2048 bits.
	- Certificate hashing algorithm should be one of:
		- SHA1
		- SHA224
		- SHA256
		- SHA384
		- SHA512

#### *In the CLI:* The certificate and private key can be replaced using **certificate web set**.

*In the web interface:* To view the certificate, go to Settings  $>$  SSL Certificate Management and click the Web Interface tab. If you need to import or generate a new certificate, use the buttons at the bottom of the page.

The default certificate and any self-signed certificates generated by the appliance are compliant.

A NetShark Probe service restart (*CLI:* **service probe restart**; *web interface:* a Restart Probe button pops up) is required for the certificate change to be effective.

2) Make sure that the NetProfiler Export certificate and private key are compliant:

- Private key algorithm must be RSA.
- Key length should be at least 2048 bits.
- Certificate hashing algorithm should be one of:
	- SHA1
	- $\bullet$  SHA224
	- SHA256
	- SHA384
	- SHA512

*In the CLI:* The certificate and private key can be replaced using **certificate profiler-export set**.

*In the web interface:* To view the certificate, go to Settings > SSL Certificates and click the NetProfiler Export tab. If you need to import or generate a new certificate, use the buttons at the bottom of the page.

When booted in FIPS mode, the default certificate and any self-signed certificates generated by the appliance are compliant.

A NetShark Probe service restart (*CLI:* **service probe restart**; *web interface:* a Restart Probe button pops up) is required for the certificate change to be effective.

**Note:** A NetShark appliance that has never booted in FIPS mode uses a default NetProfiler Export certificate that is compatible with NetProfiler appliances of version 9.5 or earlier. The first time the NetShark appliance boots in FIPS mode, this certificate is replaced with a certificate that is FIPS and Common Criteria compliant and that is compatible only with NetProfiler appliances of version 9.6 or later. If you revert to non-FIPS mode on the NetShark appliance, the version 9.6 certificate remains active; it does not revert to the version 9.5 certificate.

- 3) Make sure that the Trusted NetProfiler certificate and private key are compliant:
	- Private key algorithm must be RSA.
	- Key length should be at least 2048 bits.
	- Certificate hashing algorithm should be one of:
		- SHA1
		- SHA224
		- SHA256
		- SHA384
		- SHA512

*In the CLI:* The certificate and private key can be managed using the **certificate profiler-trusted …** commands.

*In the web interface:* To view the certificate, go to Settings > SSL Certificates, click the Trusted Profilers tab, and click the View button for one of the listed certificates. If you need to import a new certificate, use the Add button at the bottom of the page.

By default the NetShark appliance contains two Trusted NetProfiler certificates: **default\_profiler** and **default** profiler fips. The **default** profiler certificate is compatible with appliances with software version 9.5 or earlier, or appliances with version 9.6 or later software that have never been booted in FIPS mode; this certificate is not compliant. The **default\_profiler\_fips** certificate is compliant. For operation in FIPS mode, you must remove the **default\_profiler** certificate. *In the CLI:* Use **certificate profiler-trusted del**. *In the web interface:* Use the Remove button next to default\_profiler in the list of certificates.

If you make any changes to the certificates, you must restart the NetShark Probe service (*CLI:* **service probe restart**; *web interface:* a Restart Probe button pops up).

4) Make sure that authentication is set to Local Authentication. (The TACACS+ and RADIUS implementations use algorithms that are not FIPS compliant.)

*In the web interface:* On the Settings > Authentication Settings page, make sure the Local Password File Authentication check box is checked and the TACACS+ and RADIUS check boxes are unchecked.

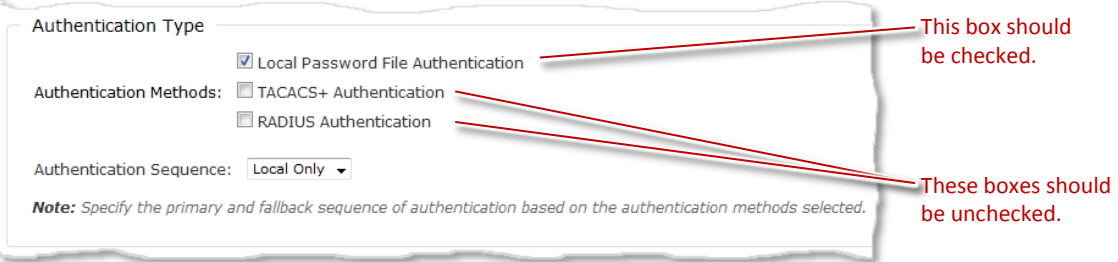

If you make any changes, click the Apply button at the bottom of the page.

5) Configure all users, including the administrator, to have a lockout policy.

#### *In the web interface:*

a. From Settings > Authentication Settings, on the Local tab, make sure that the "Number of unsuccessful login attempts before user is locked out" is set to a number between 0 and 10.

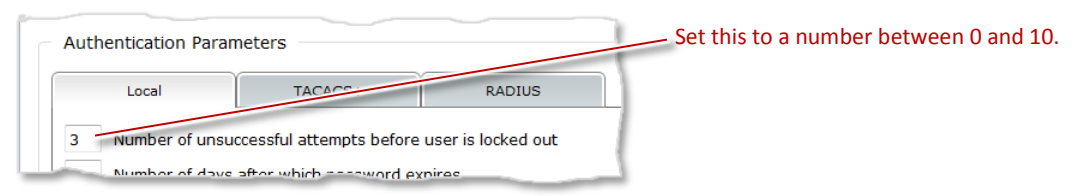

b. When creating a user (in Settings > Users and Groups, click the Add A New User button), make sure that the "User Can Be Locked Out" checkbox is checked.

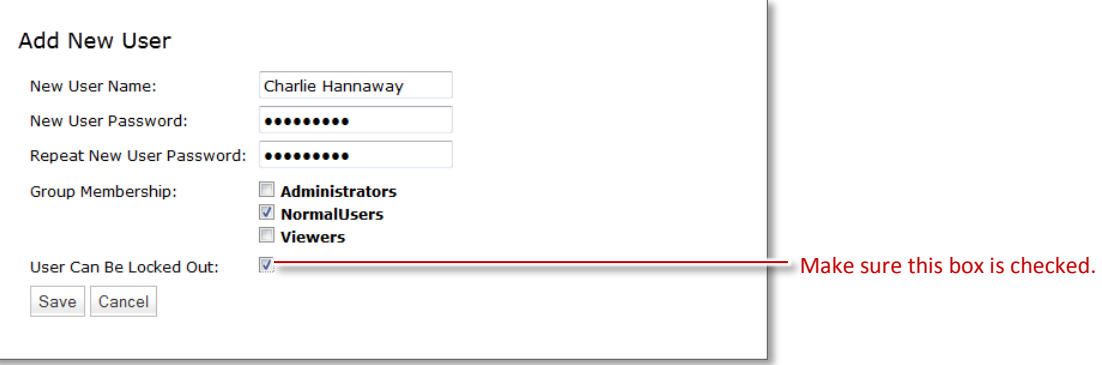

**Note:** The default users (admin, normaluser) do not have the lockout property enabled. Since it is not possible to change that property on an existing user, you must delete the existing user entry and recreate it with the lockout property enabled. For the "admin" user, first create another, temporary, admin user (say, "admin2") and use that temporary admin user to delete and recreate the "admin" user. 6) Change the Logging Settings to log all events to the local syslog.

*In the web interface:* Go to Settings > Logging Settings. In the Local/Remote Syslog Settings column, set the top drop-down box to All Events. This sets all categories of events to be logged locally. (There is no need to change the RADIUS/TACACS+ Log Settings box, as remote logging to TACACS+ and RADIUS servers is not officially supported in the Common Criteria compliant mode of operation.)

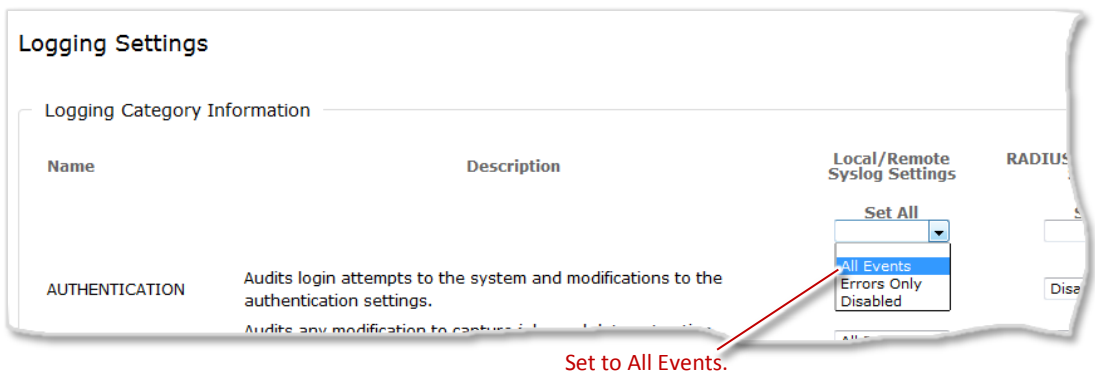

7) Make sure that these specific Advanced Settings have appropriate values.

*In the web interface:* From Settings > Advanced Settings, make sure that the following settings are configured as described. Once the appliance is booted in FIPS mode these settings cannot be changed.

- webui.legacy port=0
- connection.ports.https=443
- connection.ports.http=80
- connection.ports.http redirect=True
- webui.enabled=True
- profilerexport.profiler.port=41018
- profilerexport.profiler.ssl.enabled=True
- profilerexport.profiler.ssl.port=41017
- actions.enable run program=False

Note that any setting that is not listed under Advanced Settings has a value corresponding to the list above. (This applies to actions.enable run program, which is not listed.)

9) Enable FIPS mode on the Windows client system running Packet Analyzer. Details are at [http://technet.microsoft.com/en-us/library/cc750357.aspx.](http://technet.microsoft.com/en-us/library/cc750357.aspx)

10) Disable SSH access, as its use has not been certified for Common Criteria.

*In the web interface:* Go to Settings > Basic Settings and make sure that the Enable Secure Shell (SSH) Access box is unchecked. If you make a change, click the Apply button in the lower left corner of the page.

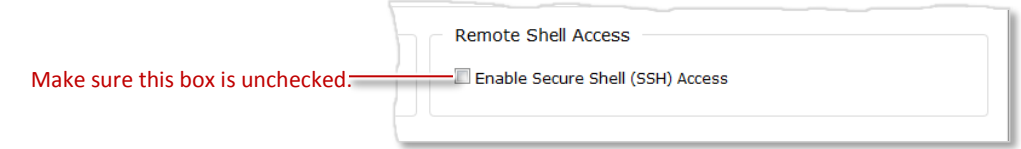

## **Common Criteria operation**

#### *Packet Analyzer*

- **Do not use Packet Analyzer to analyze local files or to analyze traffic from local interfaces.** There is no authentication and auditing when analyzing local files and traffic.
- **Do not tick the "Remember password" check box when connecting to a NetShark appliance.** Starting with version 10.7, the password is encrypted and saved on the client system running Windows.
- **Do not use SMTP with authentication when configuring a watch that sends an email.** The password would be saved in clear text on the Shark appliance.
- **Do not use the SSL protocol when configuring a watch that sends an email.** There is no auditing on this cryptographic functionality.

#### *NetShark appliance*

- **Do not change any of the settings listed below.** Changing any of the following settings when FIPS mode is enabled is prohibited.
	- o webui.legacy\_port=
	- o connection.ports.https=
	- o connection.ports.http=
	- o connection.ports.http\_redirect=
	- o webui.enabled=
	- o actions.enable run program=
	- o profilerexport.enabled=
	- o profilerexport.profiler.port=
	- o profilerexport.ssl.enabled=
	- o profilerexport.profiler.ssl.port=
	- o profilerexport.profilers.address.\*=

Changing any of these settings when FIPS mode is enabled results in a failure, as it would violate either secure communication or auditing requirements.

## **JITC-hardened initial setup**

- 1) Put the appliance into Common Criteria compliant mode. Refer to the list of instructions unde[r "Common](#page-77-0)  [Criteria initial setup"](#page-77-0) on page [72,](#page-77-0) above.
- 2) Disable the IPMI port. The IPMI port does not use secure channels. Note that this does not apply to a NetShark virtual edition, as a NetShark virtual edition does not have IPMI ports.

#### *In the CLI:* Use **system ipmi disable**.

3) Set compliant password requirements.

*In the web interface:* Go to Settings > Authentication Settings. In the Local tab, click the STIG Compliant Settings button, then click Apply.

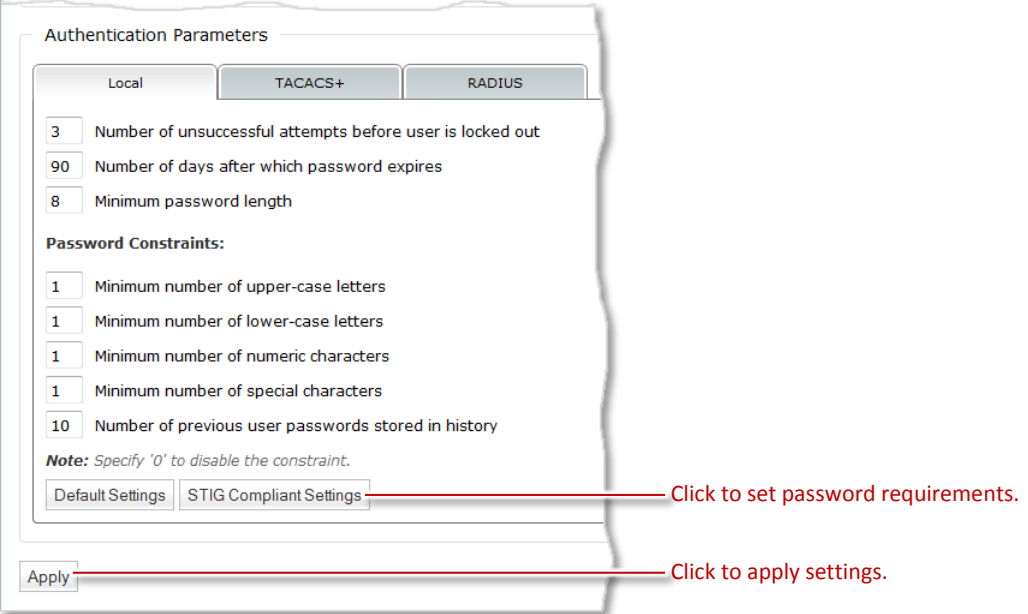

4) Change the default boot password.

#### *In the CLI:* Use **system boot password**.

- 5) Change the default BIOS password. See the section on ["How to change the BIOS password"](#page-96-0) on page [91](#page-96-0) for more information.
- 6) Change the web/CLI default user passwords.

*In the web interface:* Go to Settings > Users and Groups and for each user click the Change Password button and change the password.

#### 7) Set up a login banner.

*In the web interface:* Go to Settings > Authentication Settings and configure a login banner. Click the Apply button when done.

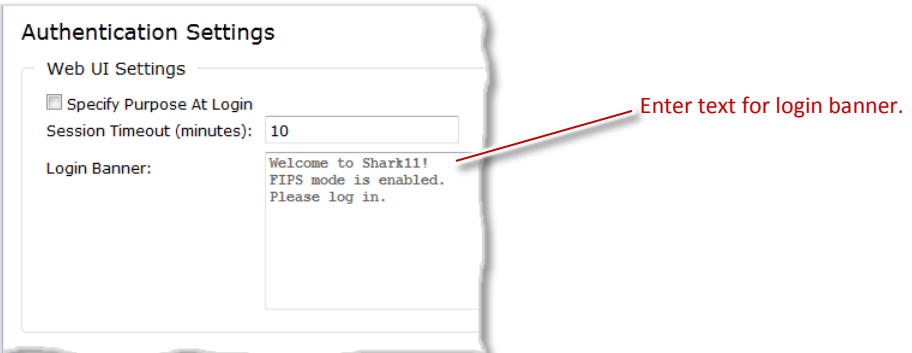

8) Enable the firewall. The default settings are compliant.

*In the web interface:* Go to Settings > Firewall Settings and make sure the Enable Firewall Settings box is checked. If you make a change, click the Apply Changes button when done.

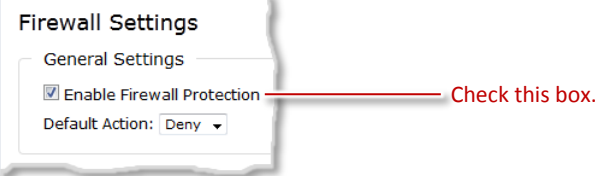

9) Configure the idle timeout for the web interface to 10 minutes or less.

In the web interface: Go to Settings > Authentication Settings and set the Session Timeout to 10 minutes or less. Then click the Apply button at the bottom of the page.

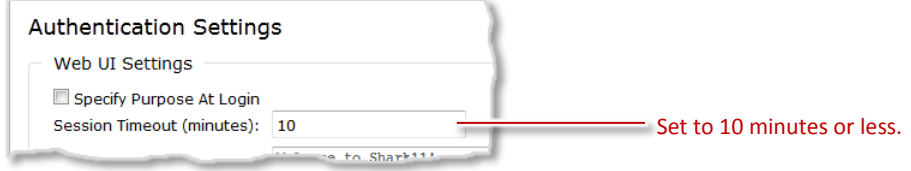

10) Configure authentication for your NTP servers. You need to use a secure hashing algorithm and key for each NTP server to be compliant.

By default, NTP server listings show only the server (as a URL):

server1 server2 server3 server4 To use secure hashing, add an index, an algorithm, and a key for each server:

```
server1:index1:algorithm1:key1
server2:index2:algorithm2:key2
server3:index3:algorithm3:key3
server4:index4:algorithm4:key4
```
Note that:

- When using NetProfiler Export, the NetShark appliance uses the NetProfiler appliance as the NTP source, and no additional configuration is required.
- You can configure NTP servers only when export to NetProfiler appliances is disabled.
- The index field must be unique within the NetShark appliance. It is provided by the administrator of the NTP server.
- Valid values for the algorithm are MD5 and SHA1. These values are not case sensitive. Note also that:
- When in non-FIPS mode the NetShark appliance uses MD5-based NTP authentication with the NetProfiler appliance.
- When in FIPS mode the NetShark appliance uses SHA1-based NTP authentication with the NetProfiler appliance.

*In the CLI:* Use the **wizard** command, and in the NTP server specification step enter the server, index, algorithm, and key information for each server.

*In the web interface:* Go to Settings > Basic Settings and enter the NTP server information in the NTP Server Addresses box. Then click the Apply button.

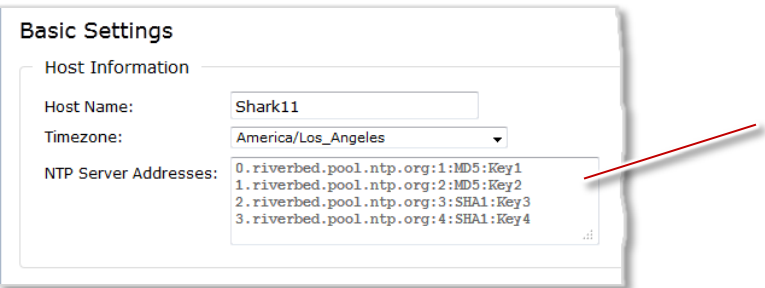

When the settings have been updated, the keys will be hidden.

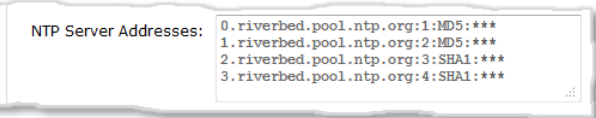

11) Change the BIOS settings to disallow booting from removable media. See the section on ["How to disable](#page-99-0)  [booting from removable media"](#page-99-0) on page [94.](#page-99-0)

# **Chapter 3. Reference**

## **CLI commands**

#### These commands are available through the console interface of a NetShark:

certificate profiler-trusted add Add a new trusted NetProfiler certificate certificate profiler-trusted del Remove the given trusted NetProfiler certificate certificate profiler-trusted list List all trusted NetProfiler certificates certificate profiler-export set Replace the encryption key used by NetProfiler export certificate web set **Replace** the encryption key used by the web UI challenge create Create a new challenge challenge response Validate the response of a challenge interface show primary **Print network settings for primary** interface show aux Print network settings for aux interface show ipmi Print network settings for the IPMI interface license add a new license license del Delete a license license clear Clear all licenses license list all licenses packet-storage status Show the Packet Storage status packet-storage reinitialize Reinitialize the Packet Storage with RAID0, RAID5, or RAID6 service probe restart and Restart NetShark Probe service service probe coredump enable Enable the NetShark Probe coredump service probe coredump disable Disable the NetShark Probe coredump service probe coredump status Status of the NetShark Probe coredump functionality service probe coredump upload Upload the NetShark Probe coredump service probe coredump force Force the NetShark Probe to do coredump service packetrecorder restart and Restart the Packet Recorder service packetrecorder coredump force Force the Packet Recorder to do coredump service packetrecorder coredump enable Enable the Packet Recorder coredump service packetrecorder coredump disable Disable the Packet Recorder coredump service packetrecorder coredump status Status of the Packet Recorder coredump functionality service packetrecorder coredump upload Upload the Packet Recorder coredump service mgmt restart Management Daemon storage-unit enroll-force Start an enrollment procedure storage-unit enroll-reset **Reset a previous enrollment** storage-unit rescan and Rescan storage units system boot password Reset the boot password system fipsmode enable enable Enable FIPS mode system fipsmode disable **Disable FIPS** mode system fipsmode show Show the current FIPS status and the status at the next reboot system firewall disable  $\qquad \qquad$  Disable the system firewall system firewall status Show the current status of the firewall system ipmi enable entitled and the IPMI interface system ipmi disable  $\qquad$  Disable the IPMI interface

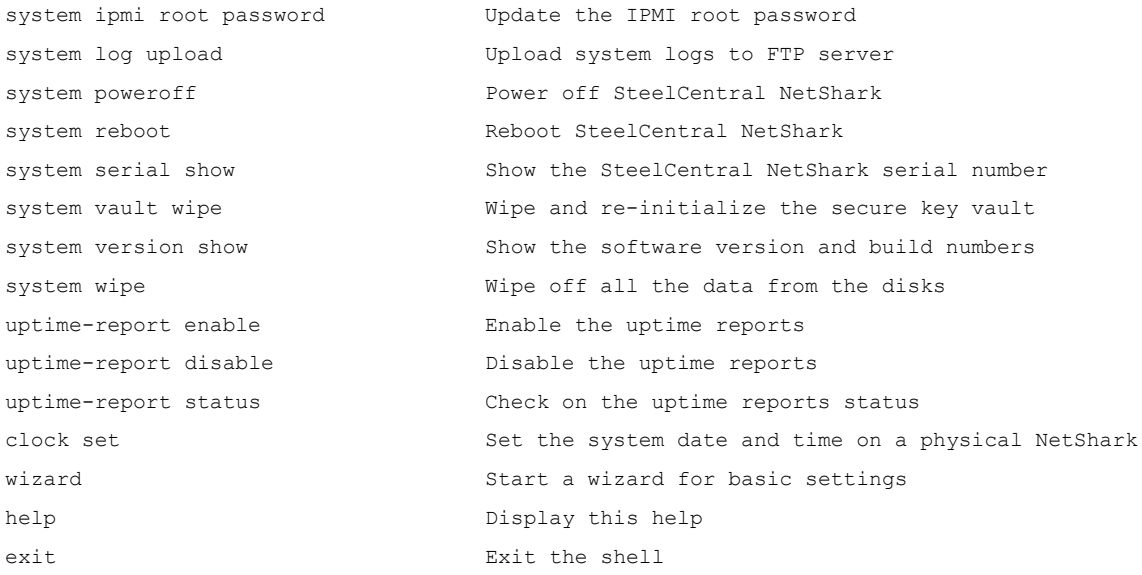

### **Certificate commands**

#### **certificate profiler-trusted add <trusted-key-name>**

Adds a new Trusted NetProfiler certificate. The <trusted-key-name> appears as the name of the certificate when you list the Trusted NetProfiler certificates using the certificate profiler-trusted list command (described below) or when listing them in the web interface.

#### **certificate profiler-trusted del <trusted-key-name>**

Deletes the specified Trusted NetProfiler certificate.

#### **certificate profiler-trusted list**

Lists all Trusted NetProfiler certificates.

#### **certificate profiler-export set**

Replaces the certificate and private key used for NetProfiler Export. When you run this command, the CLI prompts you to type (copy and paste) the PEM version of the certificate and private key into the command line.

#### **certificate web set**

Replaces the certificate and private key used by the Web Interface. When you run this command, the CLI prompts you to type (copy and paste) the PEM version of the certificate and private key into the command line.

#### **Interface commands**

#### **interface show primary**

#### **interface show aux**

#### **interface show ipmi**

These commands show useful information about the appliance's various Ethernet interfaces.

An example of the output:

#### shark> **interface show primary**

```
mac address : 00:25:90:0E:2E:82
ip address : 10.5.16.59
netmask : 255.255.255.0
broadcast : 10.5.16.255
dhcp : enabled
link status : up (1000Mbps full duplex)
[OK]
```
## **License commands**

#### **license add <license-key>**

Adds a new license to the appliance.

#### **license del <license-key>**

Deletes the specified license from the appliance.

#### **license clear**

Deletes all licenses from the appliance.

#### **license list**

Lists all licenses on the appliance.

To make the changes effective, you must restart the Shark Probe service after issuing these commands:

- **license add <license-key>**
- **license del <license-key>**
- **license clear**

You can use the **service probe restart** command for this purpose.

#### **Packet Storage commands**

#### **packet-storage status**

Shows the current status of the packet storage.

#### **packet-storage reinitialize <raid0> <raid5> <raid6>**

Reinitializes the Packet Storage with RAID0, RAID5, or RAID6.

### **Service commands**

The service commands act on the main services running on the NetShark. They do not reboot the appliance. If you want to reboot the appliance, use the **system reboot** command.

#### **service probe restart**

Restarts the NetShark Probe service.

#### **service probe coredump enable**

Enables the NetShark Probe coredump.

#### **service probe coredump disable**

Disables the NetShark Probe coredump.

#### **service probe coredump status**

Shows the current status of the NetShark Probe coredump functionality.

#### **service probe coredump upload <CaseNumber> [server <ServerPath>]**

Uploads the NetShark Probe coredump. The uploaded file cannot be larger than 50 MB. The default FTP address is: [ftp://anonymous:anonymous@ftp.riverbed.com/incoming.](ftp://anonymous:anonymous@ftp.riverbed.com/incoming) The uploaded file name uses this format: case-XXXXXX-sharkcoredump-[tccaptureserver|PilotServer]-[HostName]-yyyymmdd-hhmmss.gz.

#### **service probe coredump force**

Forces the NetShark Probe to do a coredump.

#### **service packetrecorder restart**

Restarts the Packet Recorder service.

#### **service packetrecorder coredump force**

Forces the Packet Recorder to do a coredump.

#### **service packetrecorder coredump enable**

Enables the Packet Recorder coredump.

#### **service packetrecorder coredump disable**

Disables the Packet Recorder coredump.

#### **service packetrecorder coredump status**

Shows the current status of the Packet Recorder coredump functionality.

#### **service packetrecorder coredump upload <CaseNumber> [server <ServerPath>]**

Uploads the Packet Recorder coredump. The uploaded file cannot be larger than 50 MB. The default FTP address is: [ftp://anonymous:anonymous@ftp.riverbed.com/incoming.](ftp://anonymous:anonymous@ftp.riverbed.com/incoming) The uploaded file name uses this format: case-XXXXXX-sharkcoredump-[tccaptureserver|PilotServer]-[HostName]-yyyymmdd-hhmmss.gz

#### **service mgmt restart**

Restarts the Management Daemon.

#### **storage-unit enroll-force**

Starts an enrollment procedure.

#### **storage-unit enroll-reset**

Resets a previous enrollment.

#### **storage-unit rescan**

Rescans a storage unit.

#### **System commands**

#### **system boot password**

Resets the system boot password. You will be asked to enter a password and to confirm it.

#### **system fipsmode enable**

Enables the use of FIPS 140-2 compliant cryptography. This change takes place at the next system reboot.

#### **system fipsmode disable**

Disables FIPS mode. This change takes place at the next system reboot.

#### **system fipsmode show**

Shows the current FIPS status and the status after the next system reboot.

#### **system firewall disable**

Disables the system firewall. This is the emergency command you can use if you lock yourself out of the NetShark. You would enter it from a terminal (or terminal emulator) connected through the serial port or the keyboard/monitor ports, and then reconfigure the firewall from the web interface to fix the problem.

#### **system firewall status**

Shows the current status of the system firewall.

#### **system ipmi enable {dhcp}|{ipaddr <addr> netmask <mask> [gateway <ipaddr>]}**

Enables the IPMI interface. You must specify DHCP address assignment or specify an IP address and subnet mask. You can also specify a gateway IP address if you wish.

#### **system ipmi disable**

Disables the IPMI interface. Note: The IPMI interface is disabled by effectively setting its IP address to 0.0.0.0.

#### **system ipmi root password**

Updates the IPMI root password. The root account cannot be deleted. Up to 16 user accounts can be created using the BMC Web interface.

#### **system log upload [<case\_number>] [server <server\_path>] [level <log\_level>]**

Uploads a .tgz file of system logs to FTP or SCP server. If called without parameters it generates the logs with log level "current," case number "000000" and uploads them to [ftp://anonymous:anonymous@ftp.riverbed.com/incoming.](ftp://anonymous:anonymous@ftp.riverbed.com/incoming) Confirmation is asked before command is processed.

<case\_number> must be numeric.

 $\leq$ server path> must include protocol (ftp:// or scp://), credentials, the server name and the path where the logs will be stored. Example: ftp://user:password@my.ftp.server/path/to/file.

#### <log\_level> can be **current**, **probe**, **packetrecorder**, or **complete**.

Log file's name is case-XXXXXX-sharkdebug-LLLLLL-shark-yyyymmdd-hhmmss.tgz

#### **system poweroff**

Powers off the appliance.

#### **system reboot**

Reboots the appliance.

#### **system serial show**

Shows the serial number of the appliance.

#### **system vault wipe**

Reinitializes the secure key vault. This erases all data in the vault, recreates the folder structure, and generates SSH keys. In the process, the Web Interface certificate, the NetProfiler Export certificate, and the Trusted NetProfiler certificates are all erased and reset to their default values. A reboot is required after this operation.

#### **system version show**

Displays the current software version and build numbers.

#### **system wipe {dod|dodshort|short}**

Restarts the appliance with a custom kernel that securely wipes all data from the disks. Choose one of three wipe options:

- **dod** 7 passes, random data (most secure), DoD 5220.22-M standard wipe
- **dodshort** 3 passes, random data, DoD 5220-22-M short wipe (passes 1, 2, and 7 of the standard wipe
- **short** 1 pass, all zeros

Note that:

- It takes a long time for the wipe operation to complete, during which time the appliance is reachable only from the monitor and keyboard. Therefore, it is strongly recommended that you run this command locally from the monitor/keyboard.
- After the wipe operation is complete, the appliance software needs to be reinstalled, as system storage has been wiped during the operation.

#### **Uptime-report commands**

#### **uptime-report enable**

Enables the uptime ping service. It is enabled by default.

#### **uptime-report disable**

Disables the uptime ping service.

#### **uptime-report status**

Shows the status of the uptime ping service.

For more information on the uptime ping service, see [https://support.riverbed.com/announce/dns.htm.](https://support.riverbed.com/announce/dns.htm)

### **Clock command**

#### **clock set {<yyyy/mm/dd> <hh:mm:ss>}**

Sets the system time and date for a physical NetShark by specifying the date (year, month, day) and the time (hour, minutes, seconds). A system reboot is required to set the date and time.

Example:

NetShark> **clock set 2014/07/15 14:20:00** Ready to set system time to 2014-07-15 14:20:00.000000 A reboot is required in order to set the system time. Are you sure? [y|n]

A NetShark virtual edition uses the date and time set in the host.

## **Wizard command**

#### **wizard**

Runs the setup wizard for a NetShark. This leads you through setting up initial configuration parameters, including:

- hostname
- IP addressing for the eth0 and eth1 ports
- DNS servers
- domain name for the appliance
- time zone
- SSH daemon
- PTP and management port used
- NTP servers

You can find details on the wizard in the *Quick Start Guide* for the NetShark or the NetShark virtual edition.

### **Help command**

#### **help**

Displays the list of CLI commands.

### **Exit command**

#### **exit**

Exits the CLI.

## **Configuring and managing 6170 storage units**

A 6170 base unit uses an external storage unit for packet storage. A base unit uses an enrollment process to establish a link to a storage unit. A storage unit must be enrolled before it can be used by a 6170 base unit to store packets. The enrollment process formats a storage unit as RAID 0 storage by default. After enrollment, the NetShark CLI can be used to reformat an enrolled storage unit as RAID 5 or RAID 6 packet storage.

The NetShark CLI also is used to replace a base unit or a storage unit. The CLI also can be used to restore a storage unit that has lost its connection to a base unit. The NetShark Web interface includes storage status information on the Status page. The System>Maintenance page provides detailed storage and hard disk drive information. This page is also used to recover from a storage failure.

The following sections explain using the NetShark CLI and Web interface to configure and manage a storage unit.

## <span id="page-92-0"></span>**Enrolling a storage unit**

A base unit uses enrollment to recognize a storage unit and prepare it to store packets. When a new base unit boots for the first time, it detects a connected and powered up storage unit automatically. The storage unit's identity is stored and the storage unit is formatted as RAID0 storage, ready for use.

To automatically enroll a storage unit:

- 1) Connect the 6170 and the storage unit using the supplied 1m SAS cable.
- 2) Connect the storage unit to power before the 6170. It powers on automatically.

3) Once the storage unit is powered on, connect the 6170 to power. When the 6170 boots it detects the storage unit and enrolls it. Packet storage is initialized as RAID 0.

If the storage unit is not available when the 6170 is powered up, for example, the SAS cable is not connected or the storage unit is not powered on:

- 1) Check the cable connected between the storage unit and the 6170.
- 2) Power on the storage unit.
- 3) Once the storage unit is powered on, power cycle the 6170 base unit. After rebooting, the 6170 automatically enrolls the storage unit and initializes the packet storage as RAID 0.

If you do not want to reboot the base unit, you can force an enrollment using the NetShark CLI. Note: the enroll-force and enroll reset commands clear any storage data on the storage unit.

- 1) Using a terminal emulator such as PuTTY or Tera Term, SSH to the NetShark CLI.
- 2) Enter storage-unit enroll-force. If another storage unit was previously enrolled, the command fails. a) If the command fails, enter storage-unit enroll-reset to clear all references to the previous storage unit.
	- b) Enter storage-unit enroll-force.
- 3) Power cycle the 6170 base unit. After rebooting, the 6170 automatically enrolls the storage unit and initializes the packet storage as RAID 0.

## **Changing a Storage Unit's format**

By default a storage unit is formatted as RAID 0 packet storage when the storage unit is enrolled by a base unit. A storage unit formatted as RAID 0 can be reformatted to RAID 5 or RAID 6 (and vice versa) using the NetShark CLI. When changing a storage unit's format:

- All existing data are lost.
- Changing a storage unit to RAID 5 or RAID 6 starts a background rebuilding process that can take several hours. While packet storage is available within seconds, storage performance is degraded, particularly by concurrent packet write-to-disk operations, until rebuilding is complete.
- Packet storage is available immediately when changing the format back to RAID 0.

To change a storage unit to RAID 5 or RAID 6:

- 1) Using a terminal emulator such as PuTTY or Tera Term, SSH to the NetShark CLI.
- 2) Enterpacket-storage reinitialize <raid5|raid6>
- 3) Packet storage is available within seconds; Packet Storage status on the System>Maintenance page is REBUILDING until it completes.

Note: When the Packet Storage is reinitialized in RAID5 or RAID6, it will start the rebuild process after a few minutes. The status is shown as OK until the rebuilding starts.

To change a storage unit to RAID 0:

- 1) Using a terminal emulator such as PuTTY or Tera Term, SSH to the NetShark CLI.
- 2) Enter packet-storage reinitialize raid0
- 3) Packet Storage is available immediately; Packet Storage status on the System>Maintenance page is OK.

Note: The amber Fault LED on a hard disk drive blinks while a hard disk is being rebuilt.

## **Maintaining a Storage Unit**

Periodically storage unit hard disk drives are automatically tested and their status is reported on the System>Maintenance page. An example Storage Status of a storage unit formatted as RAID 5 appears below.

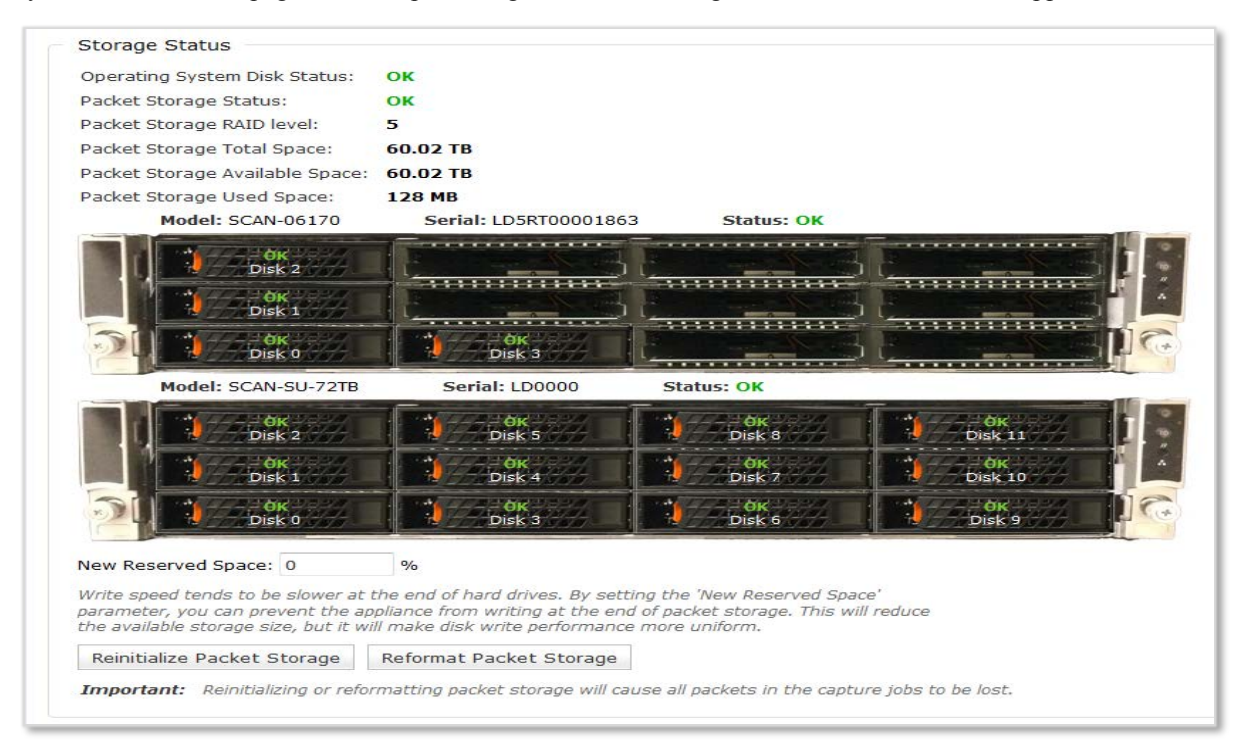

When a hard disk is failing or fails its status changes in the Storage Status information on the Maintenance page of the NetShark Web interface, shown above. The Fault LED on the hard disk drive is On. If enabled, a notification is sent reporting a change in storage status.

The steps to replace a hard disk drive are determined by the storage unit's format. The formats and recovery action to be taken are summarized in the table below.

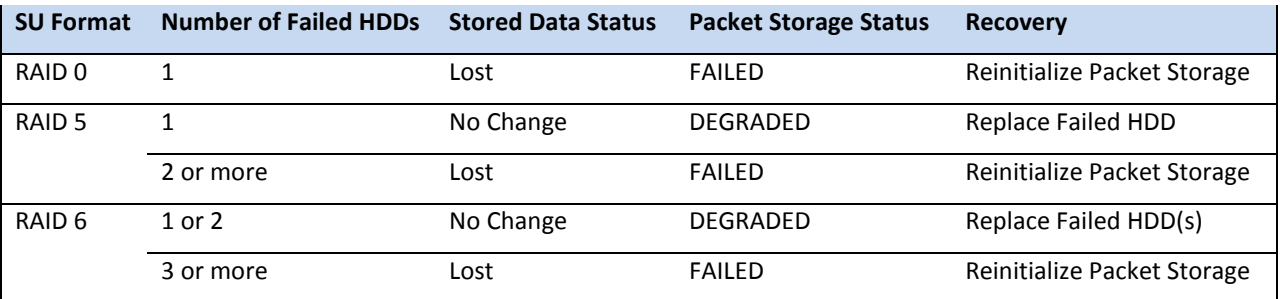

To reinitialize packet storage:

- 1) Open the NetShark Web interface to System>Maintenance page.
- 2) Replace all failed HDDs. The mounting process takes about a minute to complete. The hard disk drive status is NEW when it successfully mounts.
- 3) Click **Reinitialize Packet Storage**. For RAID 0, packet storage is immediately available. For RAID 5 or 6, packet storage is available within seconds, but storage performance is degraded until rebuilding is complete.

To replace a System Storage hard disk drive:

1) Open the NetShark Web interface to System>Maintenance page.

- 2) Replace all failed HDDs. The mounting process takes about a minute to complete. The hard disk drive status is NEW when it successfully mounts.
- 3) REBUILDING starts automatically within a few seconds.

## **Replacing a storage unit or a base unit**

The replacement or reinstallation of a base or storage unit also uses the enrollment process (see ["Enrolling a storage](#page-92-0)  [unit"](#page-92-0)). All data are lost when a storage unit is enrolled by a new base unit and the storage is formatted as RAID 0.

## **Restoring a storage unit to its base unit**

A cable problem or a loss of power can result in a storage unit losing its connection with its base unit and not being available for packet storage. For example, a previously enrolled storage unit may have been power cycled or was not connected when the base unit last booted. The base unit has enrolled the storage unit previously, so it is known by the base unit.

To restore the storage unit to operation:

- 4) Using a terminal emulator such as PuTTY or Tera Term, SSH to the NetShark CLI.
- 5) Enter storage-unit rescan
- 6) Following a successful rescan, the storage unit is again available and packet recording restarts.

# **Appendix A: BIOS settings for NetShark Model xx00 appliances**

## <span id="page-96-0"></span>**How to change the BIOS password**

1) Reboot the appliance and be ready to press DEL in order to enter the BIOS SETUP UTILITY.

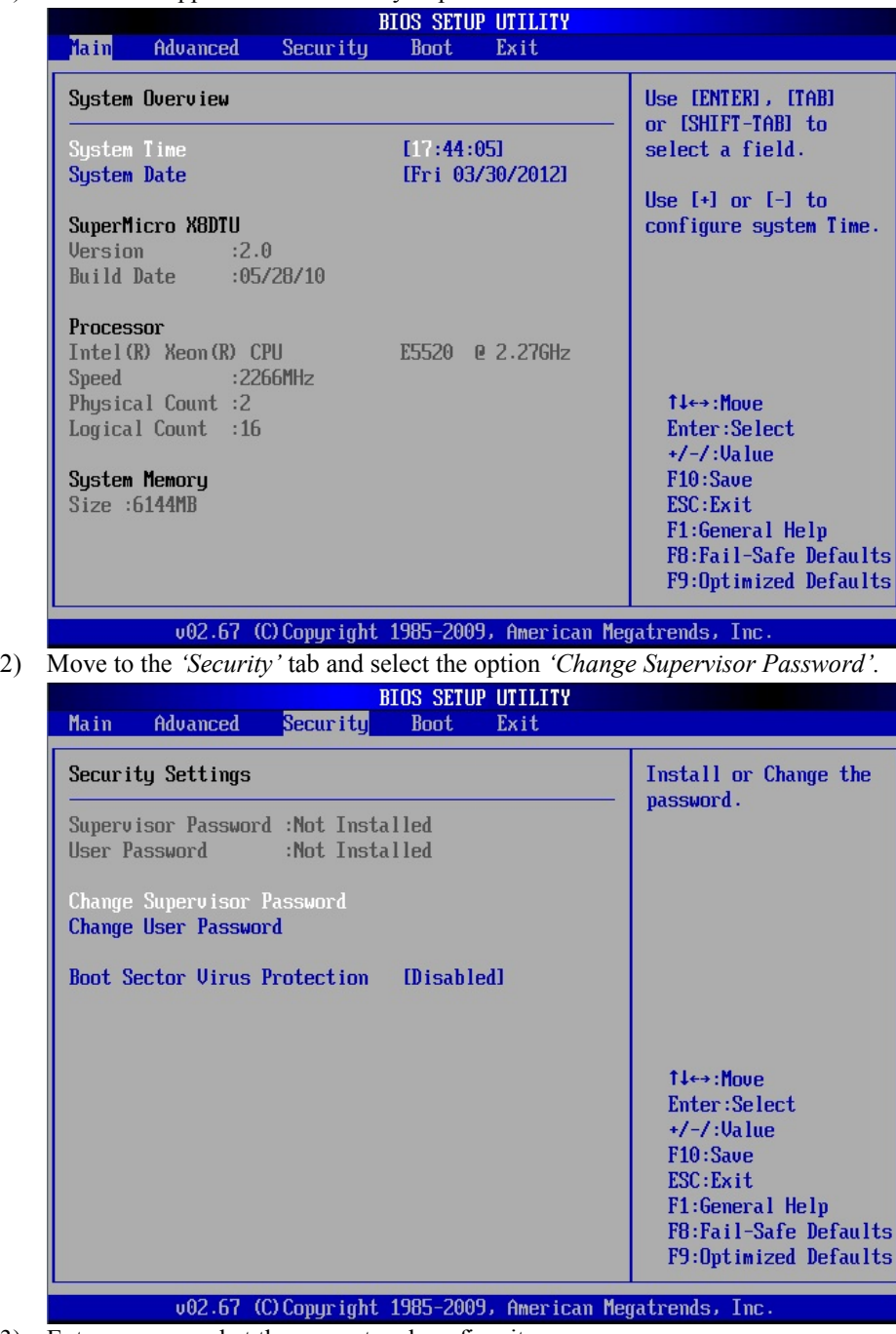

3) Enter a password at the prompt and confirm it.

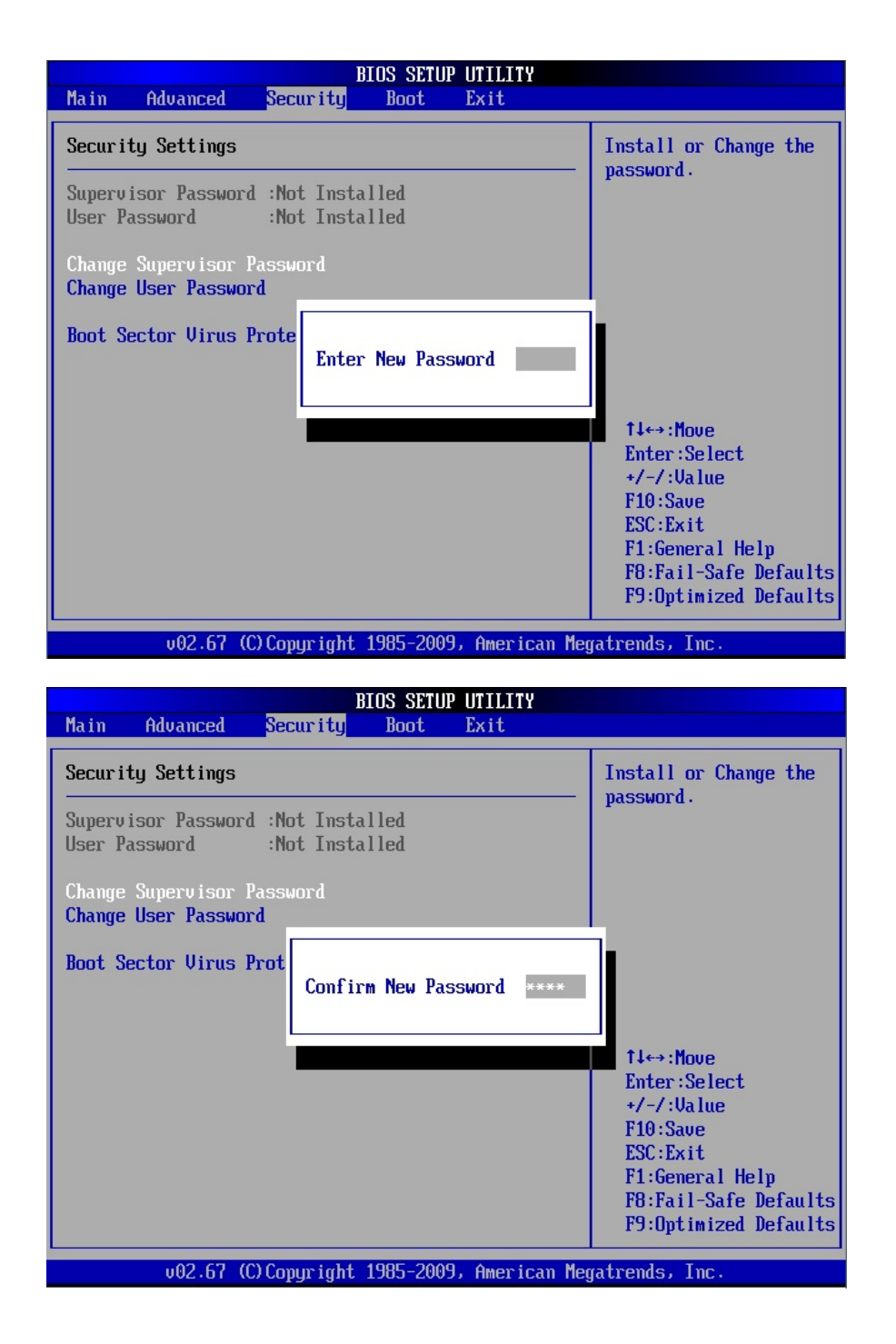

4) Once the Supervisor Password has been enabled, the *User Access Level* may be set to *'Full Access'*. This must be disabled since only the Supervisor can access the BIOS SETUP UTILITY.

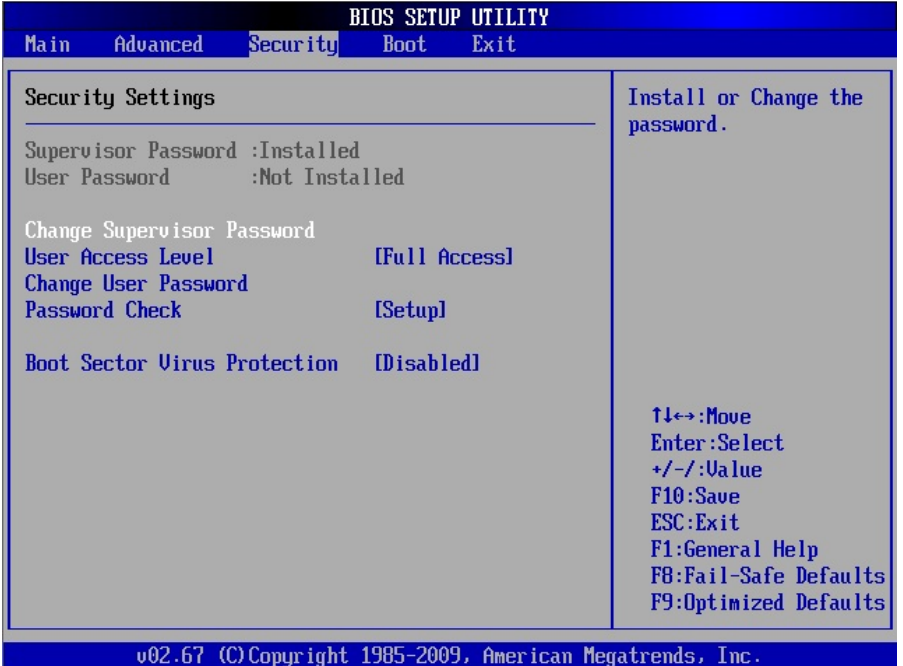

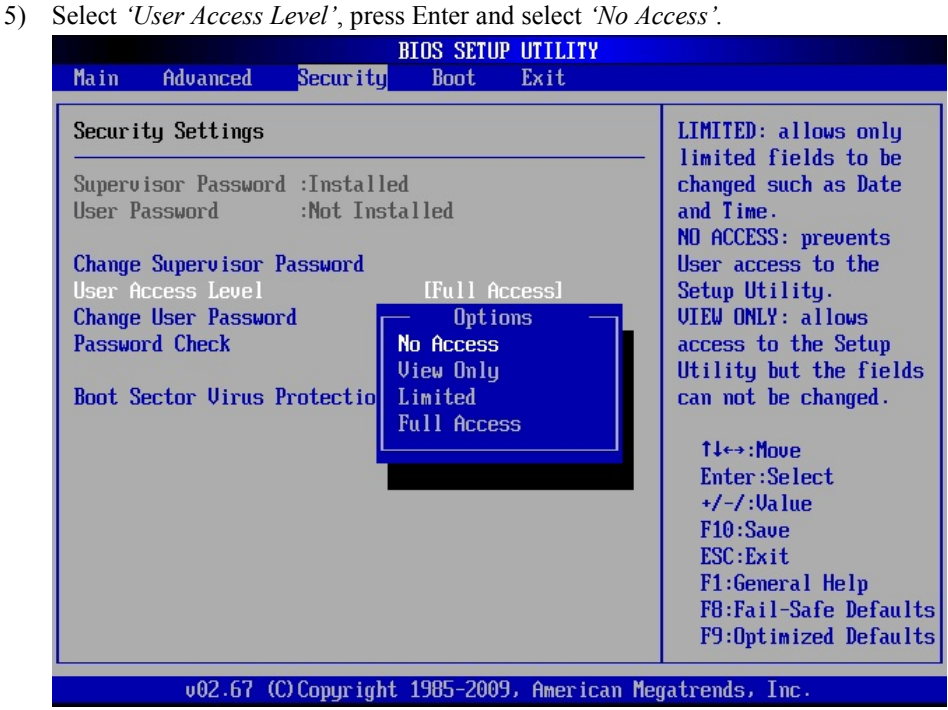

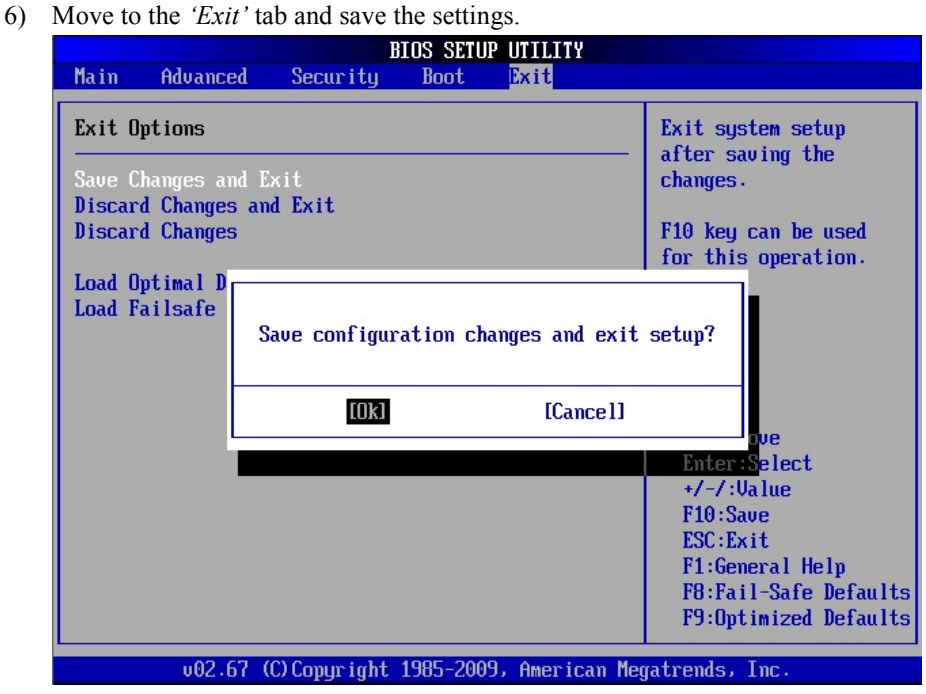

## <span id="page-99-0"></span>**How to disable booting from removable media**

1) In the BIOS SETUP UTILITY, move to the *'Boot'* tab.

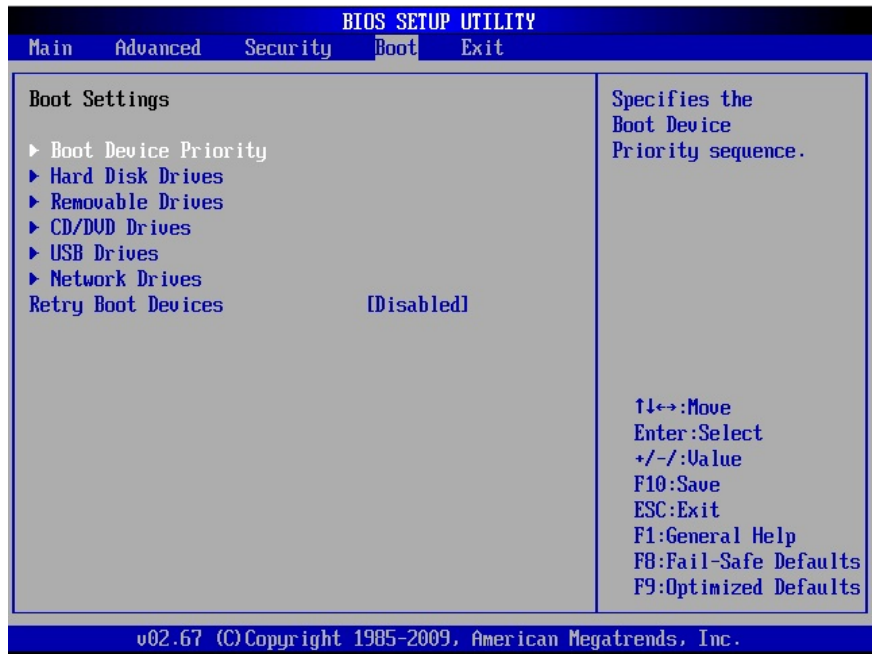

2) Select the option *'Boot Device Priority'.* Removable (and network) devices may be listed.

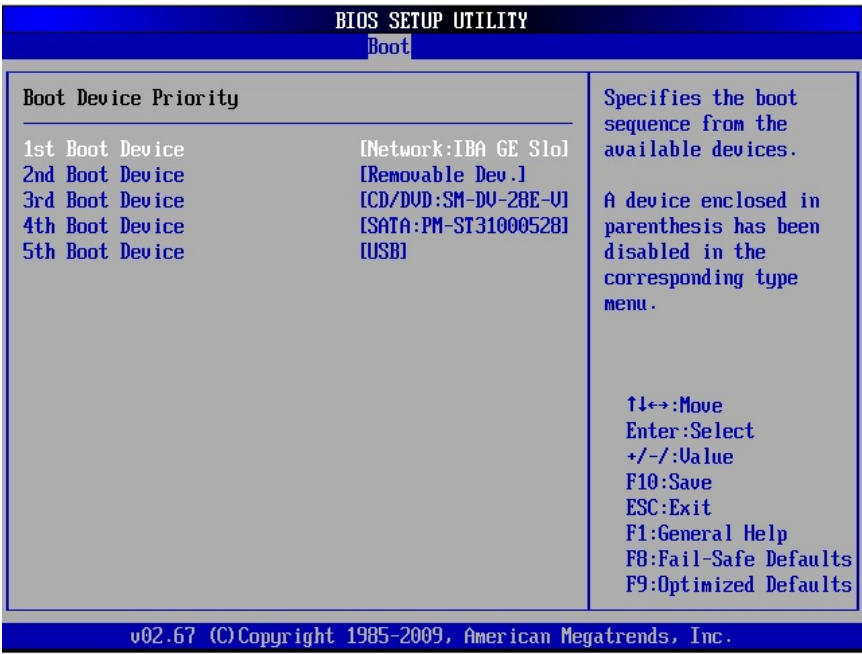

3) To disable a device, select it, press enter and select *'Disabled'* in the drop-down menu.

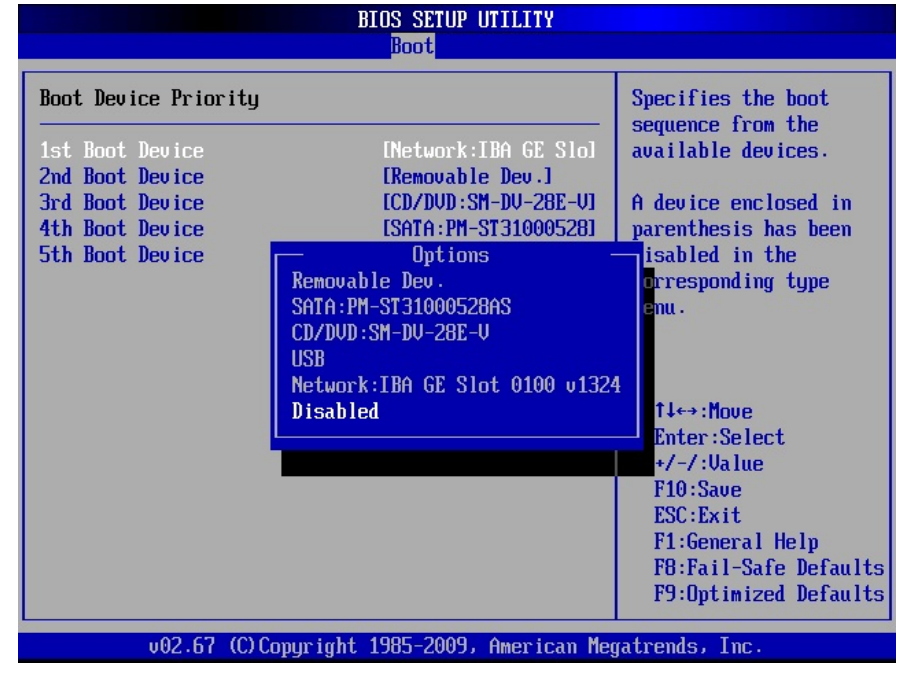

4) Make sure that all removable drives are disabled.

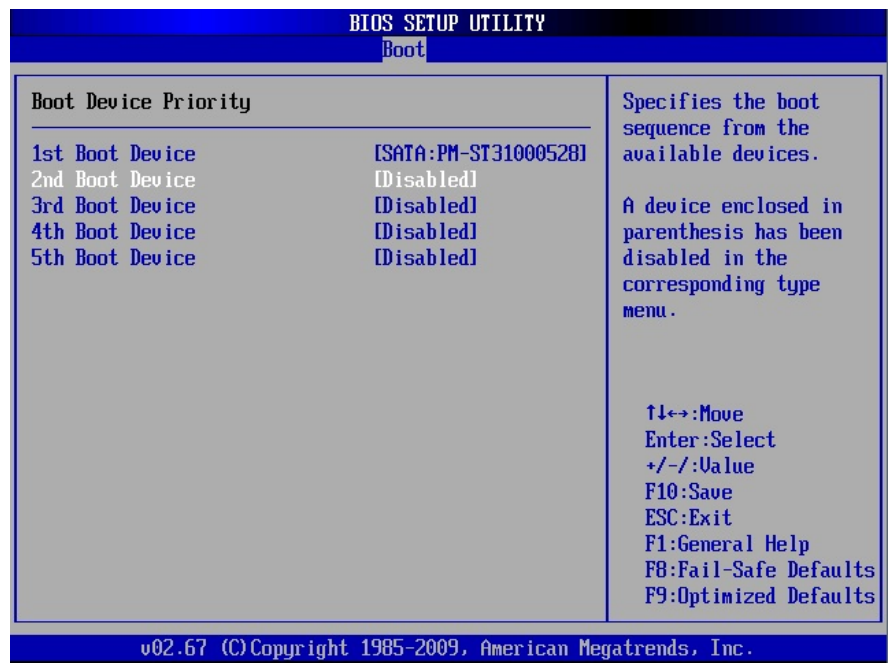

5) Save settings and exit the BIOS SETUP UTILITY.

# **Appendix B: Installing NetShark from a USB memory stick**

## **Overview**

NetShark is shipped from the factory with its software already installed. You can configure the factory-installed software and begin using the product, or, beginning with software version 10.8.0, you can perform a complete installation of software downloaded from the Riverbed Support site using a USB memory stick.

To configure and run the factory-installed software, refer to *SteelCe*ntral *NetShark Quick Start Guide*. To download and install a new version of the software from the Riverbed Support site, follow the instructions below.

## **Step 1 - Download the software**

Download the installation software from the Riverbed Support site: [https://support.riverbed.com.](https://support.riverbed.com/) Be sure to download the "Install (ISO Image)" software.

An account is required to access the Support site. If you do not have an account, follow the directions on the Support site to set one up.

## **Step 2 - Create bootable USB memory sticks**

You can use a universal USB installer tool to transfer the downloaded NetShark software .iso file to a bootable USB memory stick. For example, in a Microsoft Windows environment, the program Universal-USB-Installer.exe was used to successfully create a bootable USB memory stick in testing. Note: when using Universal-USB-Installer.exe, the "Try Unlisted Linux ISO" (at the bottom of the list of choices) was selected in Step 1 of the creation process.

## **Step 3 - Insert the bootable USB memory stick into the system**

USB connectors are located on the front and back of a NetShark chassis. Insert the memory stick into any USB connector.

## **Step 4 - Connect to the console port**

If you have not already connected to the console port as part of cabling,

- 1. Connect a laptop or other device to the console connector using the RJ45 to 9-pin D-subminiature cable supplied in the accessory kit and any necessary connector converter. The cable wiring is available under "Specifications" in the *NetShark Quick Start Guide*.
- 2. Set the device's terminal emulator to 9600 Baud, 8 data bits, 1 stop bit, no parity bit, and no flow control.

## **Step 5 - Configure the BIOS**

The default BIOS configuration causes the product to boot the factory-installed software from an internal disk. To boot from an external USB memory stick, you must change the BIOS configuration as follows:

- 3. Use the power switch to power-cycle the system. The power switch is in the upper right corner of the front of the chassis.
- 4. During the POST (power-on self-test) sequence, press F2 to start the BIOS configuration tool.
- 5. On the Advanced menu:
	- Select "USB Configuration" and press Enter.
	- Select "Make USB Devices Non-bootable" and press Enter.
	- Select "Disabled" and press Enter.
	- Press Esc to go back to the previous menu.
- 6. On the Boot Options menu:
	- Select "USB Boot Priority" and press Enter.
	- Select "USB Boot Priority" and press Enter.
	- Select "Enabled" and press Enter.
	- Press Esc and then select "No" and press Enter to go back to the previous menu.
- 7. From the EXIT menu, select "Save Changes and Exit" and press Enter.
- 8. Select "Yes" and press Enter in the resulting screen to save the changes and exit the BIOS configuration tool. The system reboots.

## **Step 6 - Install the software**

When the system finishes booting from your USB memory stick, enter "install" at the prompt.

Software installation requires approximately 20 minutes. After the installation process completes, the USB memory stick can be removed. If it is not removed, the system boots from the USB and presents the "boot" prompt again.

## **Step 7 - Remove the USB memory stick and power-cycle the appliance**

When the software installation has completed and the "boot" prompt is displayed, remove the USB memory stick and power-cycle the appliance. After the system reboots, the login prompt is displayed.

## **Step 8 - Run the configuration wizard**

Open the *NetShark Quick Start Guide* and start at "Configuration" to finish the installation.

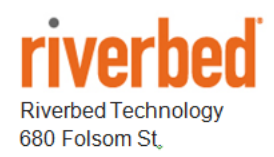

San Francisco, CA 94107 Phone: 415 247 8800

Fax: 415 247 8801 www.riverbed.com